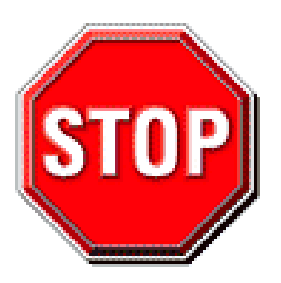

- 1. AGP card with 3.3V is not supported, only AGP card with 1.5V can be used in this mainboard.
- 2. Please read the user guide before proceeding with your installations. Serious damage may occur if the procedure is not followed properly.
- 3. If you have any problem getting your system to work, please follow the troubleshooting tips on *APPENDIX A* of your user manual.
- 4. For immediate Technical questions, please visit:

http://www.soyousa.com/support and http://www.soyousa.com/kb.

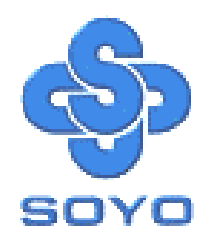

### **Congratulations on your new purchase of SOYO KT400**

### **DRAGON Lite motherboard for the AMD platform!**

This new motherboard offers support for ultra fast DDR400 memory. However, since DDR400 is not a JEDEC (The Joint Electron Device Engineering Council) approved memory specification, some users might experience DDR400 incompatibilities as a result of discrepancy in memory manufacturing.

In an effort to provide our customers the highest product quality and performance, SOYO has tested a number of memory modules to ensure compatibility. Please visit our web site at http://www.soyousa.com/ for information on Recommended Memory.

In some cases a BIOS upgrade might be required to take advantage of this new feature. Please refer to our Support section on the web site for more information.

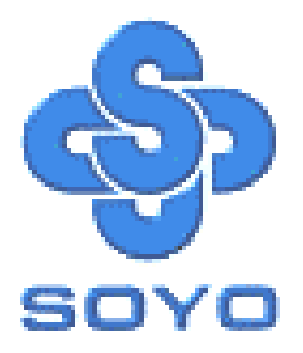

# **SY-KT400 DRAGON Lite Motherboard**

\*\*\*\*\*\*\*\*\*\*\*\*\*\*\*\*\*\*\*\*\*\*\*\*\*\*\*\*\*\*\*\*\*\*\*\*\*\*\*\*\*\*\*\*\*\*\*\*\*\*\*\*

### AMD Athlon & Duron Processors Supported

### VIA KT400 AGP/PCI Motherboard

### 100/133/166 MHz Front Side Bus supported

ATX Form Factor

\*\*\*\*\*\*\*\*\*\*\*\*\*\*\*\*\*\*\*\*\*\*\*\*\*\*\*\*\*\*\*\*\*\*\*\*\*\*\*\*\*\*\*\*\*\*\*\*\*\*\*\*

# User's Manual

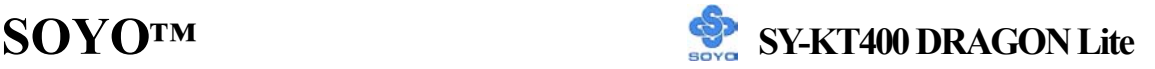

Copyright © 2002 by SOYO Computer Inc.

#### **Trademarks:**

SOYO is a registered trademark of SOYO Computer Inc. All trademarks are properties of their owners.

#### **Product Rights:**

All names of the product and corporate mentioned in this publication are used for identification purposes only. The registered trademarks and copyrights belong to their respective companies.

#### **Copyright Notice:**

All rights reserved. This manual has been copyrighted by SOYO Computer Inc. No part of this manual may be reproduced, transmitted, transcribed, translated into any other language, or stored in a retrieval system, in any form or by any means, such as by electronic, mechanical, magnetic, optical, chemical, manual or otherwise, without permission in writing from SOYO Computer Inc.

#### **Disclaimer:**

SOYO Computer Inc. makes no representations or warranties regarding the contents of this manual. We reserve the right to amend the manual or revise the specifications of the product described in it from time to time without obligation to notify any person of such revision or amend. The information contained in this manual is provided to our customers for general use. Customers should be aware that the personal computer field is subject to many patents. All of our customers should ensure that their use of our products does not infringe upon any patents. It is the policy of SOYO Computer Inc. to respect the valid patent rights of third parties and not to infringe upon or to cause others to infringe upon such rights.

#### **Disclaimer:**

Please be advised that some SOYO motherboards are designed with overclocking features and may allow users to run the components beyond manufacturer's recommended specifications. Overclocking beyond manufacturer's specifications is not recommended nor endorsed by SOYO, Inc. and will void your manufacturer's warranty. Overclocking beyond manufacturer's specifications is not encouraged and should be assumed at the user's own risk. Unsafe overclocking can damage the user's system or cause serious personal injury. If the user is unsure or in doubt about overclocking, please seek professional advise. SOYO, Inc. is not responsible for any direct or indirect damage resulting from overclocking.

#### **Restricted Rights Legend:**

Use, duplication, or disclosure by the Government is subject to restrictions set forth in subparagraph (c)(1)(ii) of the Rights in Technical Data and Computer Software clause at 252.277-7013.

#### **About This Guide:**

This Quick Start Guide can help system manufacturers and end users in setting up and installing the Motherboard. Information in this guide has been carefully checked for reliability; however, to the correctness of the contents there is no guarantee given. The information in this document is subject to amend without notice.

For further information, please visit our **Web Site** on the Internet. The address is **"http://www.soyo.com.tw".** 

**Edition: November 2002 Version 1.0 KT400 DRAGON Lite SERIAL**

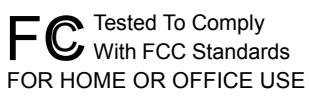

100% POST CONSUMER

## **Table of Contents**

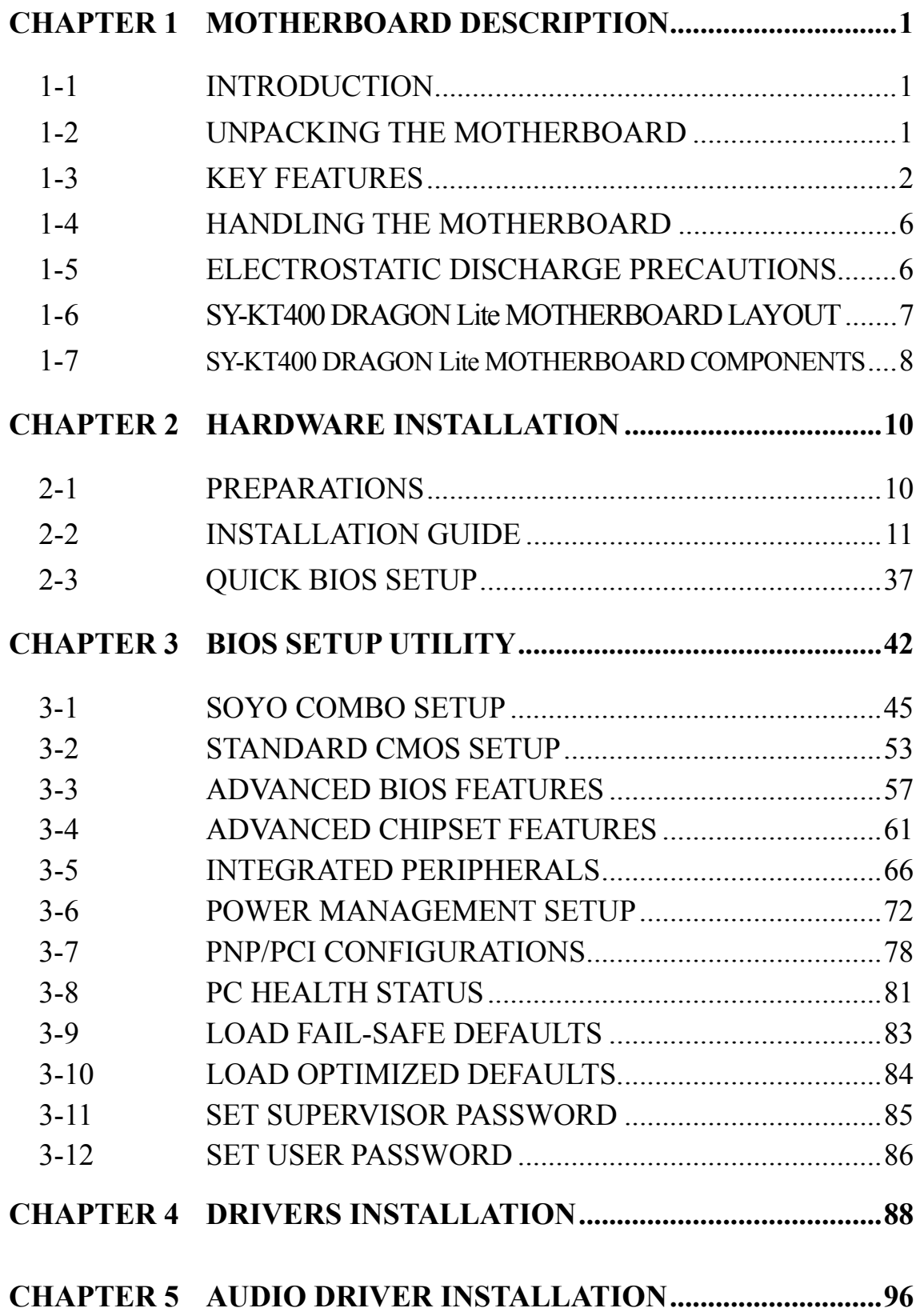

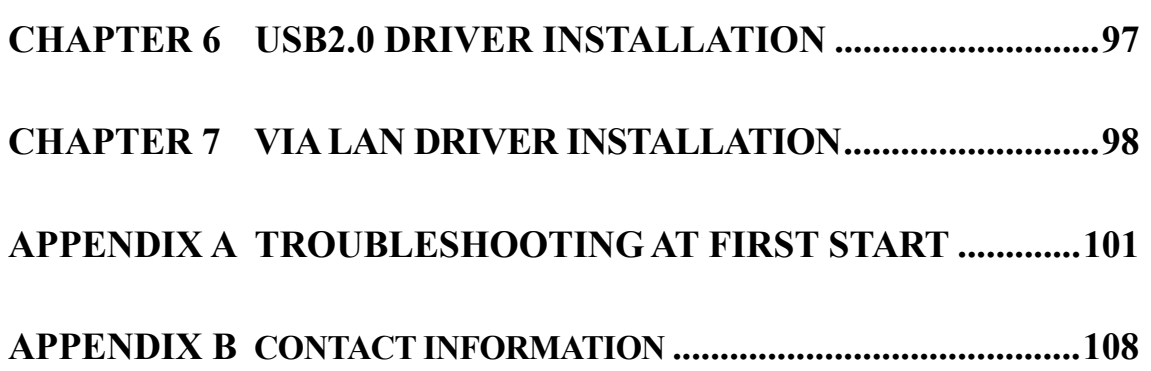

### Chapter 1

### **MOTHERBOARD DESCRIPTION**

### **1-1 INTRODUCTION**

The **SY-KT400 DRAGON Lite** AGP/PCI motherboard is a high performance Socket A, ATX form-factor system board. The **SY-KT400 DRAGON Lite** uses VIA Chipset technology and supports AMD Socket class processors. This motherboard is fully compatible with industry standards and adds many technical enhancements.

### **1-2 UNPACKING THE MOTHERBOARD**

When unpacking the motherboard, check for the following items:

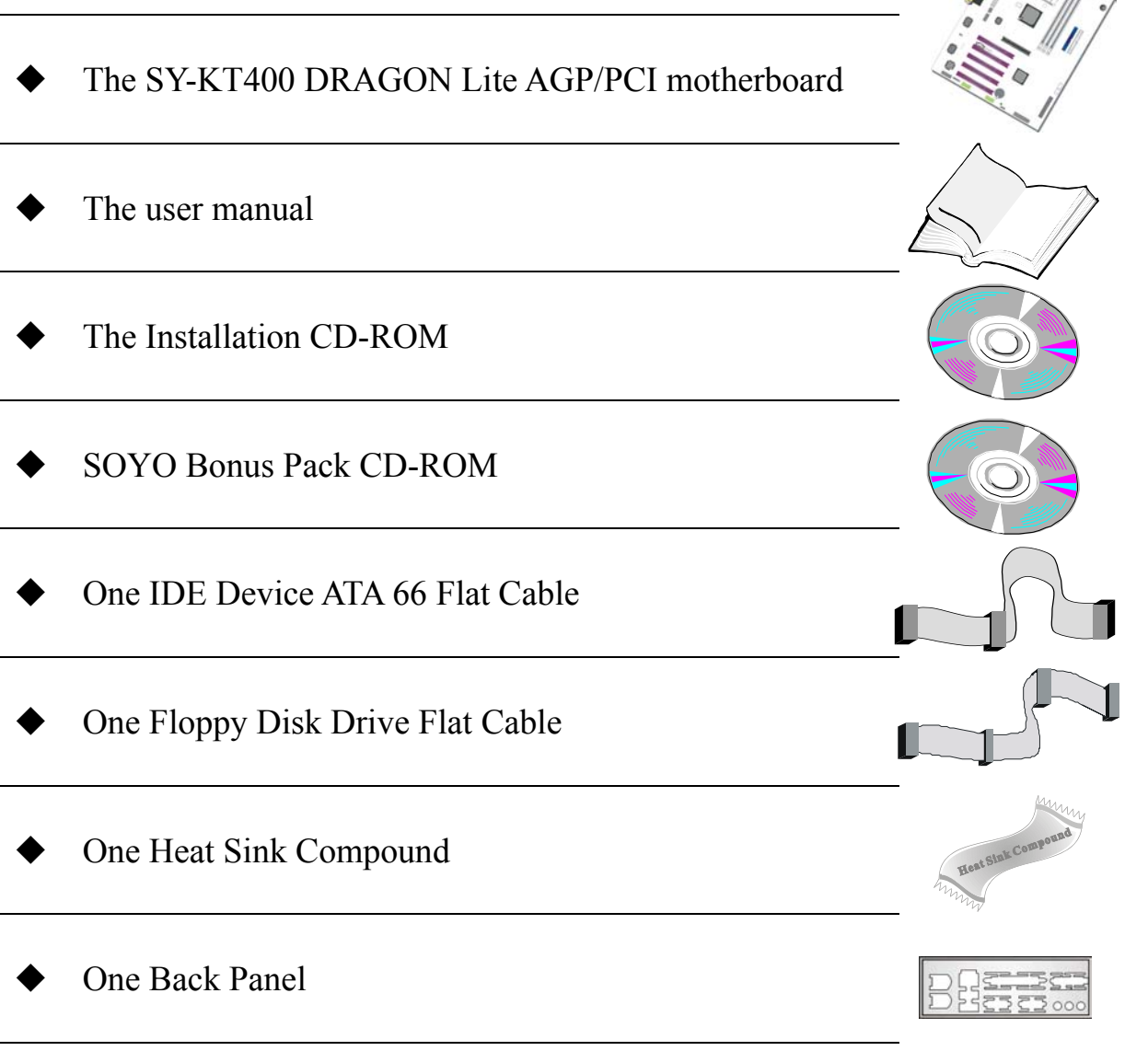

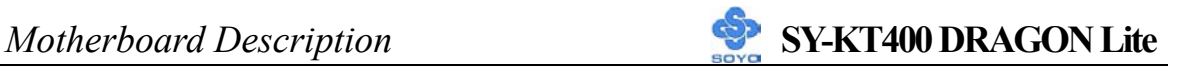

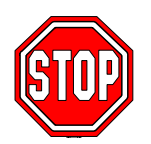

*Warning:* Do not unpack the motherboard from its anti-static packaging until you are ready to install it.

Like most electronic equipment, your motherboard may be damaged by electrostatic discharge. To avoid permanent damage to components ground yourself while working by using a grounding strap. Otherwise, ground yourself frequently by touching the unpainted portion of the computer chassis to drain the static charges.

Handle the motherboard carefully, holding it by the edges.

You are now ready to start the installation.

### **1-3 KEY FEATURES**

### ¾ **CPU SUPPORT**

The SY-KT400 DRAGON Lite supports the following AMD<sup>®</sup>K7 CPUs:

- $\square$  Supports 200/266/333 MHz Front Side Bus Athlon /XP CPU
- $\Box$  Duron<sup>TM</sup> /Morgan CPU

Newly released AMD Socket A CPUs may be supported by the SY-KT400 DRAGON Lite. Please check the FAQ at http://www.soyo.com for further information.

### ¾ **CPU SETTINGS**

The SY-KT400 DRAGON Lite provides the user with a very complete and convenient CPU setting environment. The CPU settings are all adjusted through the special SOYO COMBO page in the BIOS, therefore rendering the use of jumpers obsolete.

### **CPU FSB Frequency**

The SY-KT400 DRAGON Lite supports a wide range of CPU FSB frequency settings:

100~255MHz for 100MHz and 133MHz FSB CPU

For accuracy and to maximize the board's overclocking potential, the CPU FSB frequency can be set up by 1 MHz increment. Please refer to Section 2-3 Quick BIOS Setup for further information. This ensures that the SY-KT400 DRAGON Lite has an overwhelming overclocking potential.

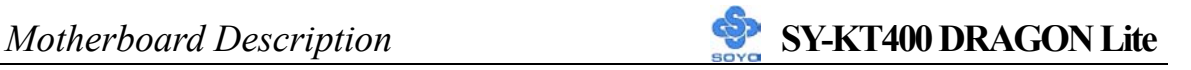

### **CPU Ratio Select**

The SY-KT400 DRAGON Lite supports a wide range of multipliers:

5.0x, 5.5x, 6.0x, 6.5x, 7.0x, 7.5x, 8.0x, 8.5x, 9.0x, 9.5x, 10.0x, 10.5x, 11.0x, 11.5x, 12.0x, 12.5x, 13.0x, 13.5x, 14.0x, 15.0x, 16.0x, 16.5x, 17.0x and 18.0x.

### ¾ **MEMORY SUPPORT**

The SY-KT400 DRAGON Lite supports PC1600, PC2100, PC2700 and PC3200 DDR Memory module.

### ¾ **EXPANDABILITY**

The SY-KT400 DRAGON Lite provides all the standard expansion slots, and many more additional expansion features:

### **Expansion slots**

- $\blacksquare$  1 x 32-bit bus master AGP Slot supports 4x and 8x at 1.5y only.
- 5 x 32-bit bus master PCI slots

### **Enhanced IO**

- **Floppy disk controller**
- $\blacksquare$  2x EIDE controllers with support for up to 4 Ultra DMA 33/66 /100/133 devices
- Standard/EPP/ECP parallel port
- $\blacksquare$  2x 16550 compatible serial ports
- IrDA compatible infrared port
- 6x USB 2.0 (Universal Serial Bus) connectors  $\Box$  2x USB port; 4x USB connectors
- PS/2 mouse connector
- PS/2 keyboard connector

### ¾ **USB Support**

The KT400 DRAGON Lite supports USB 1.1 and 2.0.

### ¾ **C-MEDIA HARDWARE AUDIO**

Supports 2/4/5.1 speakers and DLS based wave table music. Also provides professional SPDIF IN/OUT non-distortion digital interface. Use the C-Media CMI8738-MX chipset.

### *Motherboard Description* **SY-KT400 DRAGON Lite**

### ¾ **LAN ON-BOARD**

Supports 10/100 Mbps base-T/TX Ethernet.

### ¾ **SMART CARD READER PIN HEADER**

Compliant with Personal Computer Smart Card(PC/SC) Working Group standard. A smart card reader is required.

### ¾ **ADVANCED FUNCTIONS**

The SY-KT400 DRAGON Lite supports advanced functions such as:

Wake-On-LAN

Some advanced network cards can wake the system up over the network, the WOL connector is provided by the SY-KT400 DRAGON Lite to support this function.

**Multiple boot** 

Booting from devices such as CD-ROM.

Power on by modem or alarm

This special feature enables the system to be switched '"ON" from "SUSPEND" mode though a modem or RTC alarm. Practical remote access to switch the system on only after the modem receives a call.

### ¾ **FAIL SAFE**

The SY-KT400 DRAGON Lite presents much added functionality to make managing the system easy and fail-proof.

### **Hardware Monitor**

The integrated Hardware Monitor IC and Hardware doctor software enables the user to monitor system voltages, temperatures and FAN speeds. This feature ensures that the user is full control of the system.

**Power Failure Resume Function** 

This function can be set in the BIOS, and it determines whether the system will automatically turn on again after a power failure. This useful feature is indispensable for server systems that need to always stay connected and has low down time.

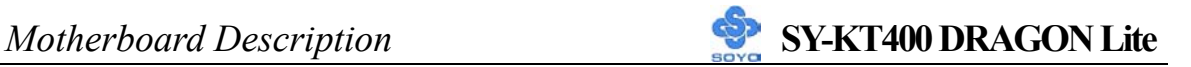

### **5VSB Indicator**

This green LED gives an indication of the presence of the 5V Standby voltage. This voltage is always fed into the motherboard and is used for functions such as WOL.

### ¾ **SOYO Bonus Pack CD-ROM**

### ¾ **COMPLIANCE**

The SY-KT400 DRAGON Lite complies with all important industry standards. The following underlines the reliability of the SY-KT400 DRAGON Lite, a motherboard to trust.

**PC99, ACPI compliant** 

### ¾ **WARRANTY**

All SOYO motherboards are back with one-year manufacturer's warranty from the date of purchase. Please retain your original receipt for future warranty inquiries.

### ¾ **USER FRIENDLY**

- SOYO COMBO Setup
- **I** Jumperless design
- Maximize performance at the level of BIOS:
	- CPU FSB frequency
	- CPU multiplier
	- CPU Vcore voltage
	- PCI divider
	- DDR RAM Clock
	- DDR Voltage
	- AGP Voltage

### **1-4 HANDLING THE MOTHERBOARD**

To avoid damage to your motherboard, please follow these simple rules while unpacking:

- $\triangleright$  Before handling the motherboard, ground yourself by grasping an unpainted portion of the system's metal chassis.
- $\triangleright$  Remove the motherboard from its anti-static packaging. Hold the motherboard by the edges and avoid touching its components.
- $\triangleright$  Check the motherboard for damage. If any chip appears loose, press carefully to set it firmly in its socket.

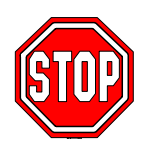

*Warning:* Do not apply power if the motherboard appears damaged. If there is damage to the board, contact your dealer immediately.

### **1-5 ELECTROSTATIC DISCHARGE PRECAUTIONS**

Be sure to ground yourself before handling the motherboard or other system components. Electrostatic discharge can easily damage the components. Note that you must take special precautions when handling the motherboard in dry or air-conditioned environment.

To protect your equipment from electrostatic discharge, take the following precautions:

- $\triangleright$  Do not remove the anti-static packaging until you are ready to install.
- $\triangleright$  Ground yourself before removing any system component from its protective anti-static packaging. (To ground yourself, grasp the expansion slot covers or other unpainted portions of the computer chassis).
- ¾ Frequently ground yourself while working or use a grounding strap.
- $\triangleright$  Handle the motherboard by its edges and avoid touching its components.

### **1-6 SY-KT400 DRAGON Lite MOTHERBOARD LAYOUT**

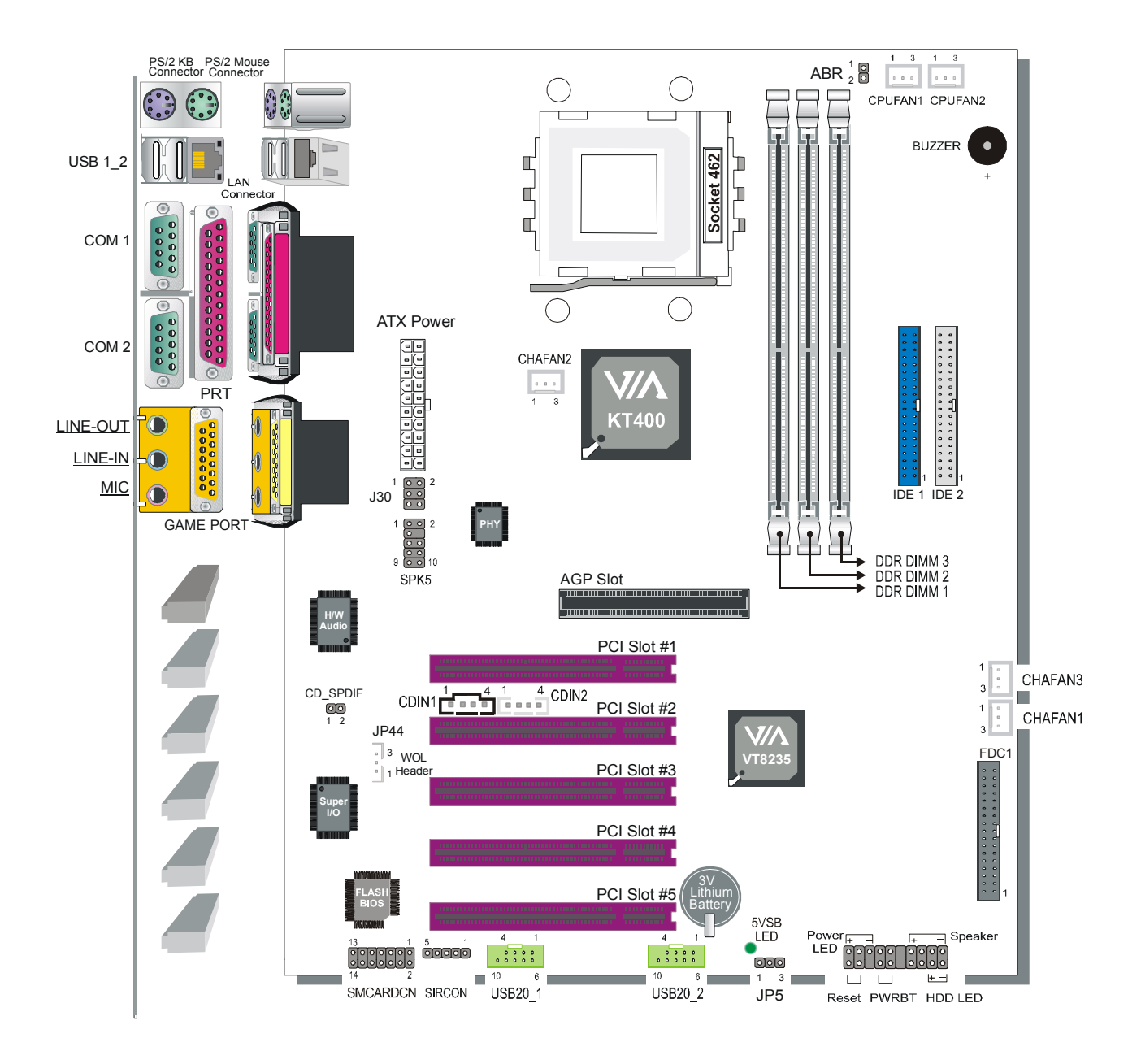

**Back Panel SY-KT400 DRAGON Lite Platform** 

### **1-7 SY-KT400 DRAGON Lite MOTHERBOARD COMPONENTS**

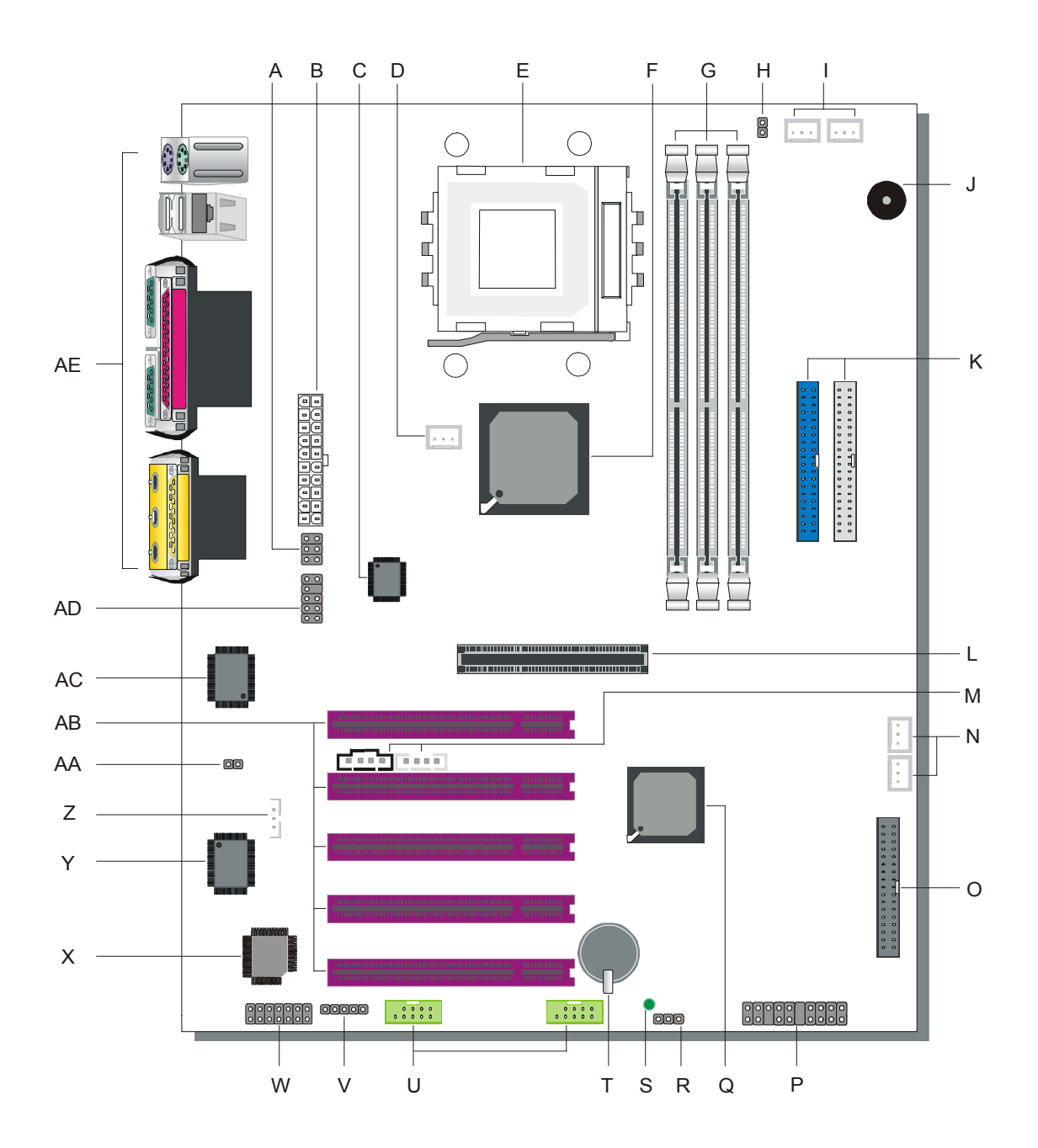

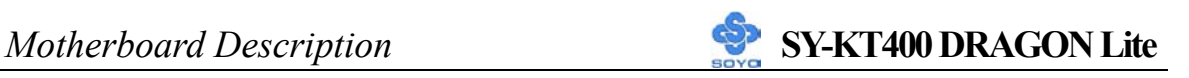

- **A MIC & LAN LED Connector**
- **B ATX Power Supply Connector**
- **C LAN PHY**
- **D Chassis Cooling Fan Connector**
- **E Socket A Connector**
- **F VIA KT400 North Bridge Chip**
- **G DDR DIMM Banks**
- **H ABR Jumper**
- **I CPU Cooling Fan Connector**
- **J ABR Buzzer**
- **K Bus Mastering EIDE/ATAPI Ports**
- **L AGP Slot**
- **M CD-IN Connector**
- **N Chassis Cooling Fan Connector**
- **O Floppy Disk Drive (FDD) Port**
- **P Front Panel Connectors**
- **Q VIA VT8235 South Bridge Chip**
- **R CMOS Clear Jumper**
- **S 5V Stand-By Indicator LED**
- **T 3V Lithium Battery**
- **U USB 2.0 Connector**
- **V Serial Infrared (IrDA) Device Header**
- **W Smart Card Reader Connector**
- **X Flash BIOS**
- **Y ITE I/O Chip**
- **Z Wake-On-LAN (WOL) Header**
- **AA CD\_SPDIF Connector**
- **AB 32-bit PCI Mastering Slots**
- **AC C-Media Onboard Audio Chip**
- **AD SPK5 Connector**
- **AE Back panel Connectors**

### Chapter 2

### **HARDWARE INSTALLATION**

Congratulations on owning a-**SY-KT400 DRAGON Lite**. You are about to install and connect your new motherboard.

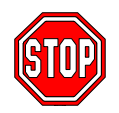

*Note:* Do not unpack the motherboard from its protective anti-static packaging until you have made the following preparations.

### **2-1 PREPARATIONS**

Gather and prepare all the following hardware equipment to complete the installation successfully:

- 1. Socket A processor with CPU cooling fan (boxed type)
- 2. DDR SDRAM module(s)
- 3. Computer case and chassis with adequate power supply unit
- 4. Monitor
- 5. PS/2 or USB Keyboard
- 6. Pointing Device (PS/2 or USB mouse)
- 7. Speaker(s) (optional)
- 8. Disk Drives: HDD, CD-ROM, Floppy drive…
- 9. External Peripherals: Printer and Modem (optional)
- 10. Internal Peripherals: Modem and LAN cards (optional)

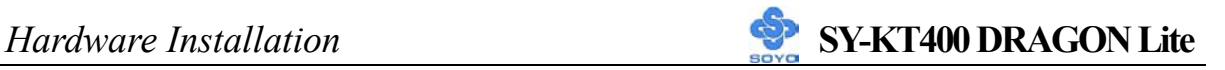

### **2-2 INSTALLATION GUIDE**

We will now begin the installation process. Please follow the step-by-step procedure designed to lead you to a complete and correct installation.

- **Step 1** Install the Central Processing Unit (CPU)
- **Step 2** Install memory modules
- **Step 3** Install expansion cards
- **Step 4** Connect cables, case wires, and power supply
- **Step 5** Power on and enter BIOS setup
- **Step 6** Install supporting software tools. See Chapter 4 for more info.

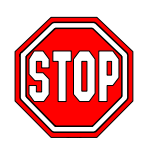

*Warning*: Turn off the power to the motherboard, system chassis, and peripheral devices before performing any work on the motherboard or system.

# **BEGIN THE INSTALLATION**

### **Step 1 Install the CPU**

CPU Mount Procedure: To mount the AMD® K7 Athlon<sup>™</sup>, Athlon<sup>™</sup> XP & Duron<sup>™</sup> processor that you have purchased separately, follow these instructions.

1. Lift the socket handle up to a vertical position.

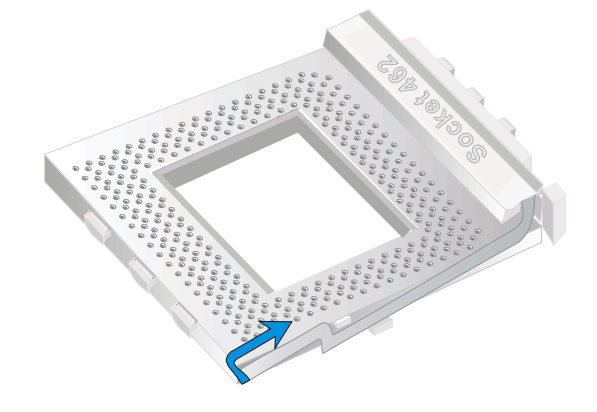

2. Align the blunt edge of the CPU with the matching pinhole distinctive edge on the socket.

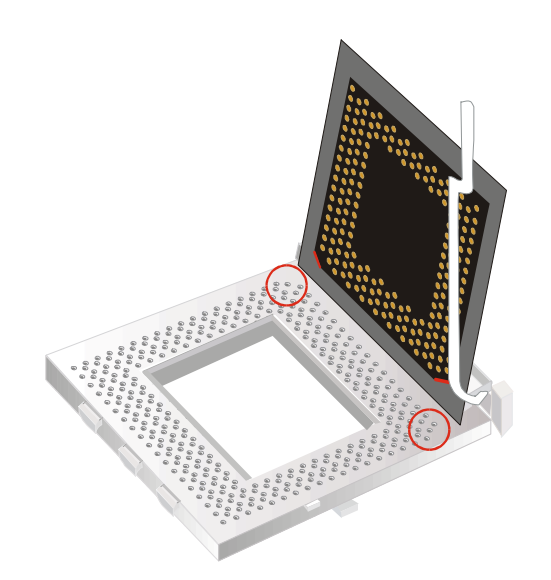

3. Seat the processor in the socket completely and without forcing.

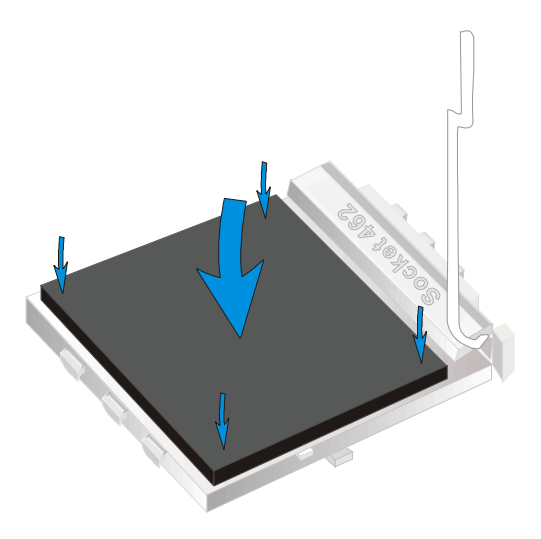

4. Then close the socket handle to secure the CPU in place.

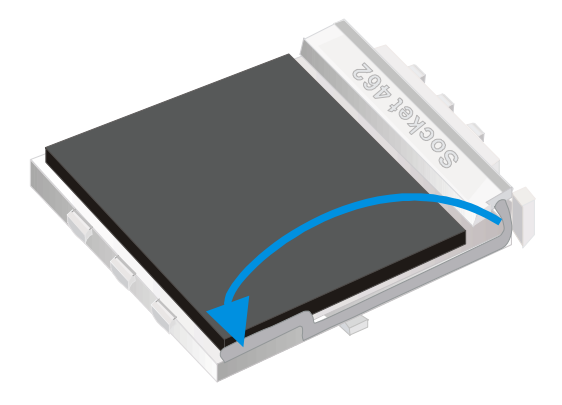

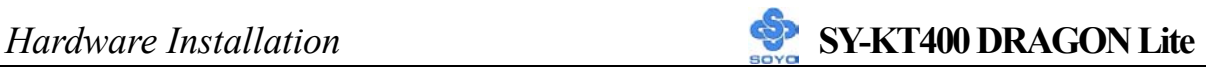

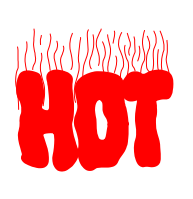

Remember to connect the CPU Cooling Fan to the appropriate power connector on the motherboard. *The fan is a key component that stabilizes the system. It prevents the equipment from overheating and prolongs the life of your CPU. If your FAN is not connected on connected improperly your CPU can be permanently damaged.* 

### **CPU Fan Installation**

Your Socket A processor kit comes with a cooling fan. Mount the fan on the processor according to the instructions provided by the manufacturer. The fan is a key component that will ensure system stability. The fan prevents overheating, therefore prolonging the life of your CPU.

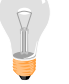

*Note:* Remember to connect the fan to the appropriate power source.

*CPU Fan Mount Procedure:* To prevent scratch or damage on the motherboard, please follow the instructions on how to mount the CPU fan properly. 1. Apply thermal paste to the die of the CPU.

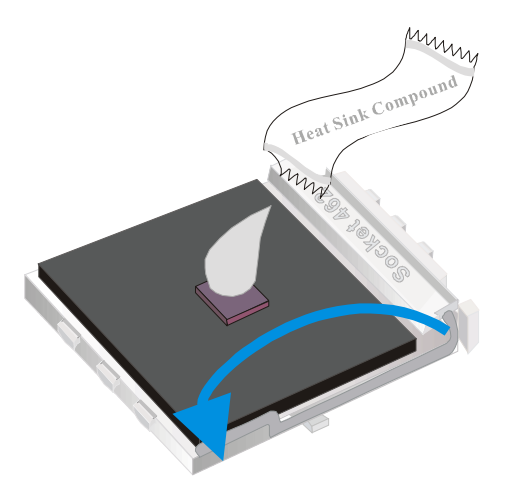

2. Make sure that the retaining clip is in this position before trying to install the heatsink. Notice that the clip is *not* symmetrical. The long end always attaches to the top of the socket (the end that reads "Socket 462"), while the short end engages the bottom of the socket. No matter which heatsink is used, the clip is always installed in the same manner.

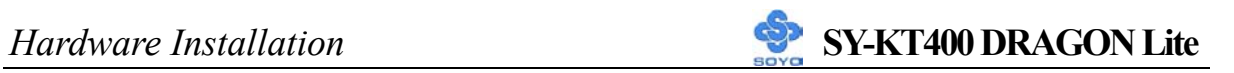

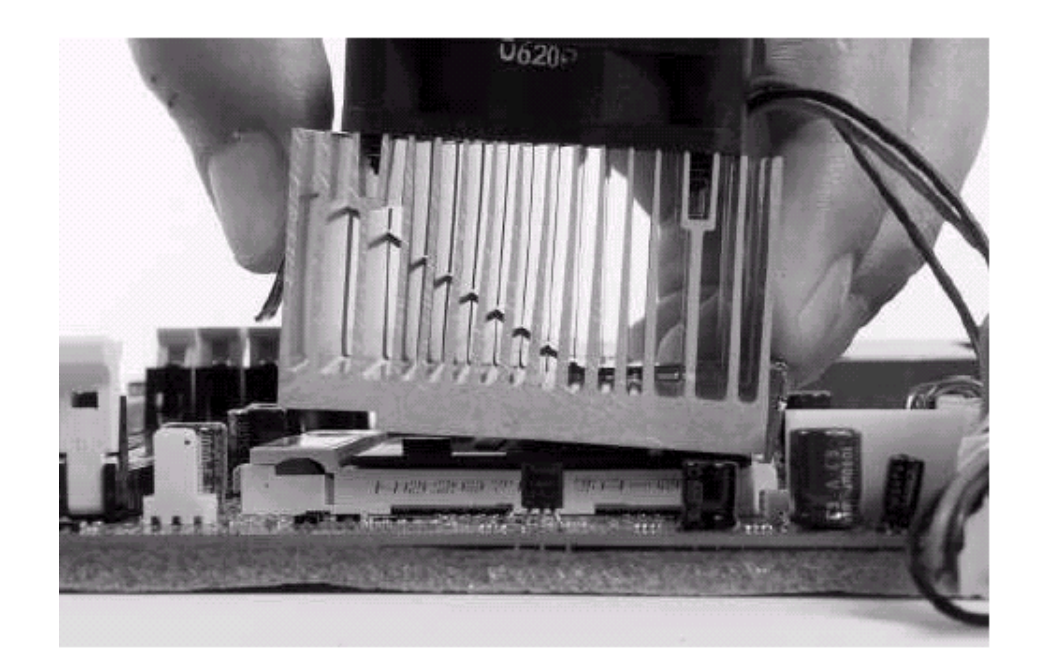

3. To install this clip, push firmly only on the end of the clip. To install the clip, typically requires 12 to 24 pounds of force.

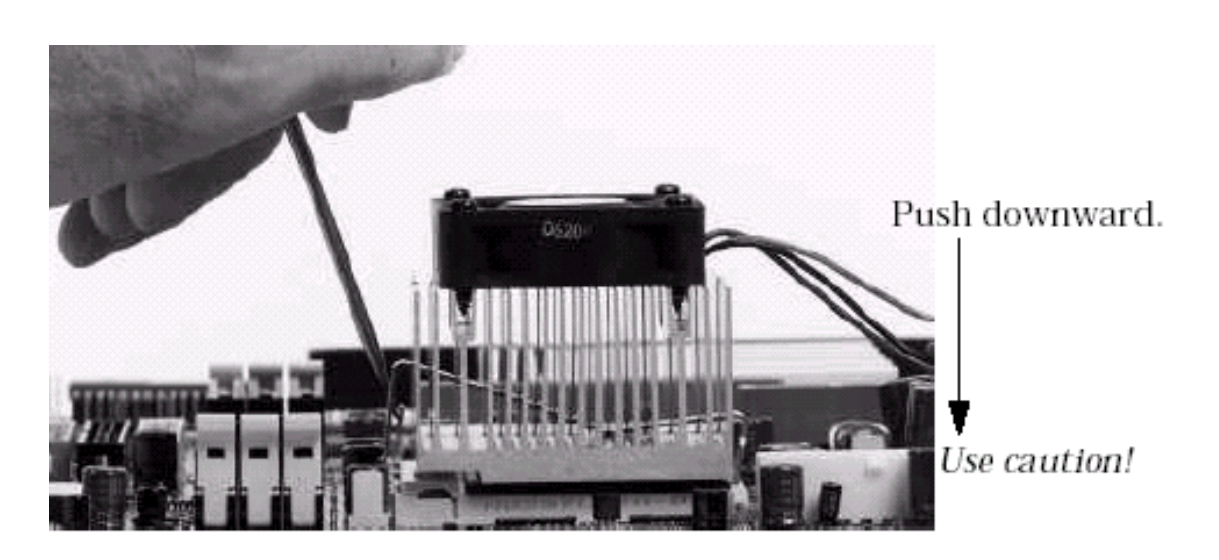

4. The fans power connector should be connected to CPUFAN1.

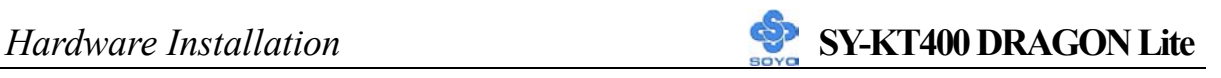

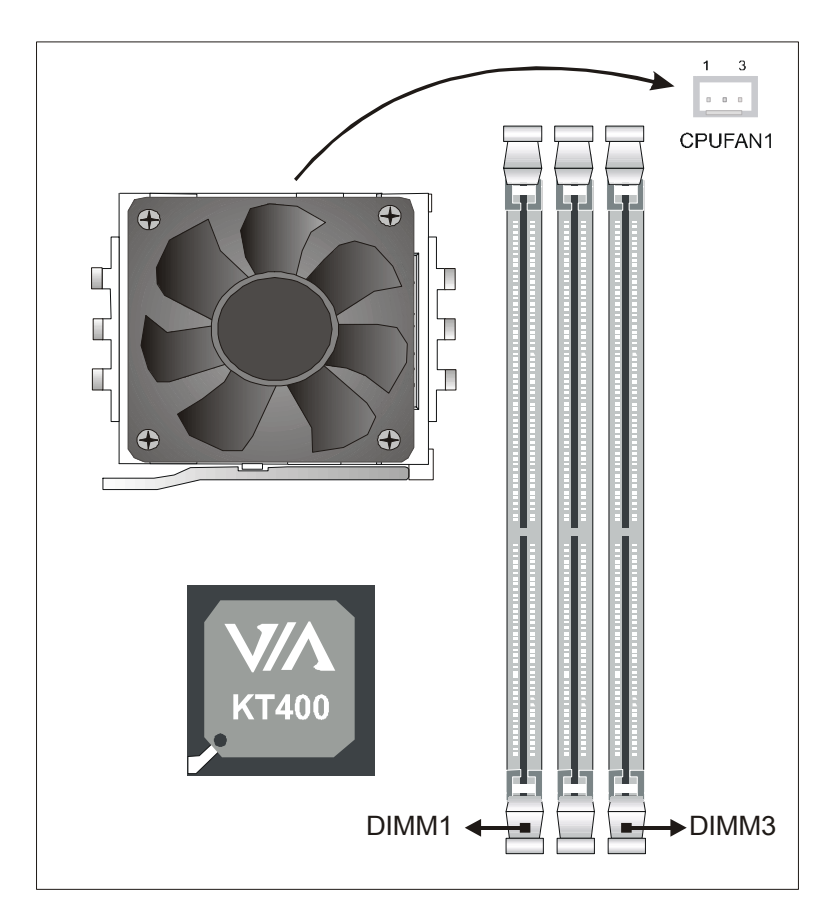

**Note:** If the fan is defective or Power connector is not connected to CPUFAN1, the system will enable Fan Off Control function. See below for more information on FOC function.

When the CPU temperature exceeds the temperature set in the CPU Temp. Protection in the BIOS setup, SOYO's Anti burn Regulator (ABR) will automatically shutdown the system and beep until the power button is press for one time. For more info about ABR, check pages 17.

#### **FOC ( Fan-Off Control )**

The newly designed SOYO "FOC" is based on the concept of total protection for the CPU, which is very different from currently seen on the market. The H/W control function is used to see a passive security system of monitoring and warning. S/W Simultaneous Signal Follow-up techniques and Auto Power Off System are included to prevent possible damage caused by the malfunctioning of the CPU fan. With the help of "O/S On Time Monitoring And Warning" function, provided by the H/W monitoring system, the double-protection

purpose is achieved.

"FOC" includes the following functions:

- (1) Simultaneous Signal Follow Up**:** Before the system enters the O/S, H/W will detect the signals of the CPU fan pins, get their revolution information and send it to the BIOS.
- (2) Auto Power Off System: If the BIOS receives the information of CPU fan revolution, it continues to function normally. If no signal is received, it will inform the system and disconnect the power supply immediately to protect the CPU from overheating.

*Note***:** The following must be observed to secure the normal functioning of "Fan-Off Control":

#### **1. FOC only works on CPUFAN 1.**

- 2. A CPU fan with sensor pin must be used.
- 3. CPU fans approved by AMD are strongly recommended.

The "HOT KEY" function is provided for the CPU fans without sensor pins, to avoid the power off. Users may press the "Insert" key to jump over the "Power Off" mode; go to the BIOS and disable "FOC". Now system can be booted normally.

We provide the following user-friendly protection features:

- 1. Fan-Off Control: The motherboard detects the status of the CPU fan and protects the CPU by automatically disconnecting the power supply. The default value of this function is Enable. After booting up, the user may disable it.
- 2. Heat Dissipation Paste: Heat Dissipation Paste is included for all Socket-A motherboards, to enhance the heat dissipation capability.

Furthermore, we strongly recommend our users to enable the function of H/W monitoring in the BIOS. This function, together with the FOC, provides the total protection to the CPU and allows it to maximize its performance.

*Note:* FOC will only work during BOOT-up. Once the system enters the operating system, FOC will be disabled.

#### **ABR (Anti Burn Regulator)**

SOYO's ABR (Anti Burn Regulator) is a specially designed hardware circuit that works hand in hand with the CPU's internal sensor in monitoring the temperature of the CPU and prevent it from overheating.

Once the heat accumulated in the CPU is over the set limit. ABR will automatically shut down the system power and warn you with a beeping sound. To de-activate the beeping sound, **un-plug the AC power cord.** We recommend you to check the cause of the overheating and let the processor cool down before powering on the system.

### *Note:* **ABR supports AMD Athlon XP and Morgan CPU. Thunderbird and Duron CPUs are not supported**

Some early versions of the 2400+ and 2600+ XP CPUs when used in this motherboard will automatically activate the ABR function, thus making a beeping sound and shut down your system. If this compatibility issue arises, you need to disable the ABR function via the ABR hardware jumper.

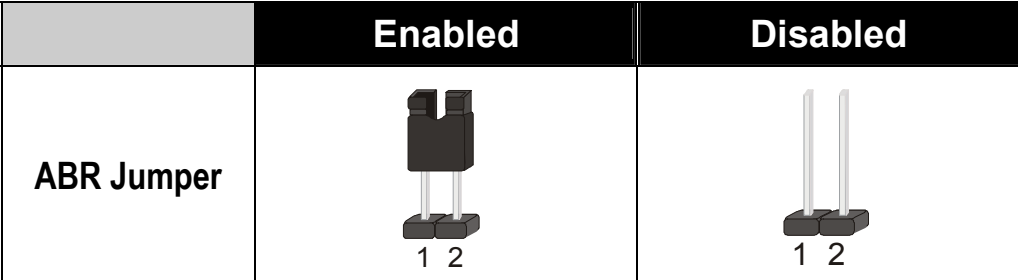

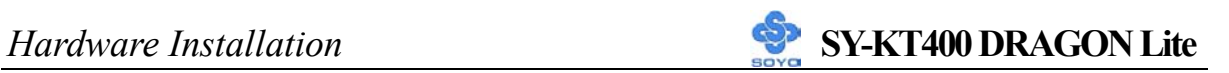

### **Step 2 Install Memory Module**

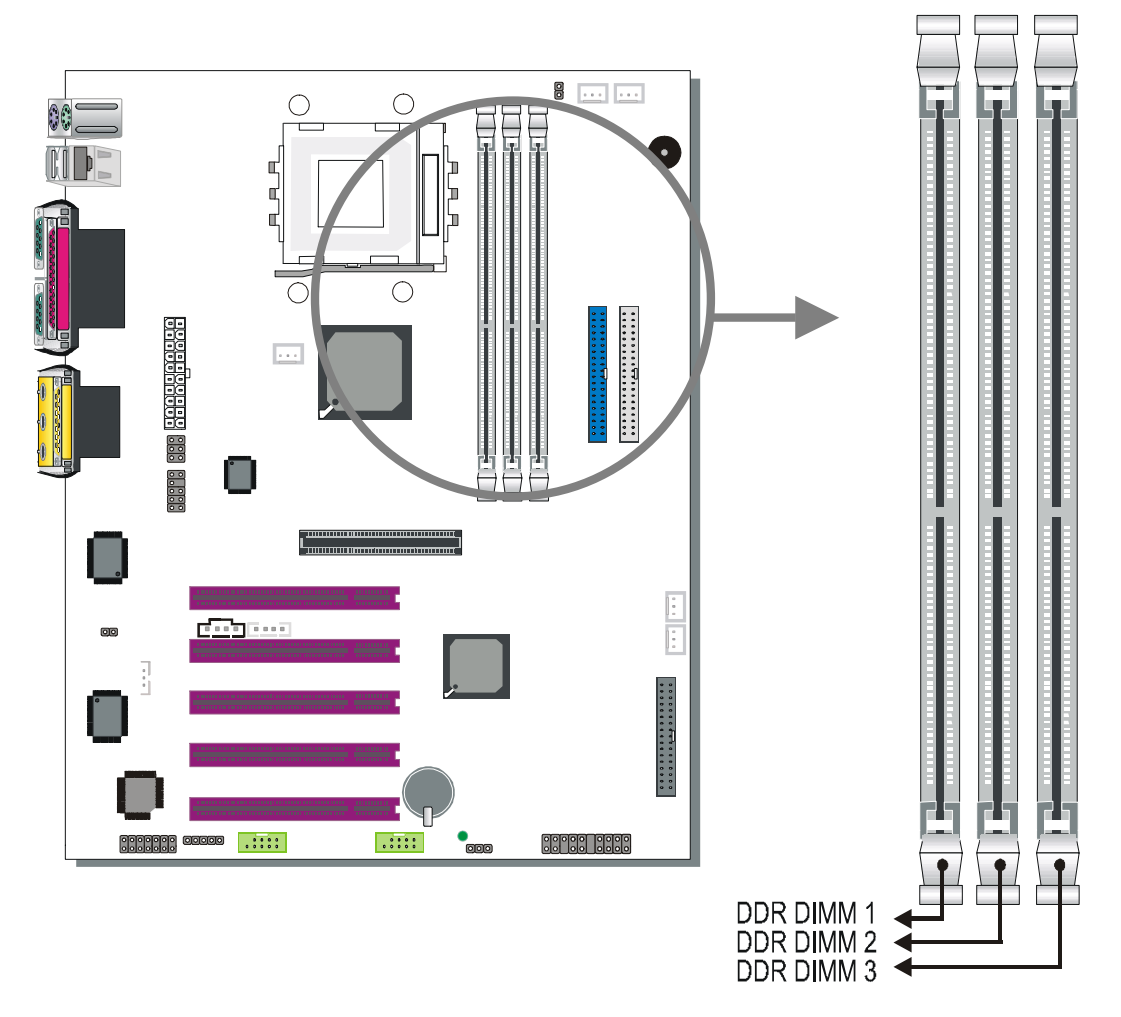

Your board comes with three DIMM sockets, providing support for up to 3GB of main memory using unbuffered and non-ECC DIMM modules. On this motherboard, DRAM speed can be set independent from the CPU front side bus speed.

If you're planning to use PC3200 modules, this motherboard can support 2 pcs. of PC3200 memory modules.

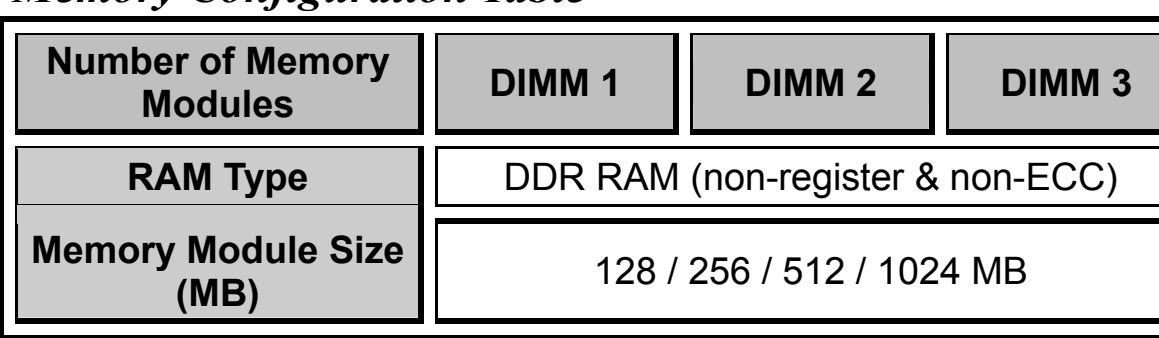

### *Memory Configuration Table*

### **Step 3 Installation of Expansion Cards**

The motherboard has 1 AGP slot and 5 PCI slots.

- 1. Read the related expansion card's instruction document before inserting the expansion card into the computer.
- 2. Press the expansion card firmly into expansion slot in the motherboard.
- 3. Be sure the metal contacts on the card are indeed seated in the slot.
- 4. Replace the screw to secure the slot bracket of the expansion card.
- 5. Install related driver from the operating system.

### **AGP Slot**

This motherboard supports AGP 4x/8x VGA CARD.

Insert the AGP VGA card into the AGP slot. Then connect the monitor information cable to the AGP card back plane external connector.

*Note:* **AGP cards working on 3.3V are not supported. Only AGP cards working on 1.5V can be used in this M/B. For AGP card voltage specification, please check the AGP card manual or contact your AGP card's manufacturer.** 

### **Assigned Interrupt Table for PCI Device**

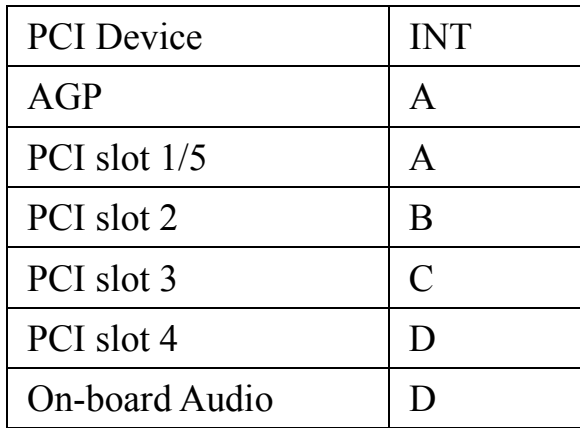

### **Step 4 Connect cables, case wires, and power supply A. IDE Device Installation (HDD, CD-ROM)**

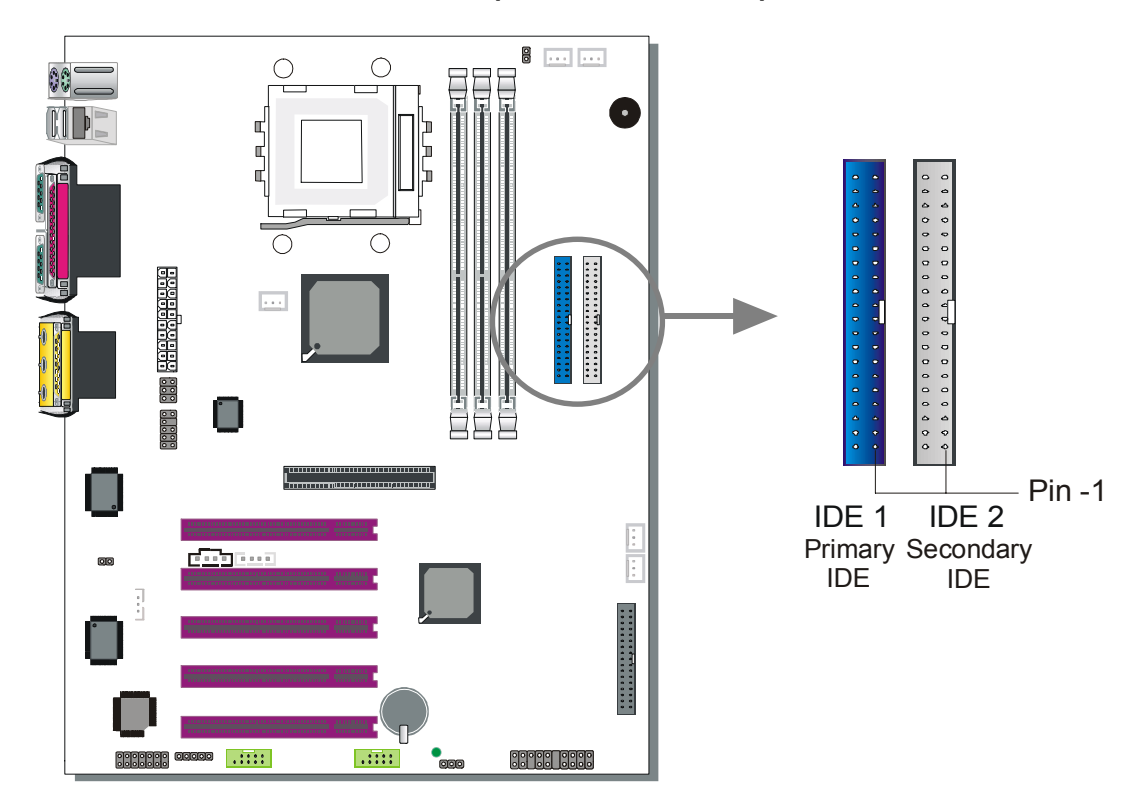

This motherboard offers two primary and two secondary IDE device connectors (IDE1, IDE2), can support up to four high-speed Ultra DMA 33/66/100/133 HDD or CD-ROM.

Connect one side of the ATA 66/100 flat cable to the IDE device (HDD or CD-ROM) and plug the other end to the primary (IDE1) or secondary (IDE2) directionally keyed IDE connector on the motherboard. The ATA 66/100/133 cable is backward compatible with ATA33 HDDs.

This motherboard can support up to 4 HDDs.

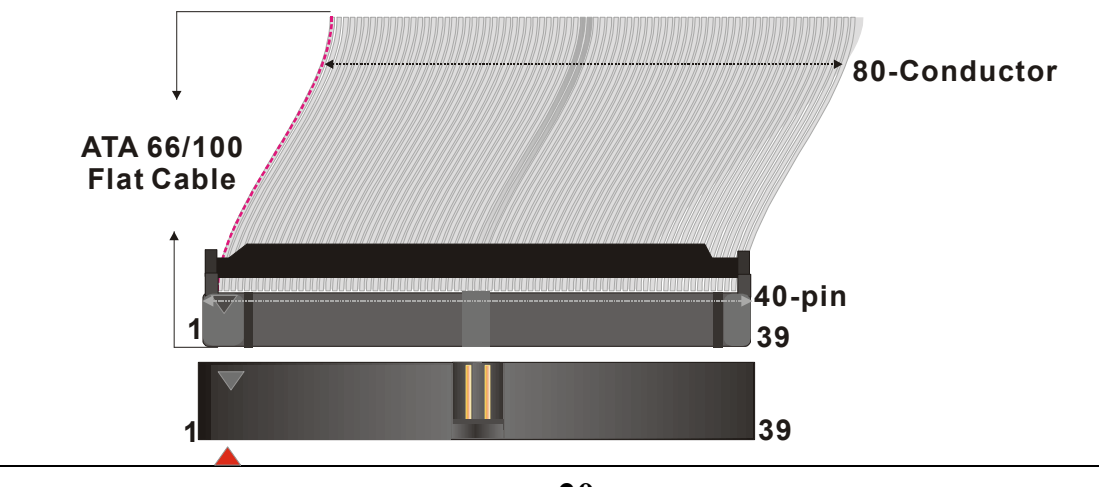

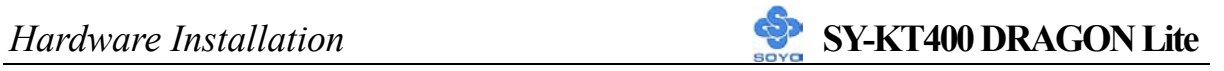

### **B. Floppy Drive Installation**

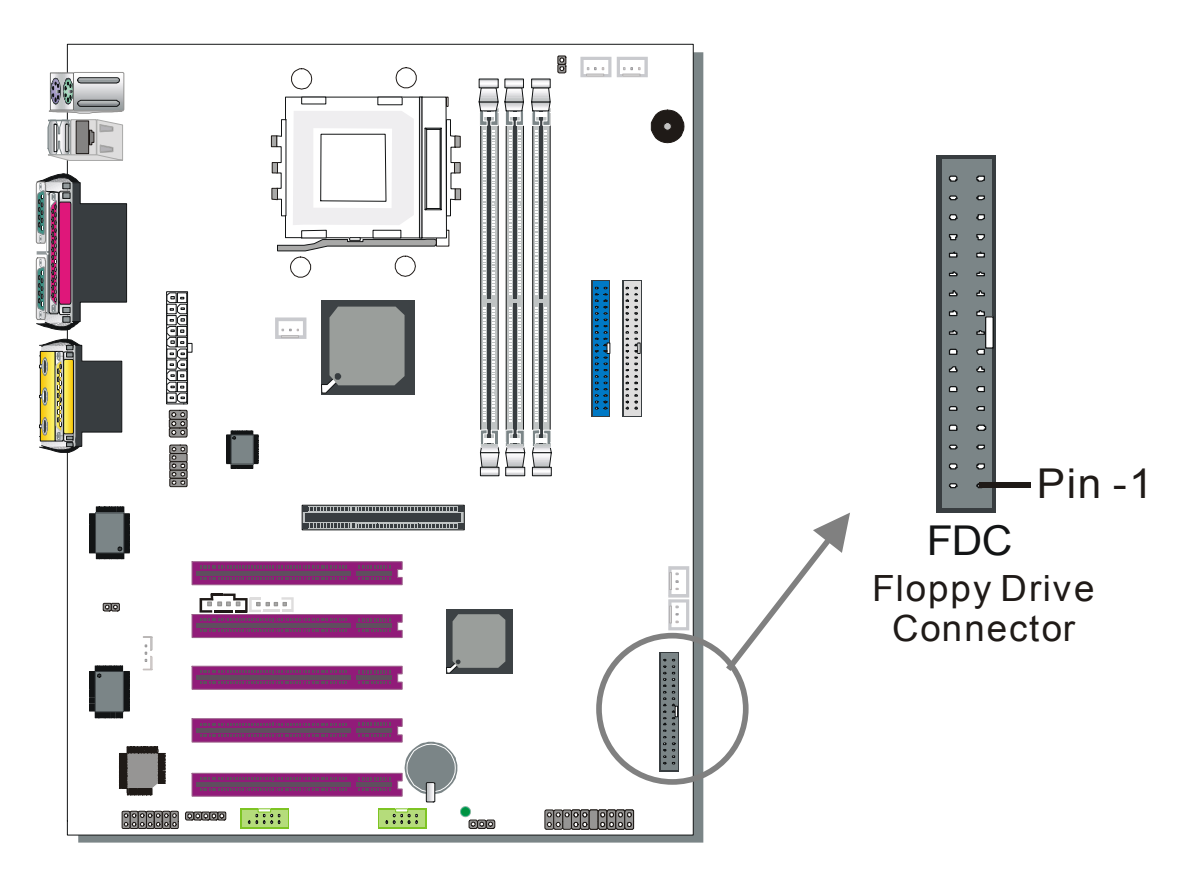

The system supports 5 possible floppy drive types: 720 KB, 1.2 MB, 1.44 MB, 2.88 MB, and LS-120.

Connect one side of the 34-pin flat cable to the floppy drive and plug the other end to the floppy drive connector on the motherboard.

This motherboard can support up to 1 floppy drives.

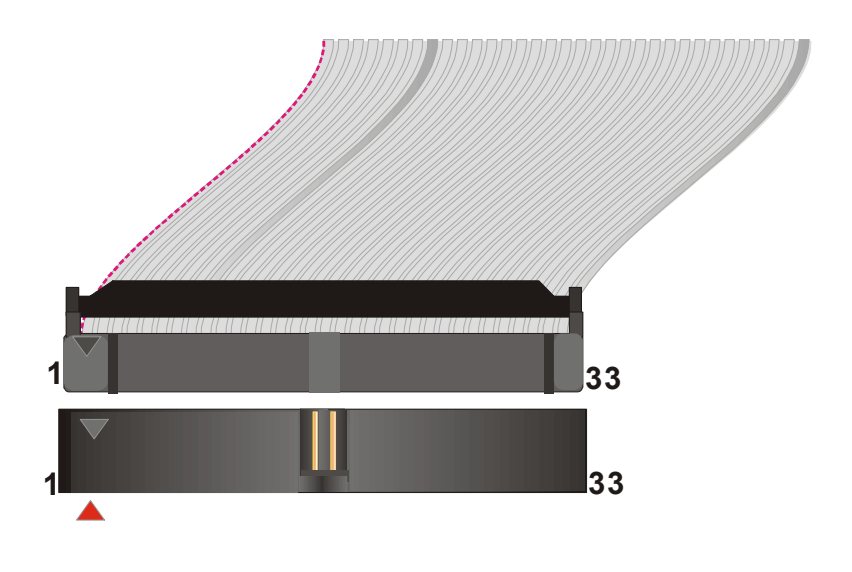

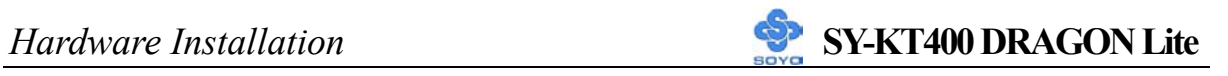

### **C. Front Panel Connections**

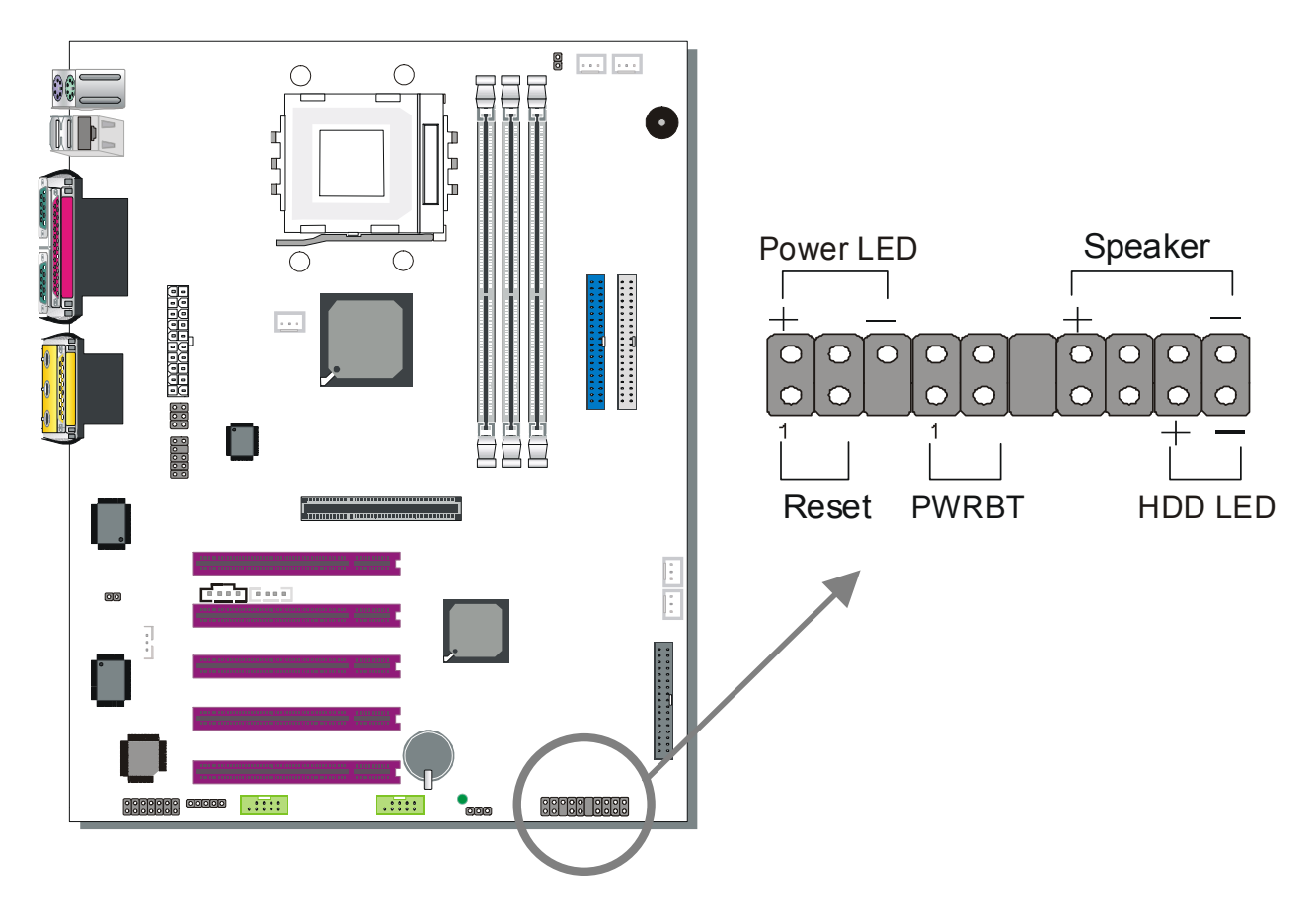

Plug the computer case's front panel devices to the corresponding headers on the motherboard.

#### **1. Power LED**

Please install according to the following pin assignment: pin 1,3 are for Power LED.

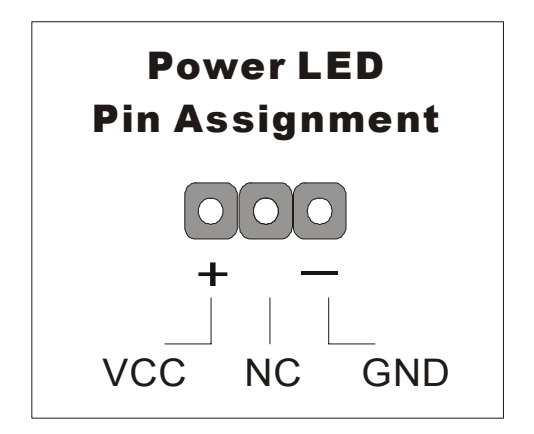

#### **2. Reset**

Plug the Reset push-button cable into the 2-pin Reset header on the motherboard. Pushing the Reset button on the front panel will cause the system to restart the boot-up sequence.

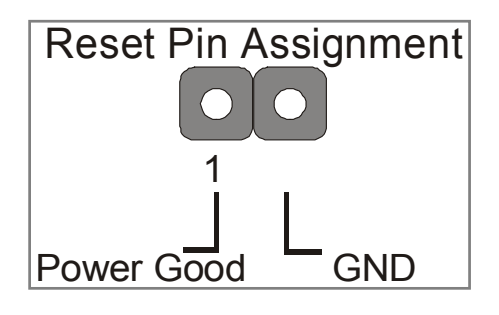

### **3. Speaker**

Attach the 4-pin PC speaker cable from the case to the Speaker header on the motherboard.

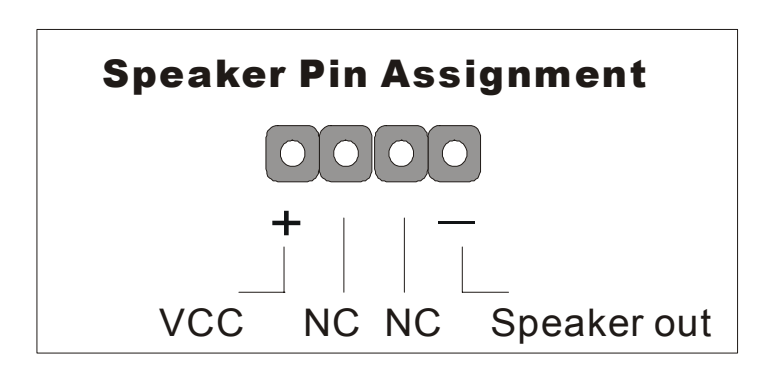

### **4. IDE LED**

Attach the 2-pin IDE device LED cable to the corresponding IDE LED header on the motherboard. This will cause the LED to light up when an IDE (HDD, CD-ROM) device is active.

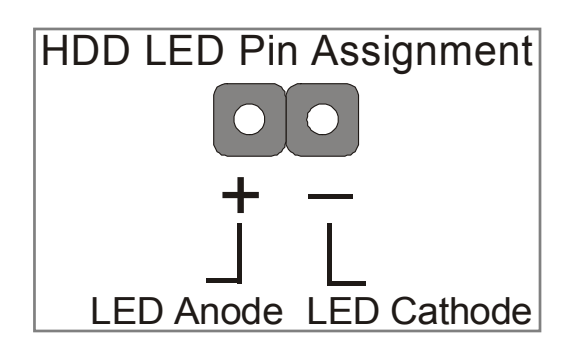

#### **5. ATX Power On/Off Switch**

Attach the 2-pin momentary type switch to the PWRBT header for turning ON or OFF your ATX power supply.

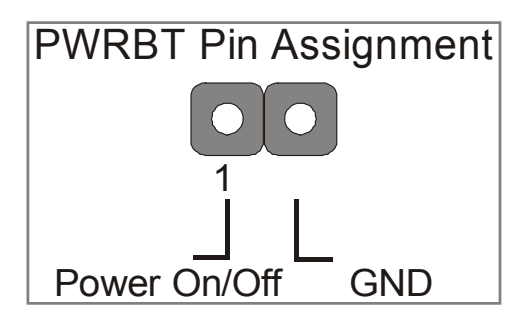

### **D. Back Panel Connections**

All external devices such as the PS/2 keyboard, PS/2 mouse, printer, modem, USB can be plugged directly onto the motherboard back panel.

Only after you have fixed and locked the motherboard to the computer case can you start connecting the external peripheral devices.

When connecting an external device, use the following figure to locate and identify which back panel connector to plug the device to.

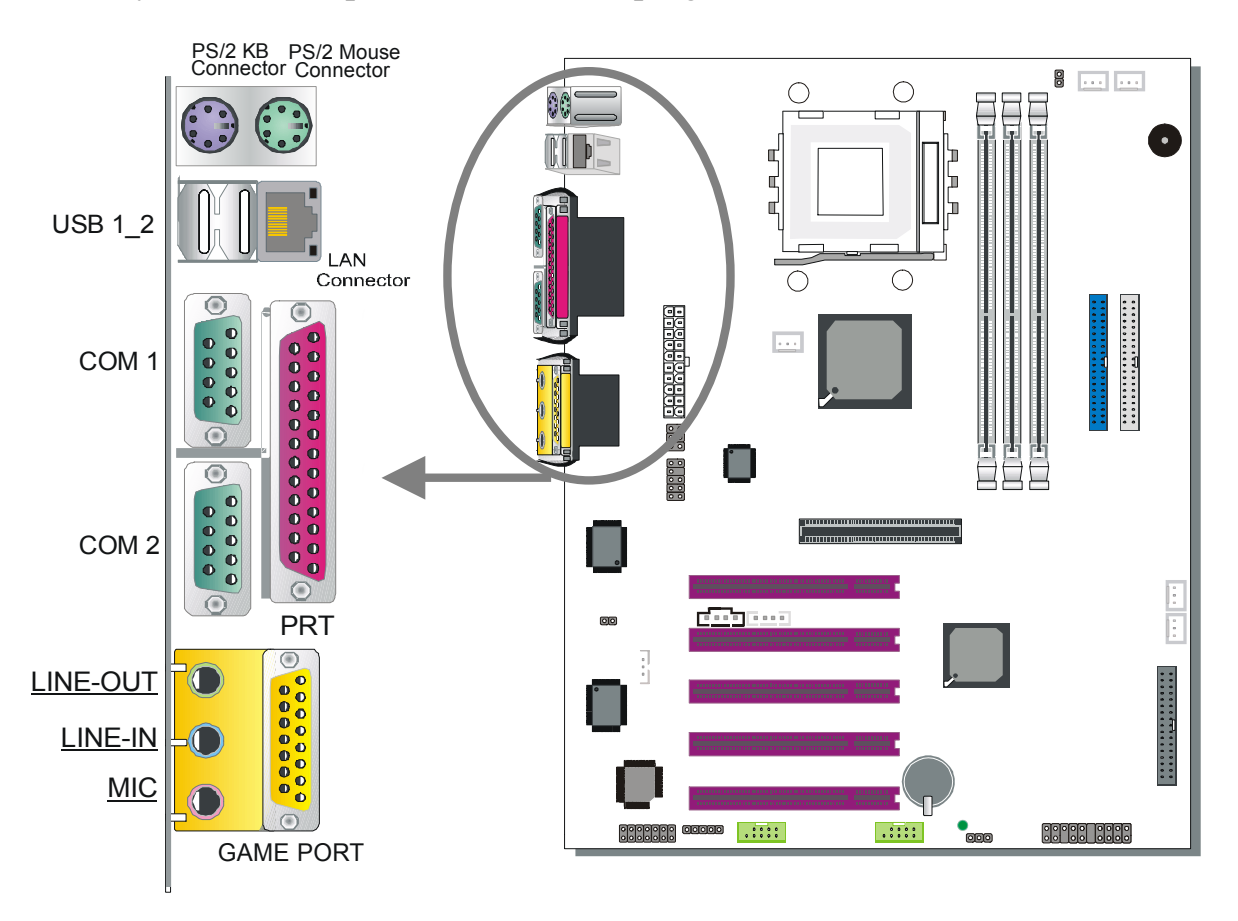

#### **1. Onboard Serial Ports COM1/COM2**

External peripherals that use serial transmission scheme include:

- serial mouse
- modem

Plug the serial device cables directly into the COM1/COM2 9-pin male connectors located at the rear panel of the motherboard.

#### **2. Parallel Port PRT**

This parallel port is used to connect the printer or other parallel devices.

Plug the parallel device cable into the 25-pin female connector located at the rear panel of the motherboard.

#### **3. PS/2 Keyboard**

Plug the keyboard jack directly into the 6-pin female PS/2 keyboard connector located at the rear panel of the motherboard.

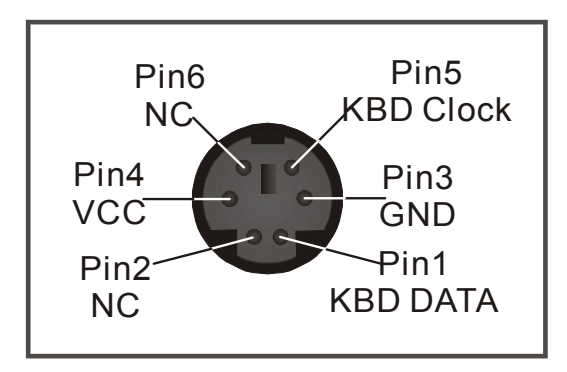

### **4. PS/2 Mouse**

Similarly, plug the mouse jack directly into the 6-pin female PS/2 mouse connector.

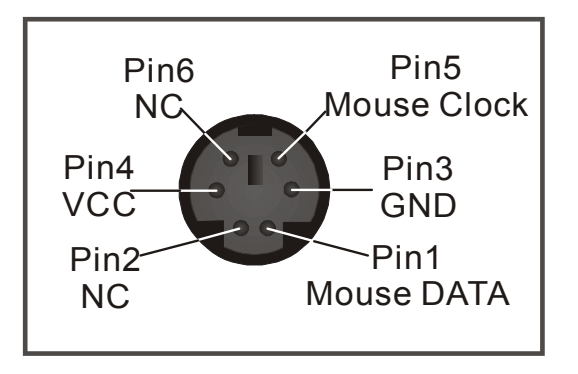

### **5. Universal Serial Bus (USB1/USB2, USB20\_1/USB20\_2)**

This motherboard provides 6 USB ports for your additional devices. Plug the USB device jack into the available USB connector USB1 or USB2.

USB20 1 and USB20 2 are available. To make use of these USB ports, purchase a USB cable from your dealer. The lay-out of USB20\_1, USB20\_2 are as follows:

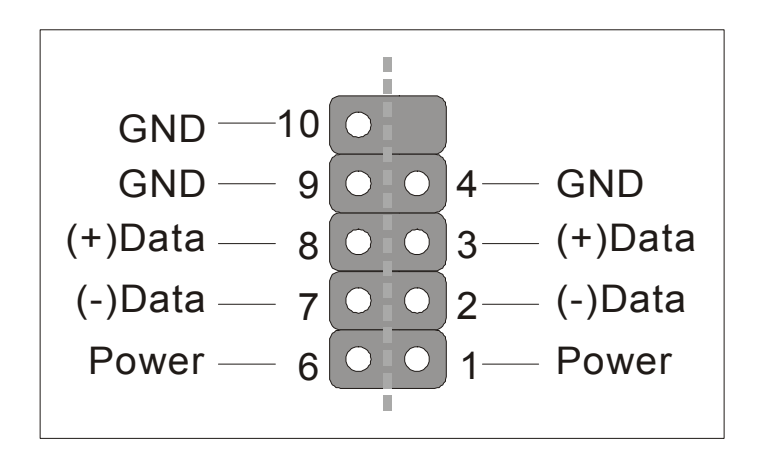

USB1, USB2, USB20 1 and USB20 2 supports USB 2.0 devices.

### **6. Onboard Game port/audio**

This motherboard provides Joystick port and audio.

- Attach the joystick cable to the 15-pin GAME port at the rear panel of you motherboard.
- This motherboard features three built-in audio-stereo ports (labeled line-out, line-in, and mic jack) convenient to directly plug-in all your external audio devices.

### **2-channel Speaker System**

When using 2-channel speaker, connect the speaker cable to line-out.

### **4-channel Speaker System**

If you're using 4-channel speaker, connect the front L/R speakers to line-out and rear L/R speakers to Line-in. Make sure to set the audio software for 4-channel speaker system.

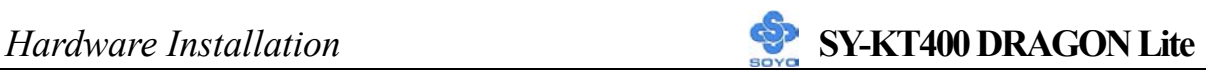

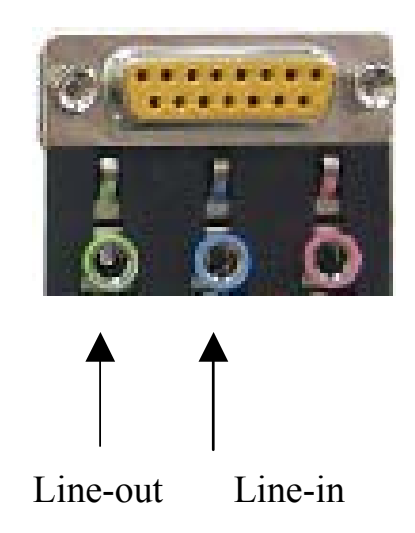

#### **5.1-channel Speaker System**

To use a surround or 5.1 channel speaker, please purchase a SPDIF audio connector card (check page 32 for more information).

### **E. Other Connections**

#### **1. Wake-On-LAN (WOL)**

Attach the 3-pin connector from the LAN card that supports the Wake-On-LAN (WOL) function to the JP44 header on the motherboard. This WOL function lets users wake up the connected computer through the LAN card.

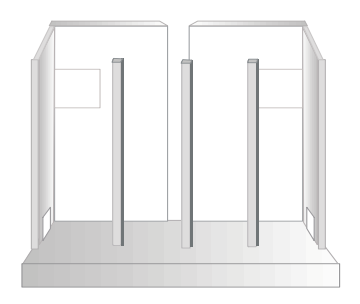

Please install according to the following pin assignment:

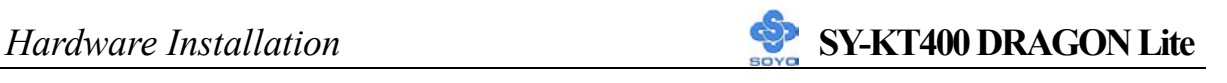

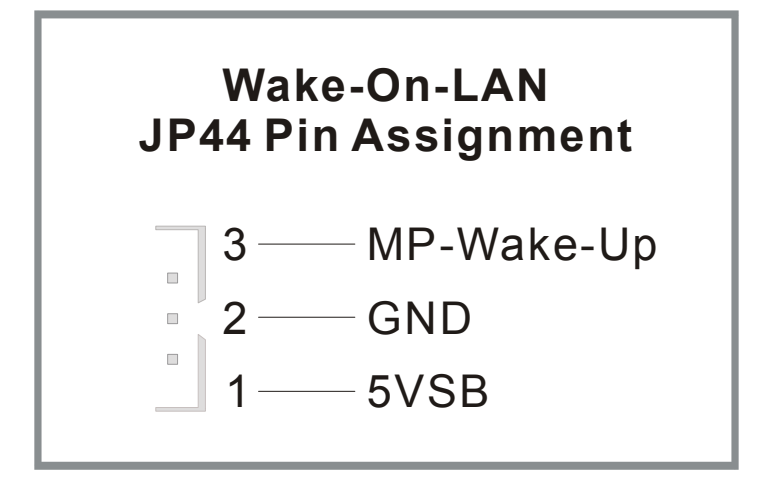

### **2. Standard Infrared (SIRCON)**

Plug the 5-pin infrared device cable to the SIRCON header.

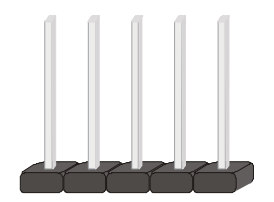

This will enable the infrared transfer function. This motherboard meets both the ASKIR and HPSIR specifications.

Please install according to the following pin assignment:

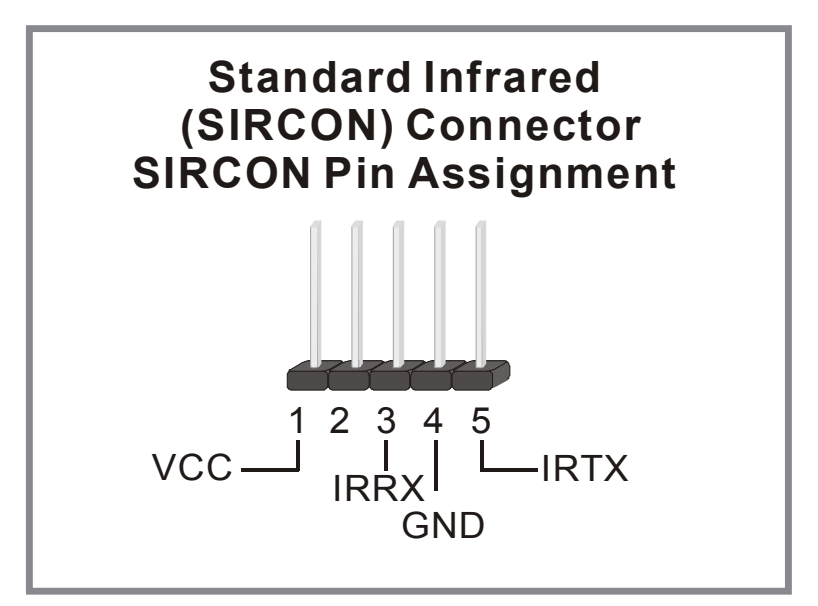

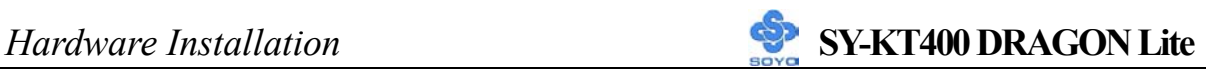

#### **3. Cooling Fan Installation**

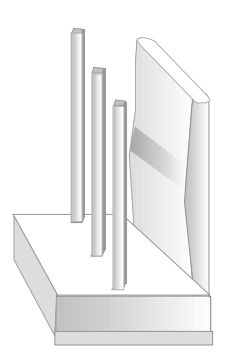

### **(1) CPU Cooling Fan (CPUFAN1,CPUFAN2)**

After you have seated the CPU properly on the processor, attach the 3-pin fan cable to the CPUFAN connector on the motherboard. The fan will stop when the system enters into Suspend Mode. (Suspend mode can be enabled from the BIOS Setup Utility, [POWER MANAGEMENT] menu.)

To avoid any damage to the system, install according to the following pin assignment:

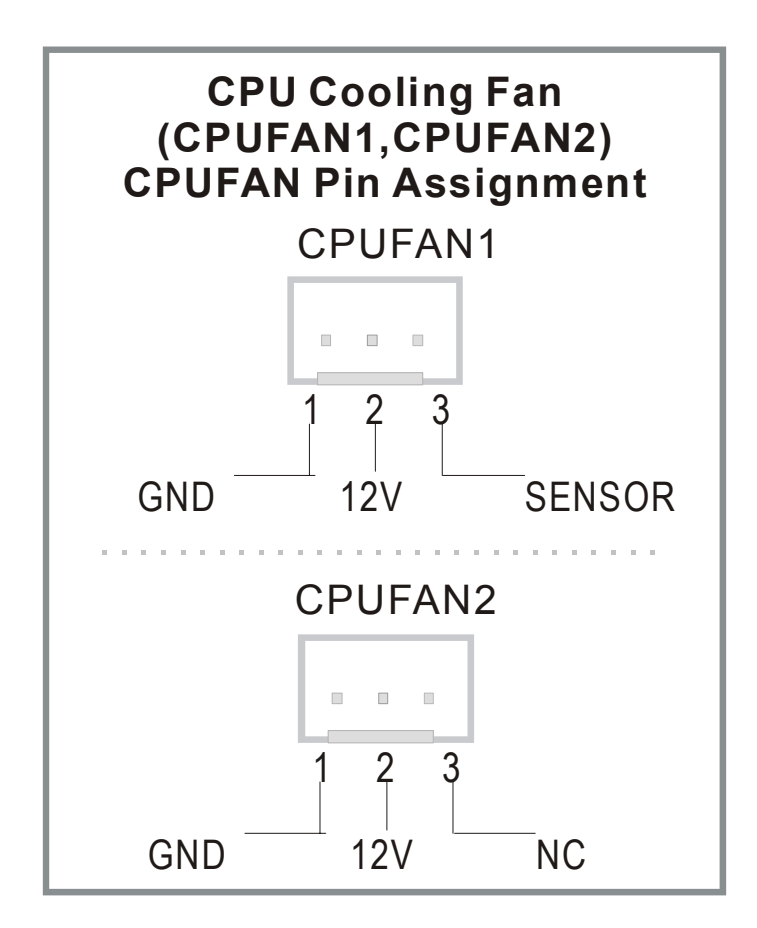

### **(2) Chassis Cooling Fan (CHAFAN1,CHAFAN2,CHAFAN3)**

Some chassis also feature a cooling fan. This motherboard features a CHAFAN connector to provide 12V power to the chassis fan. Connect the cable from the chassis fan to the CHAFAN 3-pin connector. Install according to the following pin assignment:

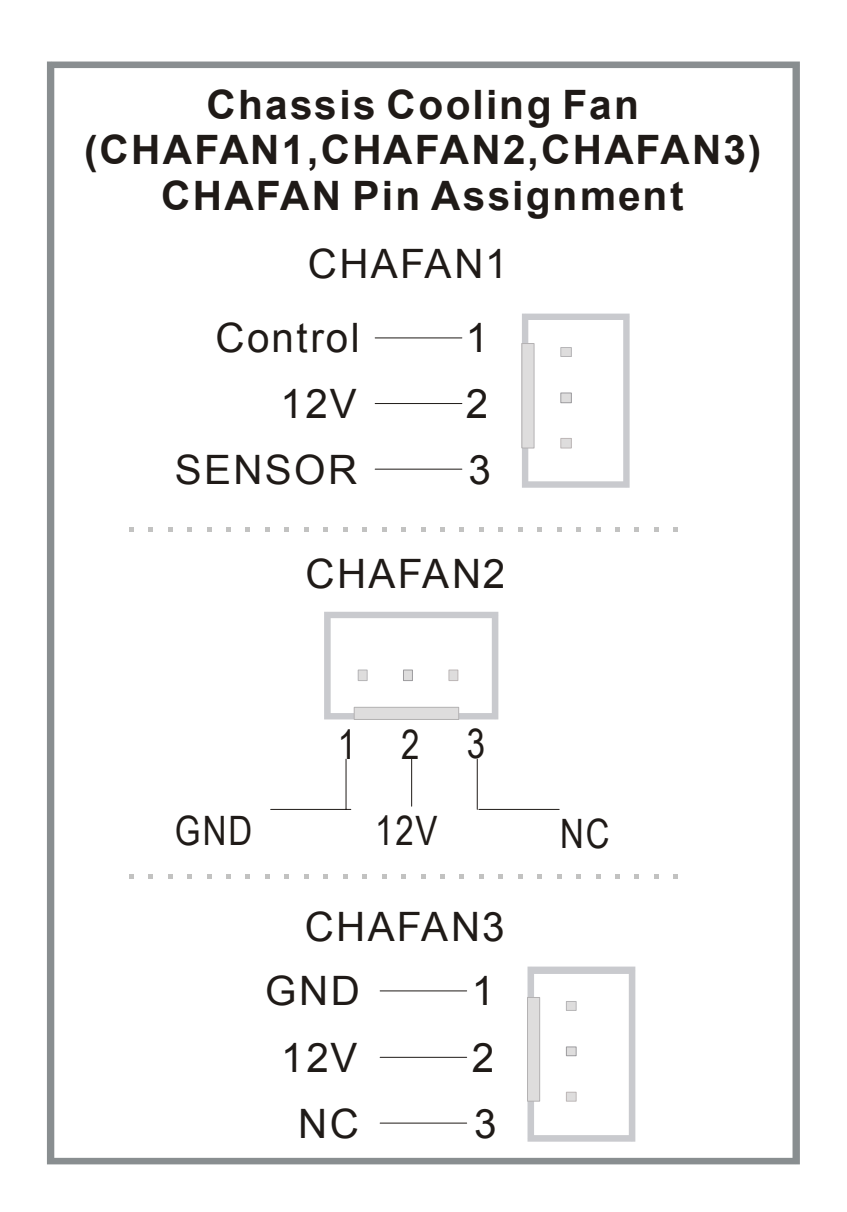

*Note:* CPUFAN must be installed on this motherboard, while CHAFAN is optional.
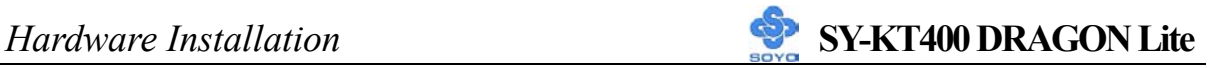

#### **4. CD Line-in (CDIN1,CDIN2)**

This motherboard provides two CD-Line in connectors. Please connect the 4-pin audio cable from your CD-ROM drive to either CDIN1 or CDIN2. (It fits in only one, depending on the cable that came with your CD-ROM drive) Please install according to the following pin assignment:

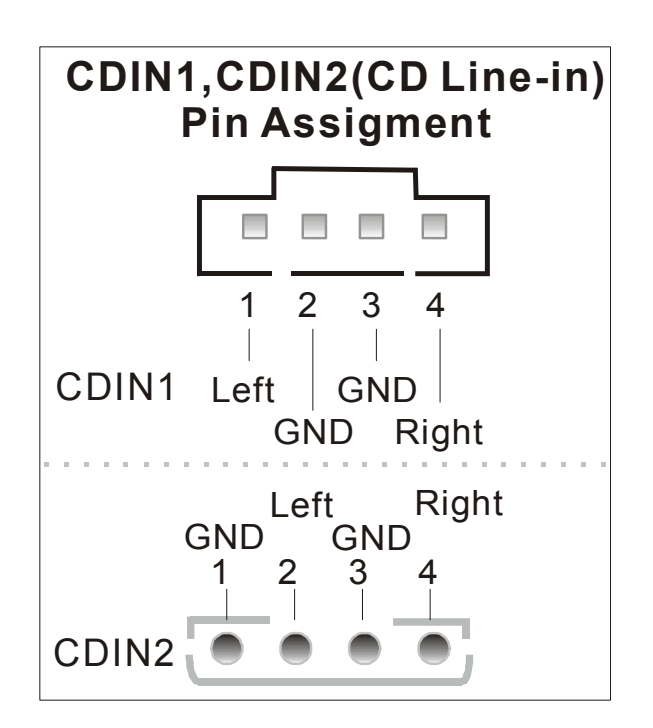

#### **5. Smart Card Reader**

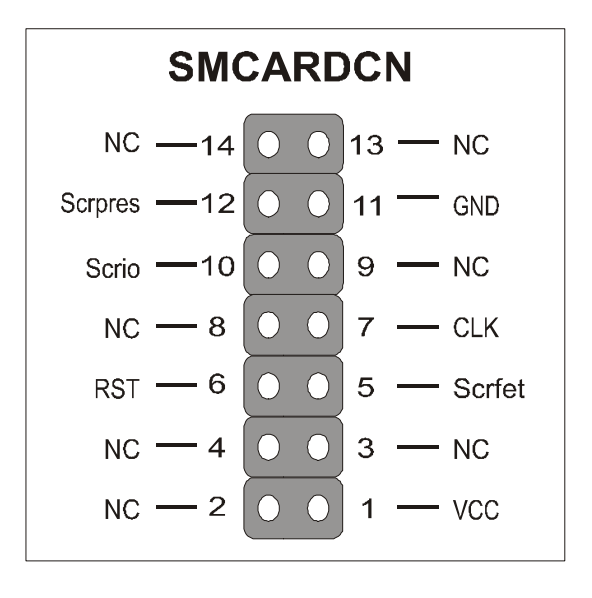

### **6. SPK5 (optional)**

Connect one end of the Audio flat cable to SPK5 connector in the motherboard, and the other end to the SPDIF audio card connector. This card is optional, Please check with your dealer if this card is included.

Please refer to Appendix B for more information on AUDIO function.

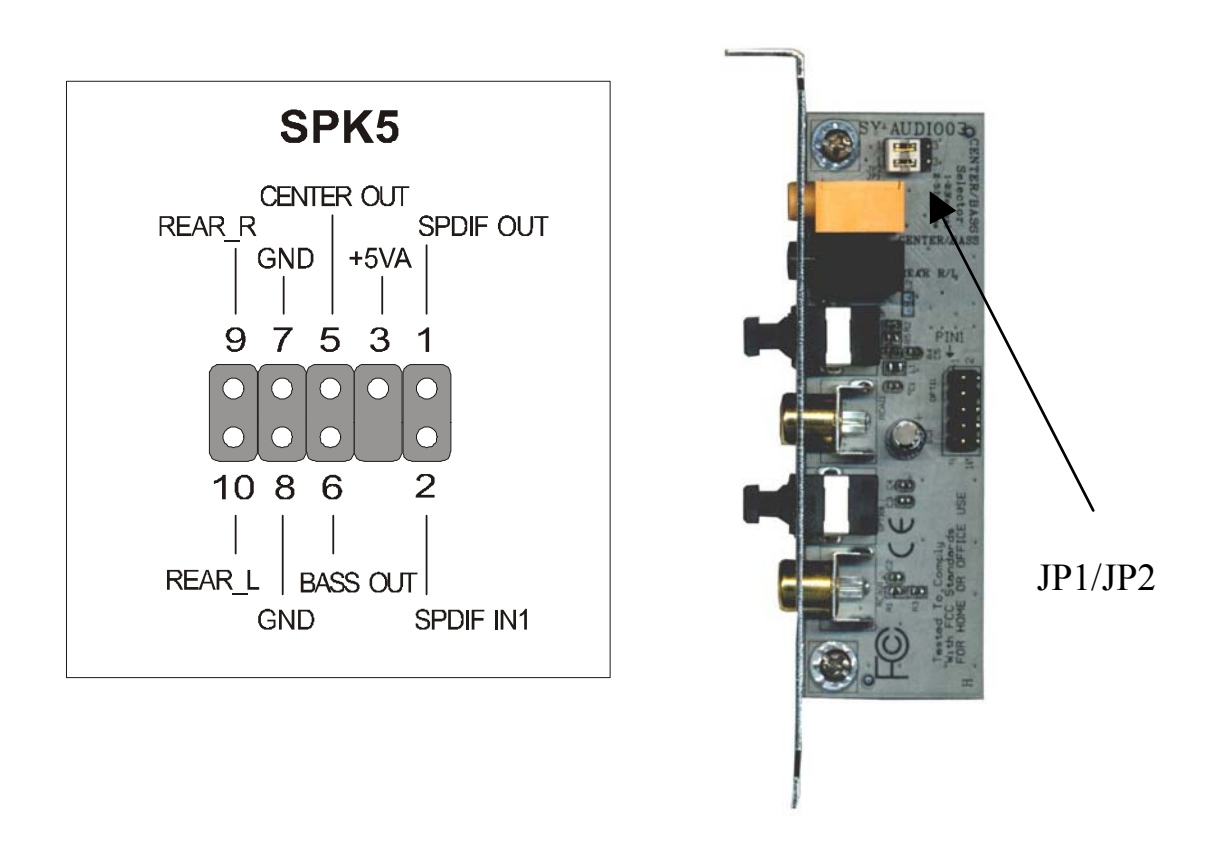

*Note:* Some 5.1 speaker have different center/base assignment. Please use the C-media Multi-Channel Audio demo software to check if sounds coming from the center/base speaker are correct. If not, short pin 2-3 of JP1 and JP2.

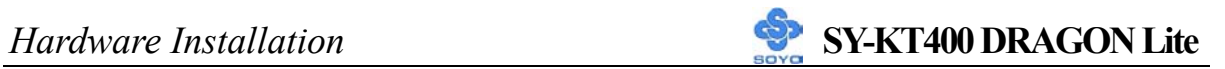

### **7. CD\_SPDIF**

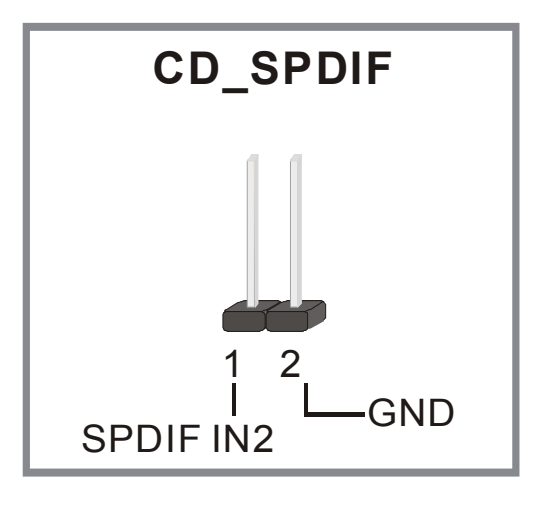

### **8. MIC & LED Connector (J30)**

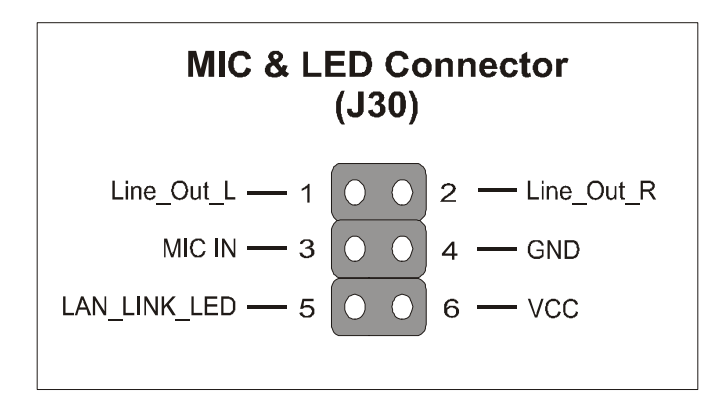

You can connect the Line-out /MIC in/LAN LED to the front panel of your PC case. (If this option is available in your PC case.)

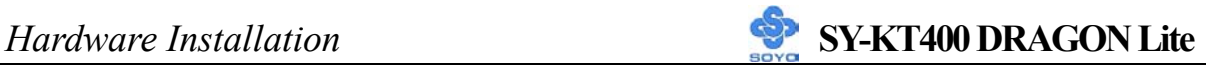

## **F. ATX Power Supply**

Plug the connector from the power directly into the 20-pin male ATX PW connector on the motherboard, as shown in the following figure.

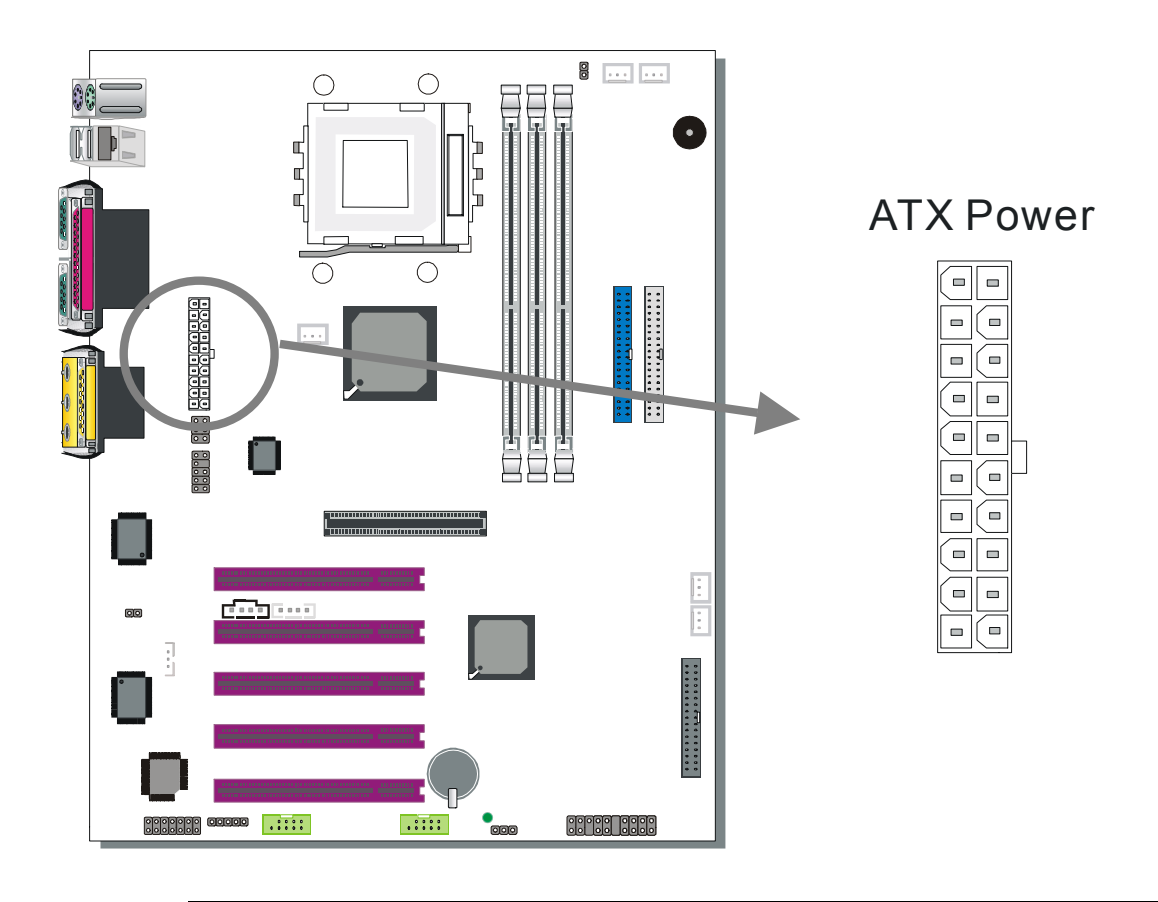

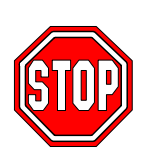

*Warning:* Follow these precautions to preserve your motherboard from any remnant currents when connecting to ATX power supply: **Turn off the power supply and unplug the power cord of the ATX power supply before connecting to ATX PW connector.** 

The KT400 DRAGON Lite requires a power supply that is approved by AMD. Go to www.amd.com for more info on approved power supply. Make sure the ATX power supply can take at least 720 mA \* load on the 5V Standby lead (5VSB) to meet the standard ATX specification.

*\* Note:* If you use the Wake-On-LAN (WOL`) function, make sure the ATX power supply can support at least 720 mA on the 5V Standby lead (5VSB).

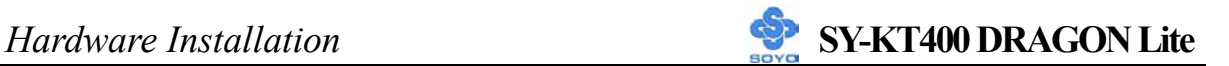

Please install the ATX power according to the following pin assignment:

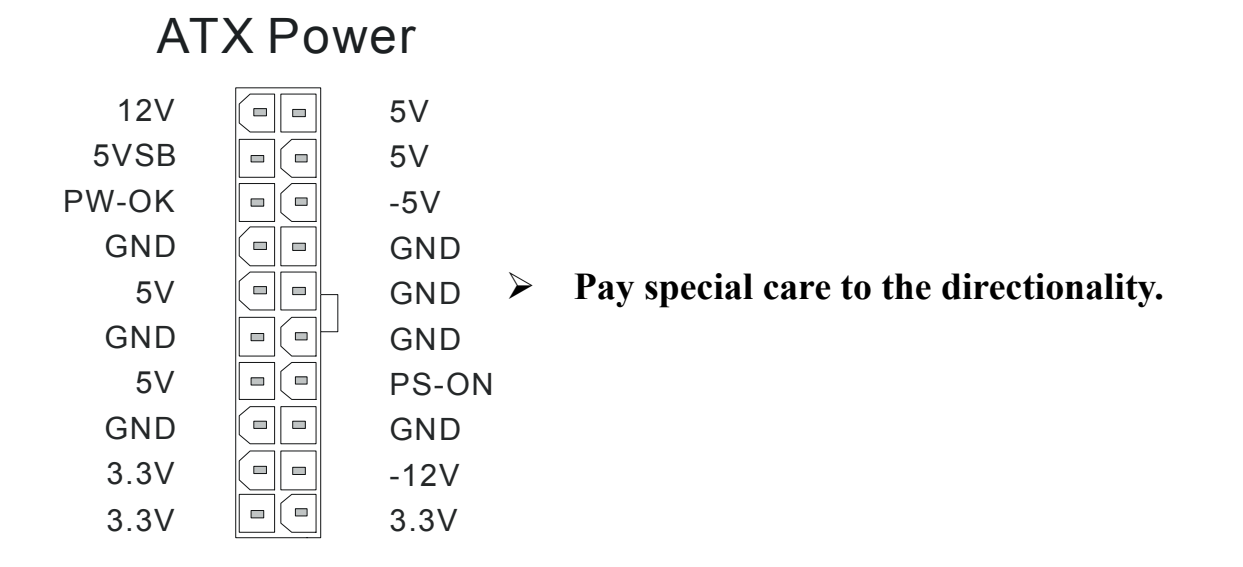

## **G. CMOS Clear (JP5)**

In some cases the CMOS memory may contain wrong data, follow the steps below to clear the CMOS memory.

- 1. Clear the CMOS memory by momentarily shorting pin 2-3 on jumper JP5. This jumper can be easily identified by its white cap.
- 2. Put the jumper back to 1-2 to allow writing of new data into the CMOS memory.

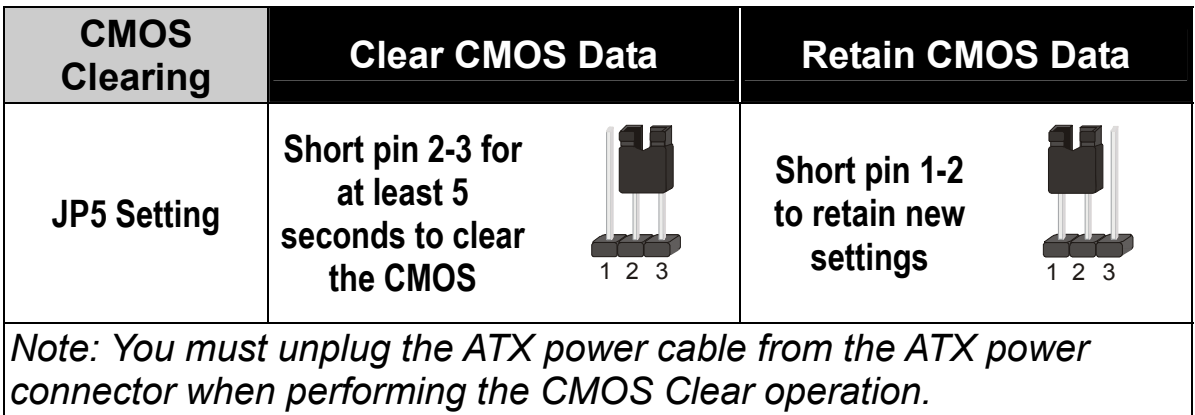

## **Step 5 Power On**

You have now completed the hardware installation of your KT400 DRAGON Lite successfully.

- 1. Turn the power on.
- 2. It takes awhile to boot-up to the system. You will hear 3 beeps before seeing a display on the screen.
- 3. To enter the BIOS Setup Utility, press the <DEL> key while the system is performing the diagnostic checks

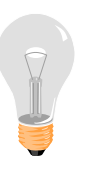

*Note:* If you have failed to enter the BIOS, wait until the boot up sequence is completed. Then push the RESET button and press <DEL> key again at the beginning of boot-up, during diagnostic checks.

Repeat this operation until you get the following screen.

4. The BIOS Setup screen appears:

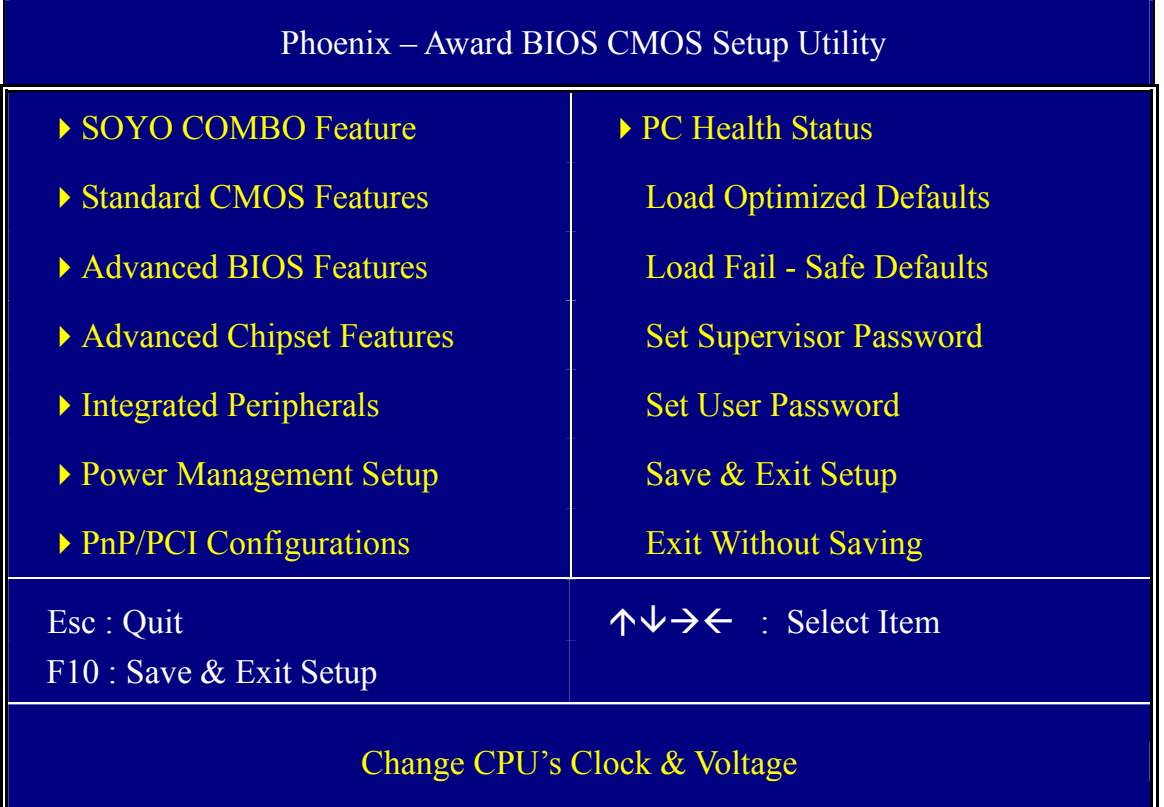

## **2-3 QUICK BIOS SETUP**

This motherboard does not use any hardware jumpers to set the CPU frequency. Instead, CPU settings are software configurable with the BIOS **[SOYO COMBO FEATURE].** The [SOYO COMBO FEATURE] combines the main parameters that you need to configure, all in one menu, for a quick setup in BIOS.

After the hardware installation is completed, turn the power switch on, then press the **<DEL>** key during the system diagnostic checks to enter the Award BIOS Setup program. The CMOS SETUP UTILITY will be shown on the screen. Follow these steps to configure the CPU settings.

### **Standard User Setting**

For a standard User, the best way to configure the BIOS settings is to choose "Load Optimized setup default". This will set the BIOS to the optimized settings. The CPU and Memory will be set automatically.

### **Advanced User settings**

The default setting in the SOYO Combo setup is set to "AUTO". It can be changed to "Manual" for advance User to have better control of the BIOS. If "Manual" option is selected, there are few rules that have to be following. Incorrect setting will either overclock or underclock the components and thus shorten the live of the components.

### **Selecting "CPU Frequency Mode" to "AUTO/Manual".**

To set the "CPU frequency Mode" to "Manual", highlight the option using up and down key. Press 'Enter' and a pop up manual will show the desire settings. Move the 'up' or 'down' arrow key to set "Manual", then hit 'enter'. The CPU frequency mode is now set to "Manual" setting, which means you can change the frequency of the CPU from the actual frequency. (Refer to picture)

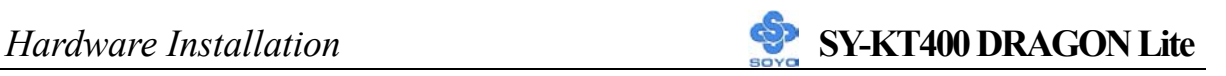

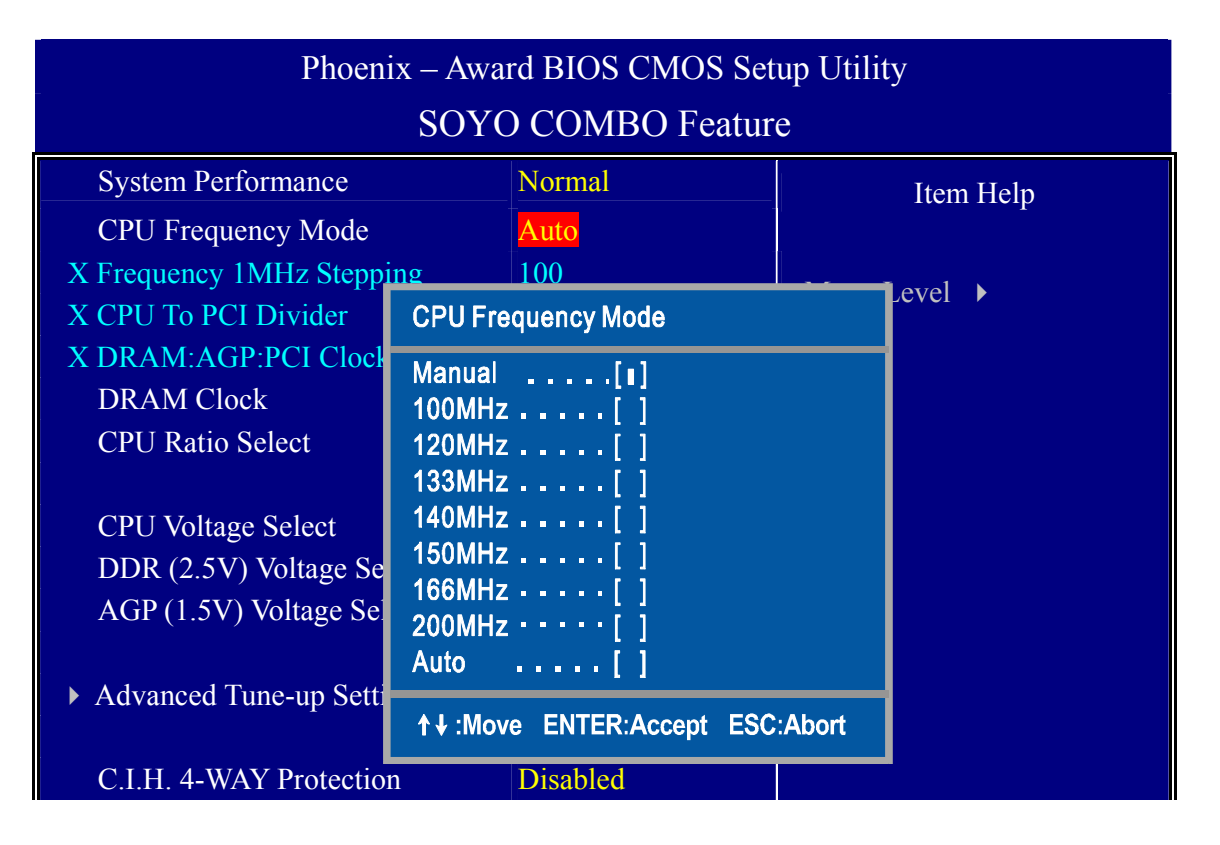

### **Manually set CPU frequency.**

Once the "CPU Frequency Mode" is set to "Manual", the CPU FSB (Front side Bus speed) can be changed from the range of 0~255MHz. Of course not all the setting will work for your CPU. For Current AMD Athlon XP, the standard rated FSB is either 100 MHz or 133MHz. By changing your CPU FSB to a higher speed other than it is rated is called 'overclock'. The maximum speed your CPU can be overclocked is depended on your components. This can be determine by gradually increase your CPU FSB until it started to lock your system up. To change the CPU Frequency, highlight the "Frequency 1MHz Stepping" and a pop up screen will show. You can key in the frequency your CPU can run follow by the 'Enter' key.

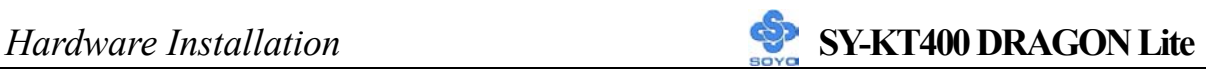

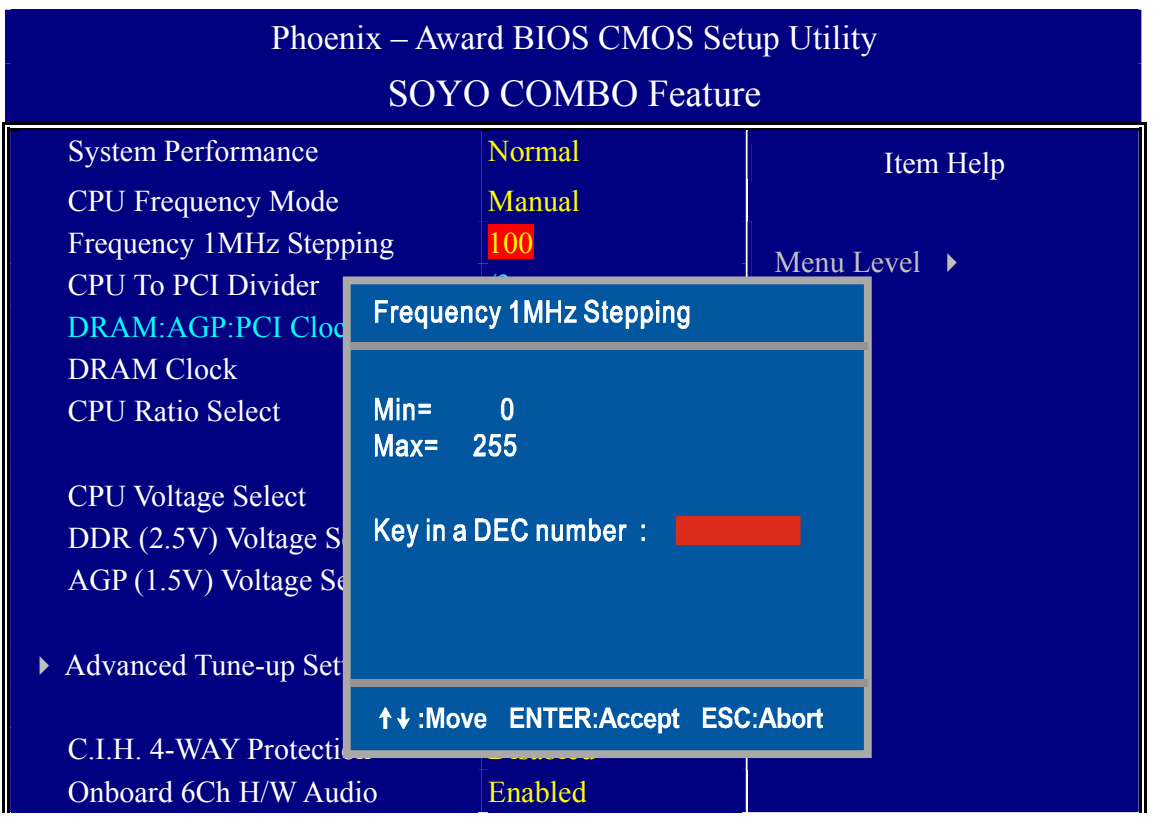

Overclocking a CPU is at your own risk. It may permanently damage your CPU and void your warranty.

### **Changing "CPU to PCI Divider".**

Once the frequency of the CPU is changed, the next (most important) thing to do is to change the "CPU to PCI Divider". The purpose of the divider is to allow the PCI bus to run at the standard "33MHz" or close to the standard PCI bus speed. Here is the table to show the recommended divider to pick associate with the frequency.

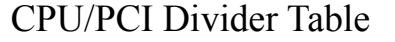

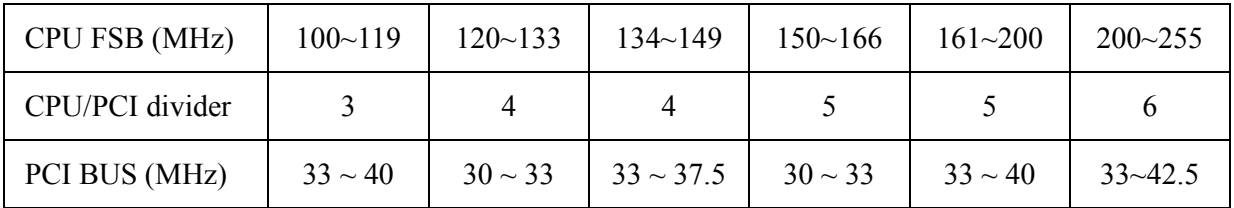

The most safe range for the PCI bus is between  $30 \sim 37.5$  MHz.

### **Changing "CPU ratio" (Multiplier)**

The ratio (or multiplier) of the CPU can be changed depends on the CPU. Some CPUs are "unlocked", which mean the ratio can be changed through the BIOS settings. Some CPU ratio can be higher or lower than the predefined value. Other can only be set to lower than the predefined value.

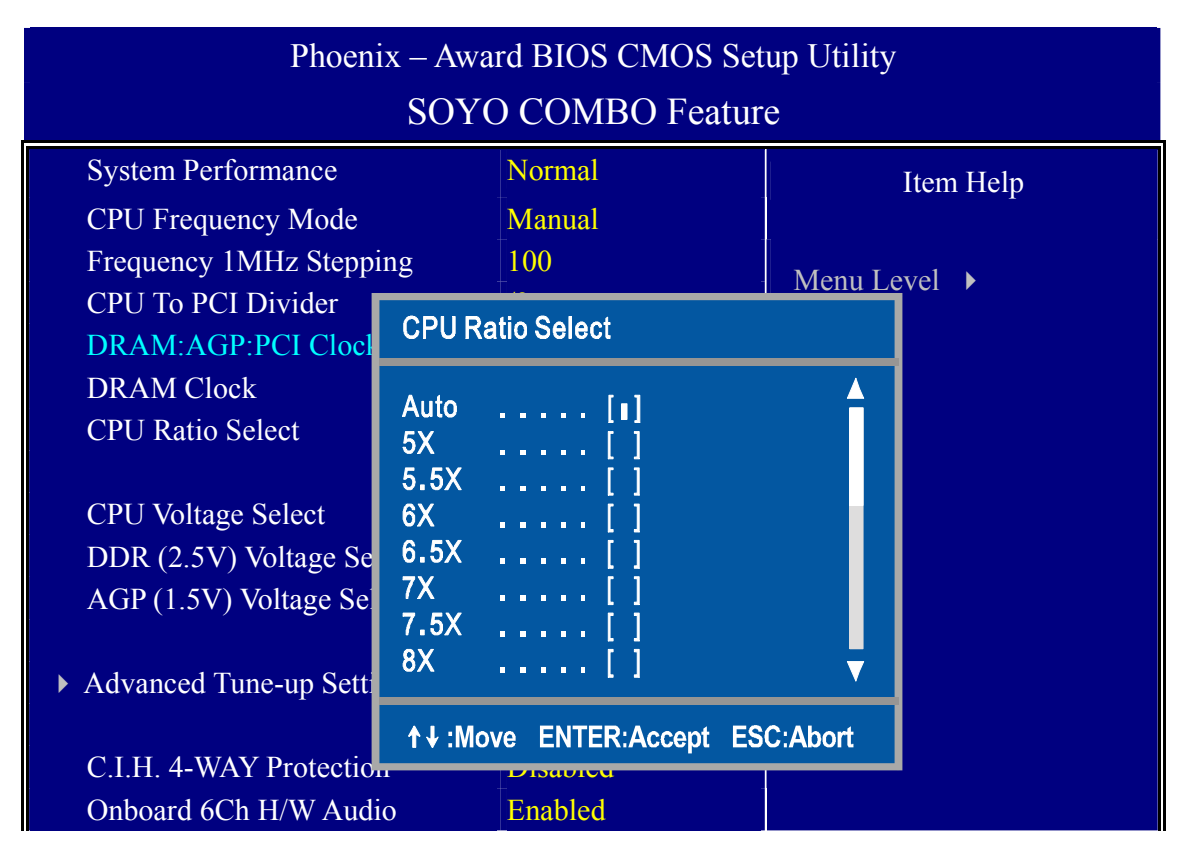

### **DRAM clock select**

Dram clock can be set either "By SPD" (Serial Present Detect), which means the BIOS will pick up the preprogrammed module setting or User can manually pick. Bear in mind that the Dram clock can only be equal or higher than the CPU FSB setting.

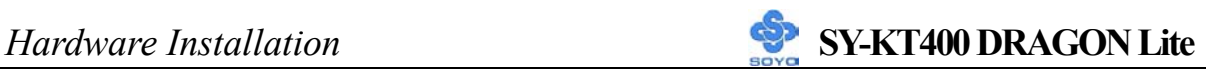

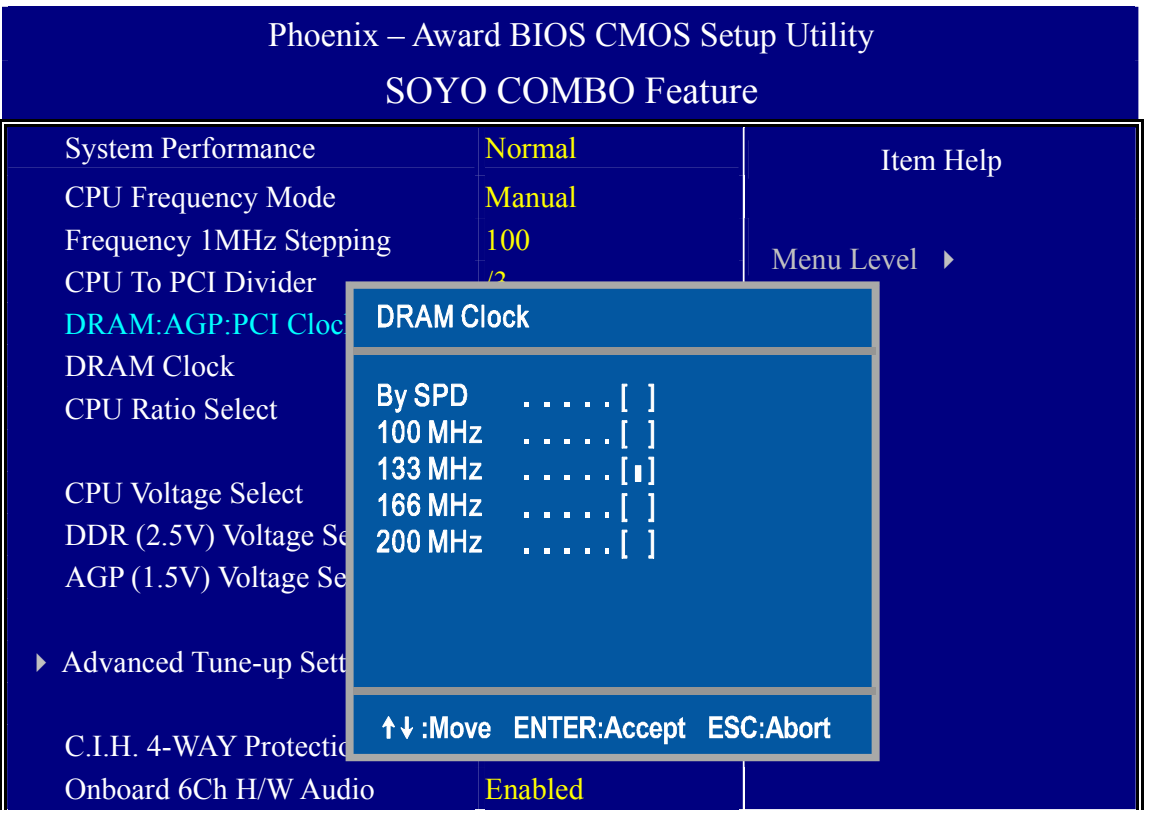

Once the above settings are set, the rest of the settings are pretty much straight forward. To prevent your components from permanently damage, please refer to the manufacturer spec of the components that you used. Some components have better tolerances than the other.

#### *Note:*

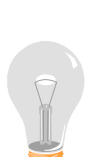

BIOS can auto detect the Front Side Bus of XP and Morgan CPU. If you have a 133MHz FSB Thunderbird CPU, you need to manually set the CPU Frequency mode in the BIOS.

DDR SDRAM clock speed should not be lower than the CPU speed.

13.0x or above multiplier option in the **[CPU Ratio Select]** will only work with CPU with 13.0x or above multiplier

**SOYO is not responsible for damage done in your CPU or system instability due to overclocking.**

You are now ready to configure your system with the BIOS setup program. Go to *Chapter 3: BIOS SETUP* 

# Chapter 3

# **BIOS SETUP UTILITY**

This motherboard's BIOS setup program uses the ROM PCI BIOS program from Award Software Inc.

To enter the Award BIOS program's Main Menu:

- 1. Turn on or reboot the system.
- 2. After the diagnostic checks, press the [Del] key to enter the Award BIOS Setup Utility.

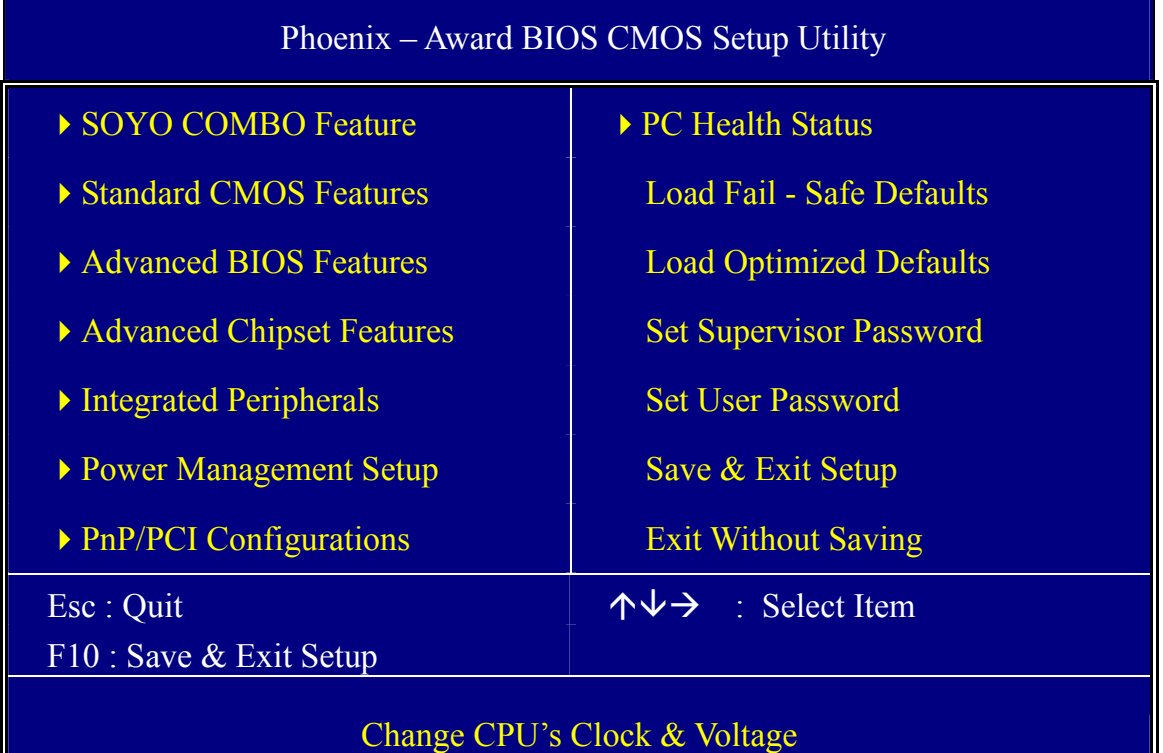

#### **Selecting items**

- Use the arrow keys to move between items and select fields.
- From the Main Menu press arrow keys to enter the selected submenu.

#### **Modifying selected items**

Use the [Up]/[Down] keys to modify values within the selected fields. Some fields let you enter values directly.

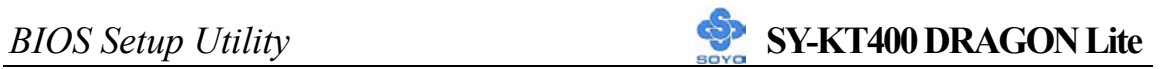

Hot Keys: Function keys give you access to a group of commands throughout the BIOS utility.

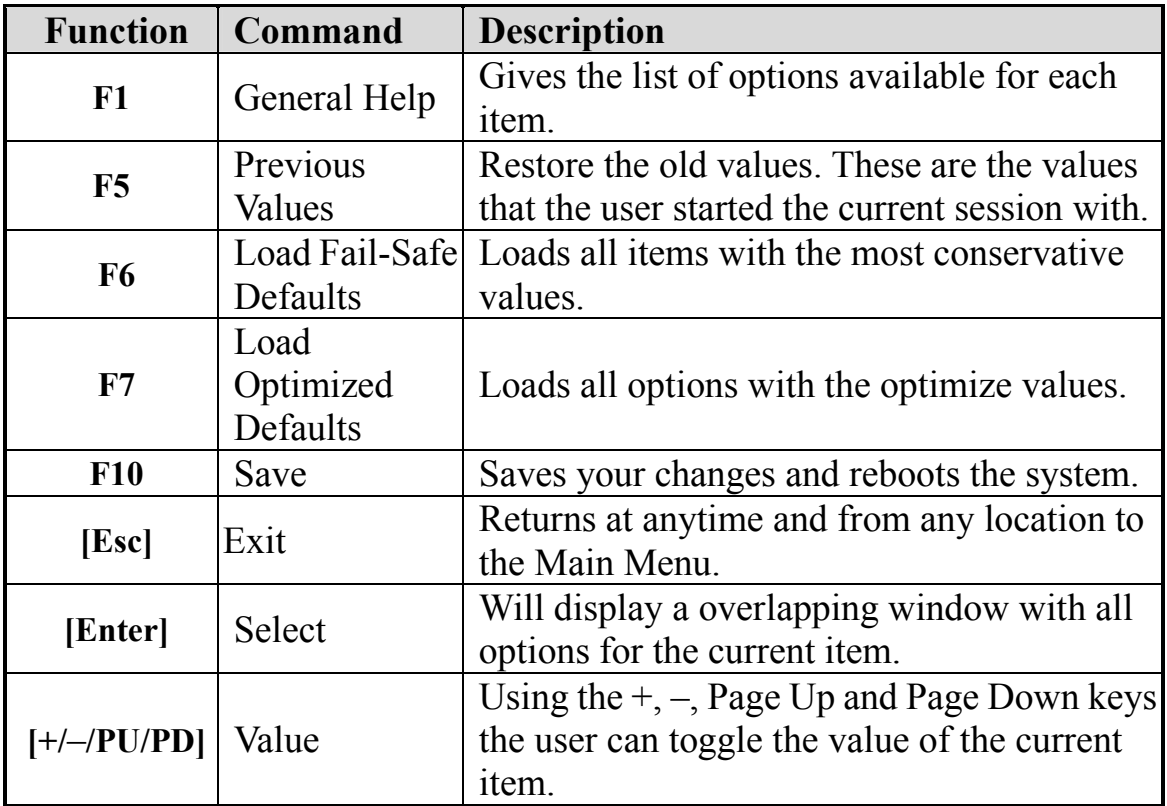

### **SAVE AND EXIT SETUP**

Select the [SAVE & EXIT SETUP] option from the Main Menu to save data to CMOS and exit the setup utility. This option saves all your changes and causes the system to reboot.

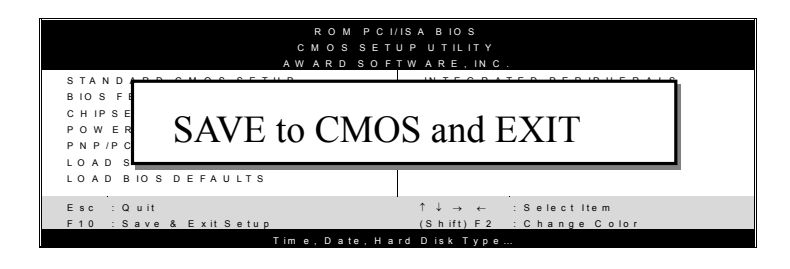

Type [Y] to save the changes and exit or [N] to return to the Main Menu and keep current values.

## **EXIT WITHOUT SAVING**

Selecting the [EXIT WITHOUT SAVING] option allows you to abandon all data and exit setup, therefore ignoring all your changes.

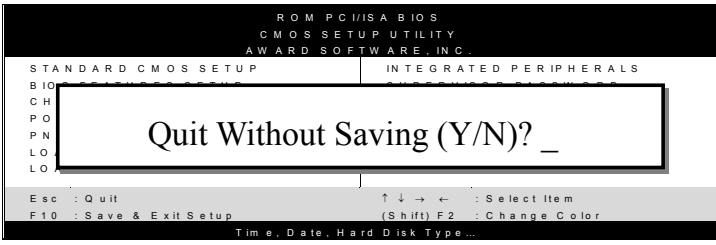

Type [Y] to abandon changes and exit or [N] to return to the Main Menu and keep current values.

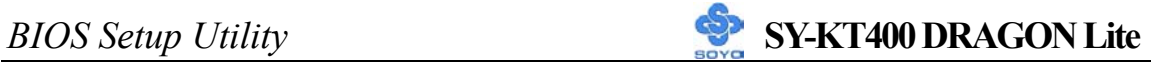

## **3-1 SOYO COMBO SETUP**

This motherboard does not use any hardware jumpers to set the CPU frequency. Instead, CPU settings are software configurable with the BIOS **[SOYO COMBO SETUP].**

After the hardware installation is complete, turn the power switch on, then press the <DEL> key during the system diagnostic checks to enter the Award BIOS Setup program. The CMOS SETUP UTILITY will display on screen. Then, select the [SOYO COMBO SETUP] option from the main menu and press the <Enter> key.

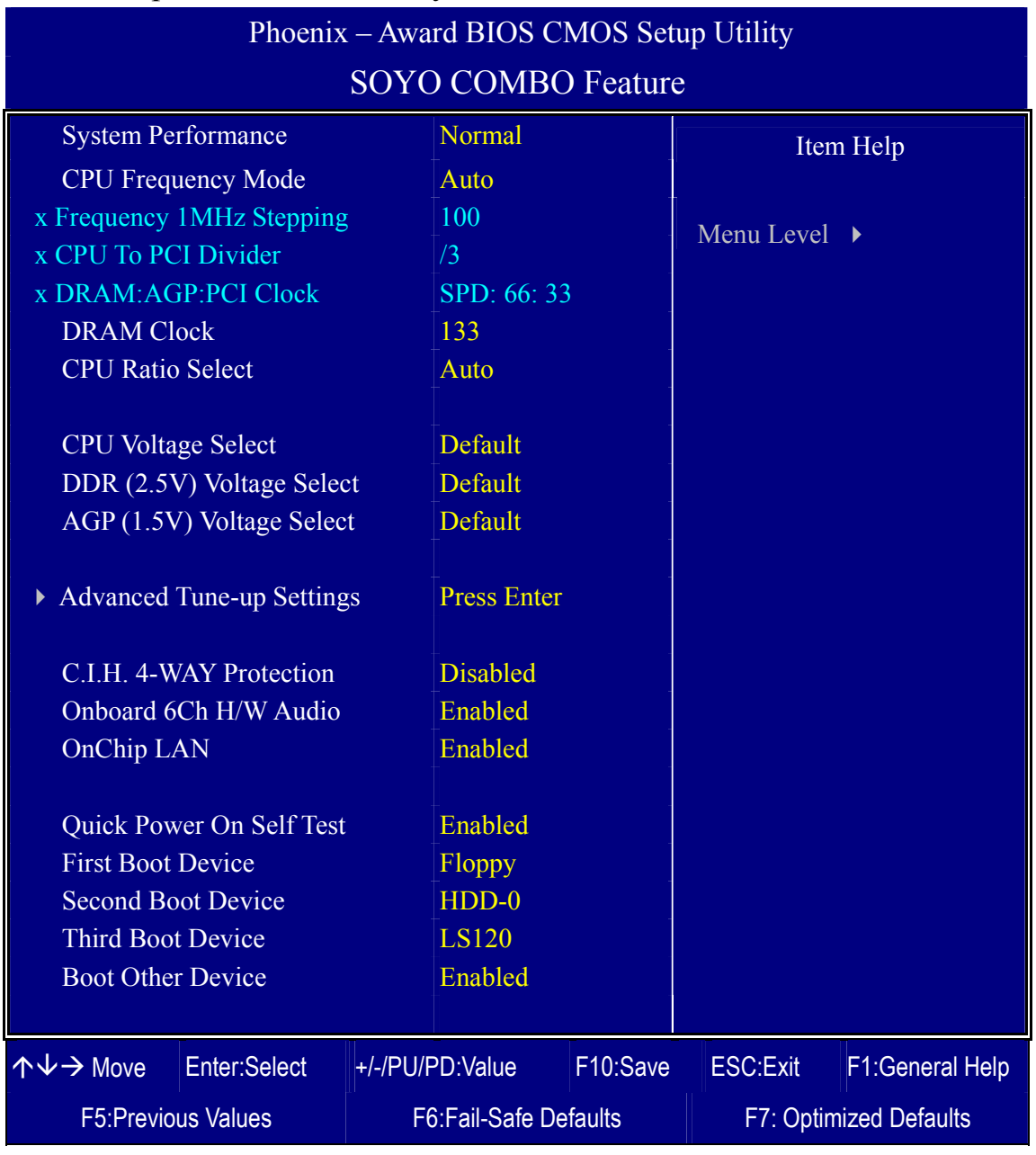

The [SOYO COMBO SETUP] menu combines the main parameters that you need to configure, all in one menu, for a quick setup in BIOS.

## **System Performance**

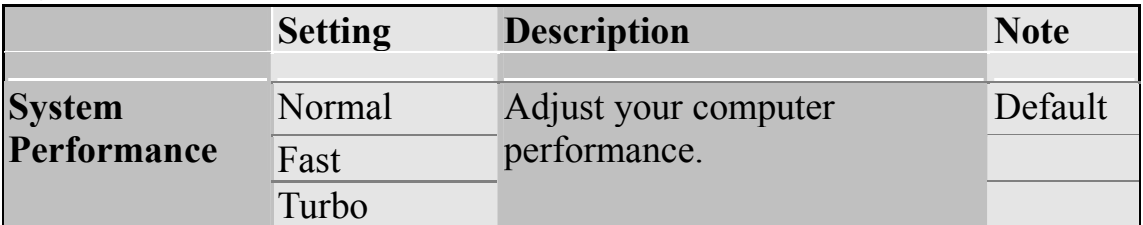

## **SOYO COMBO Feature**

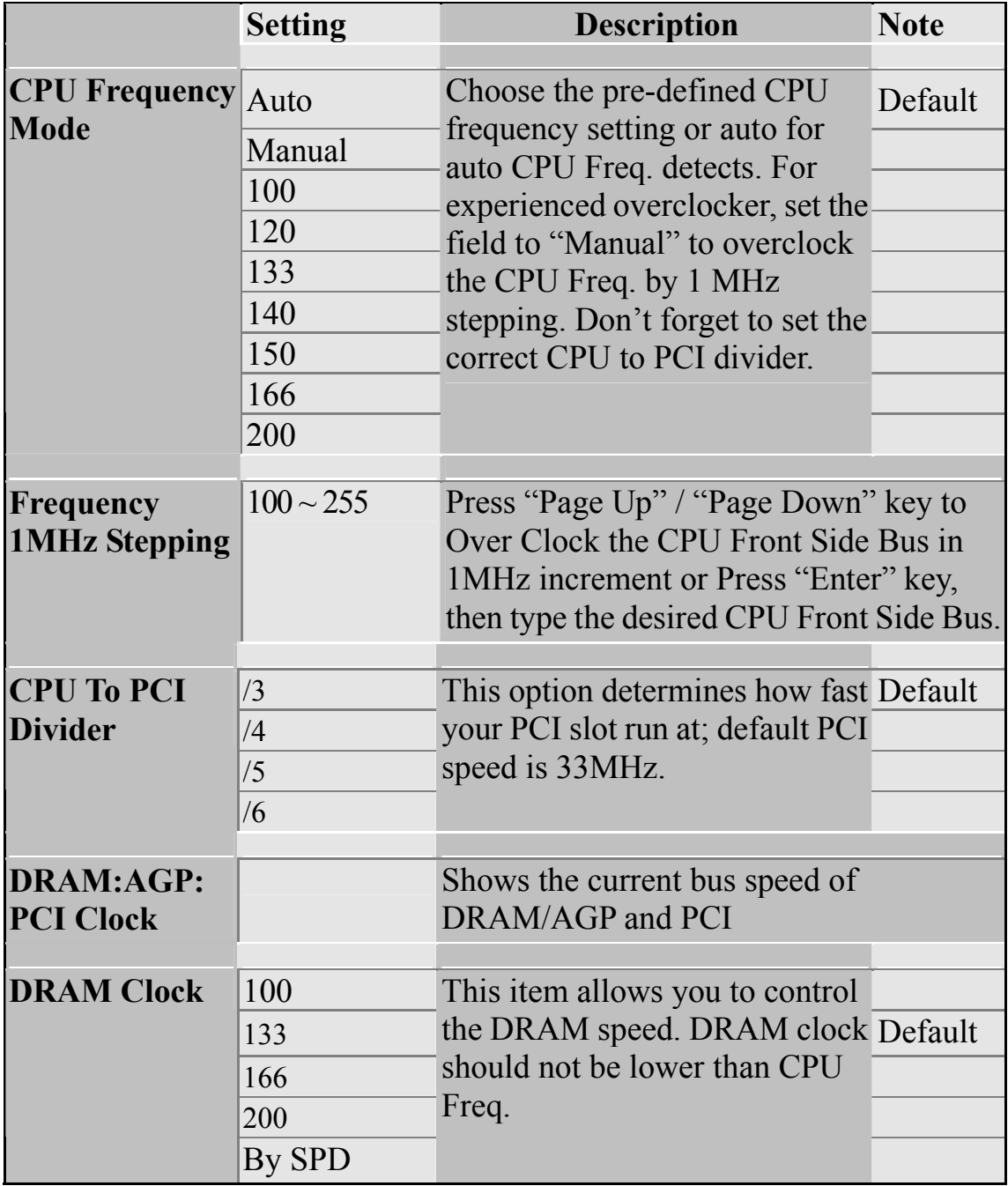

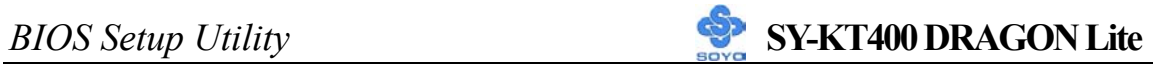

## **SOYO COMBO Feature (Continue)**

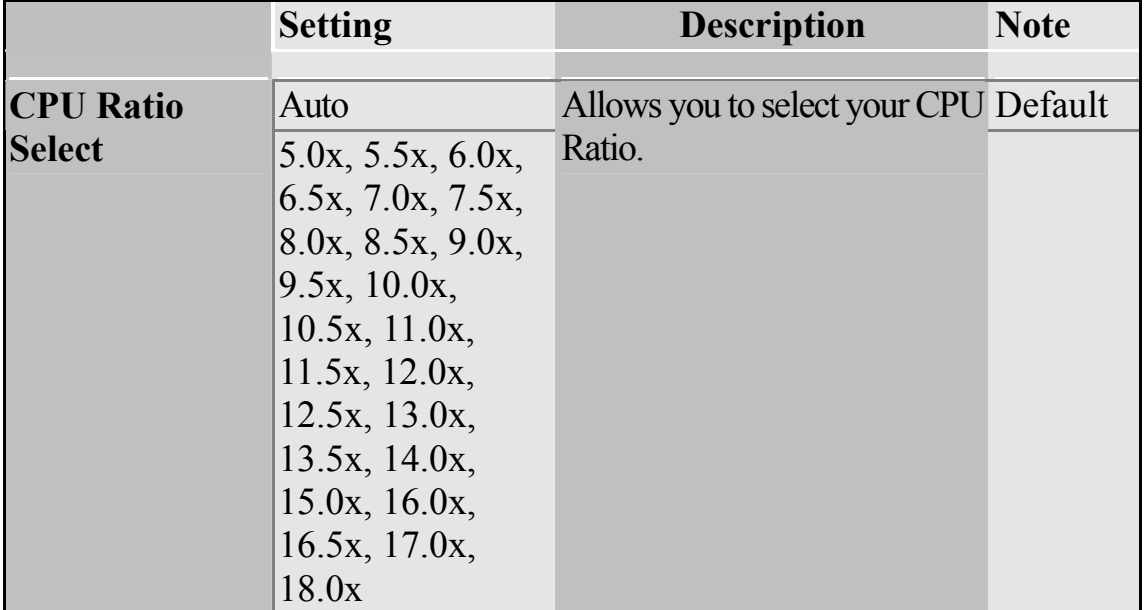

### **CPU Voltage Select**

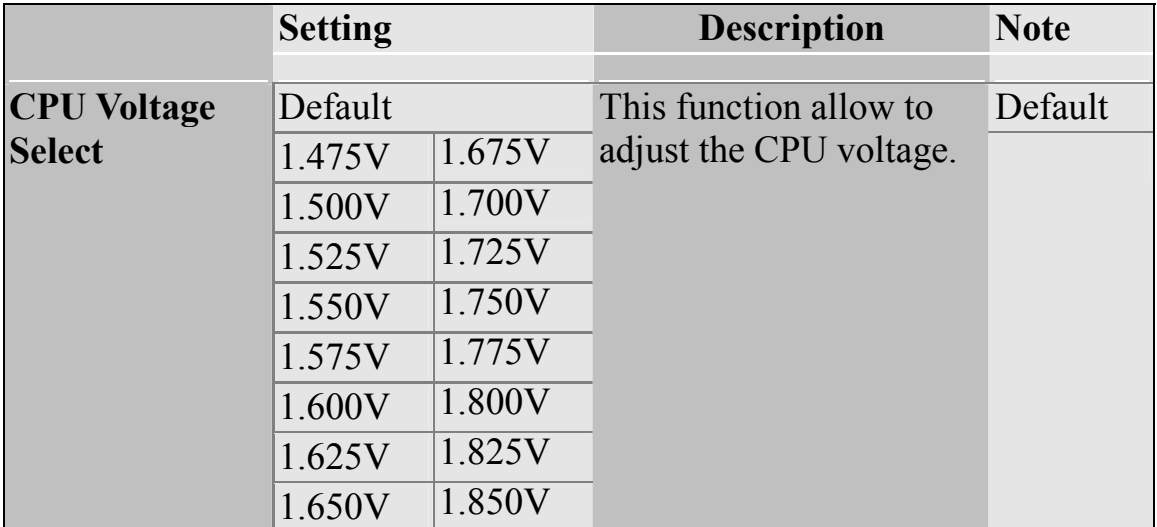

### **DDR Vcore Select**

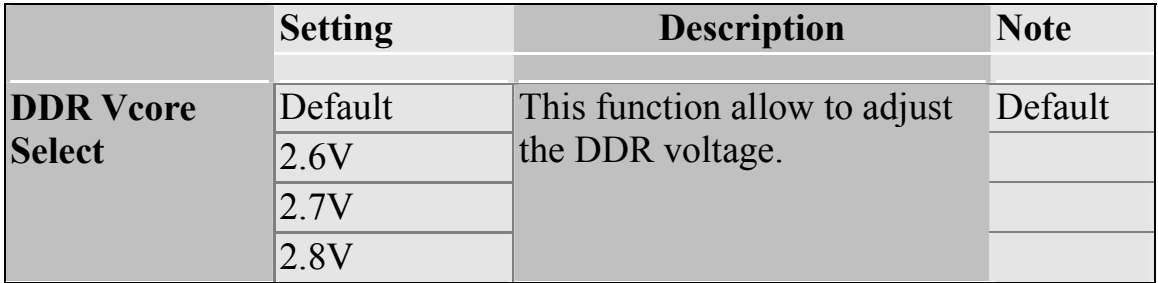

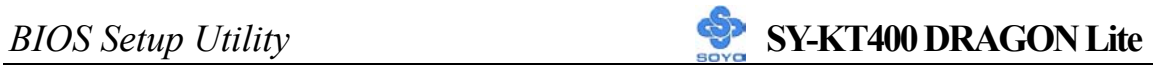

## **AGP Voltage Adjust**

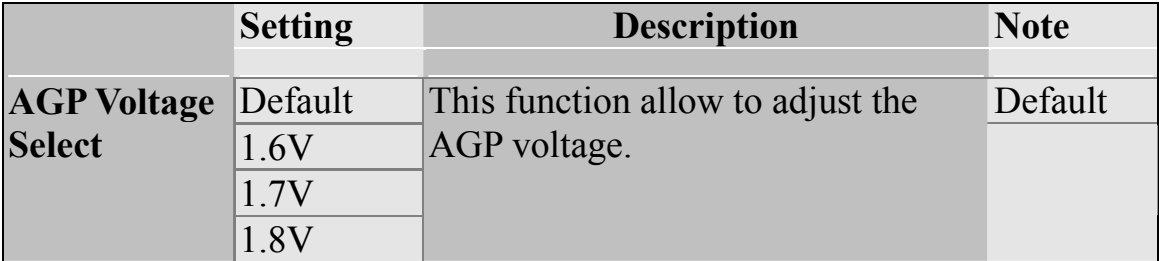

## **C.I.H. 4-WAY Protection Settings**

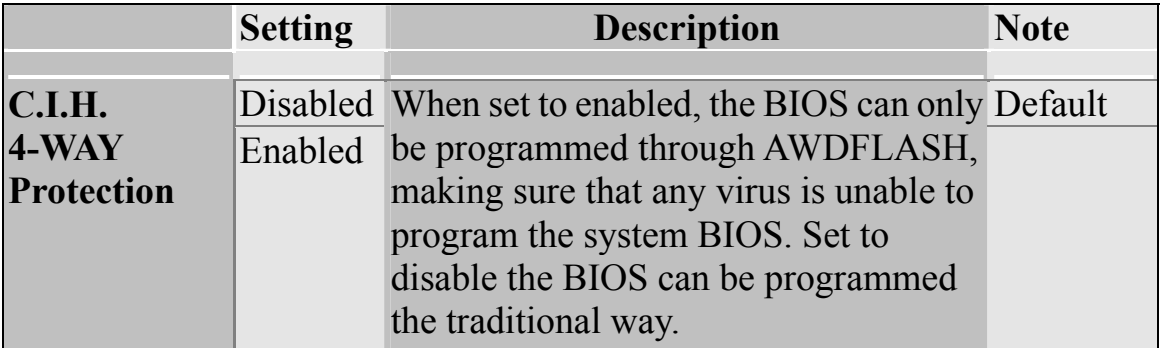

## **Onboard 6Ch H/W Audio**

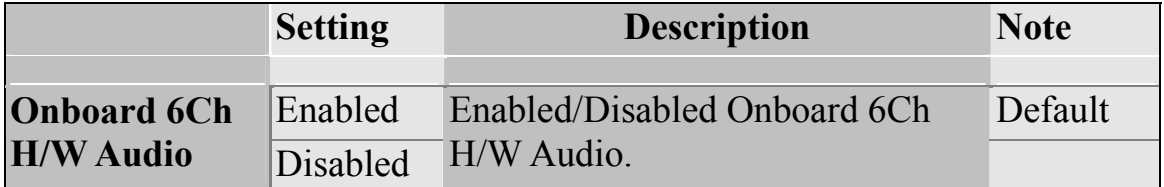

## **OnChip LAN**

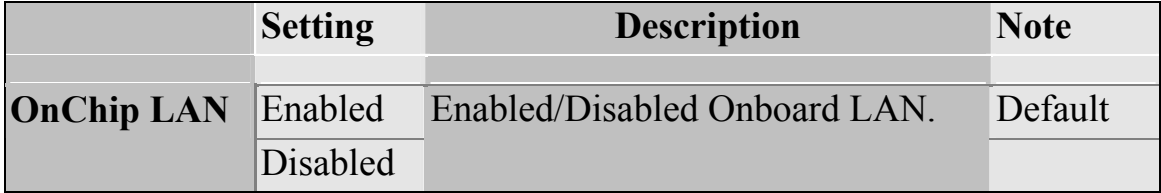

### **Quick Power On Self Test**

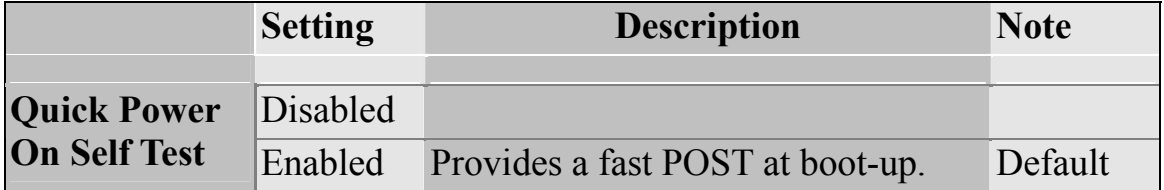

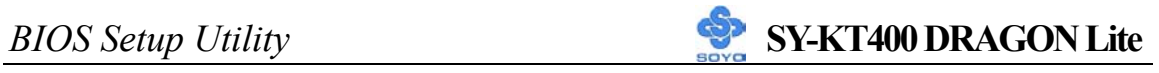

## **System Boot Control Settings**

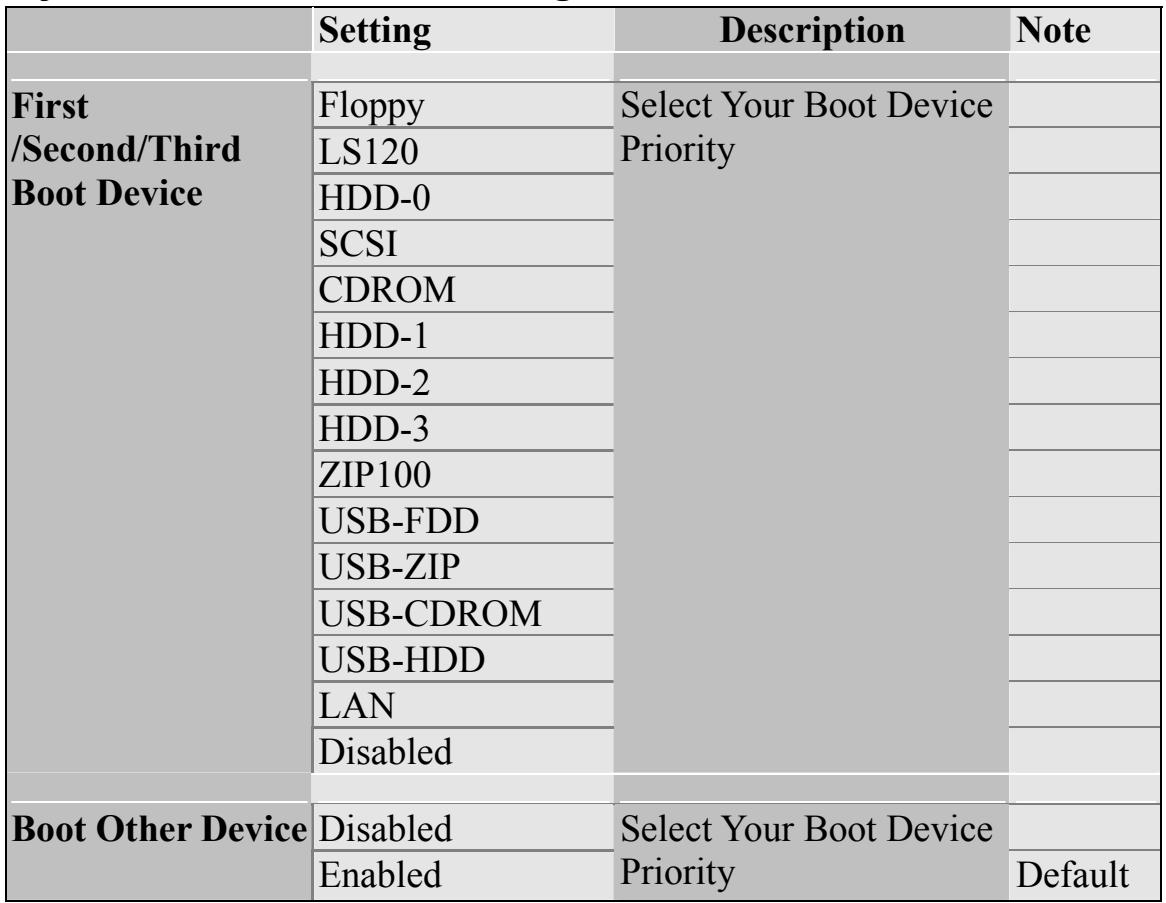

## **3-1.1 Advanced Tune-up Settings**

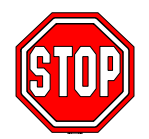

*Caution:* Change these settings only if you are already familiar with the Chipset.

The [DRAM Clock/Drive Control] option changes the values of the chipset registers. These registers control the system options in the computer.

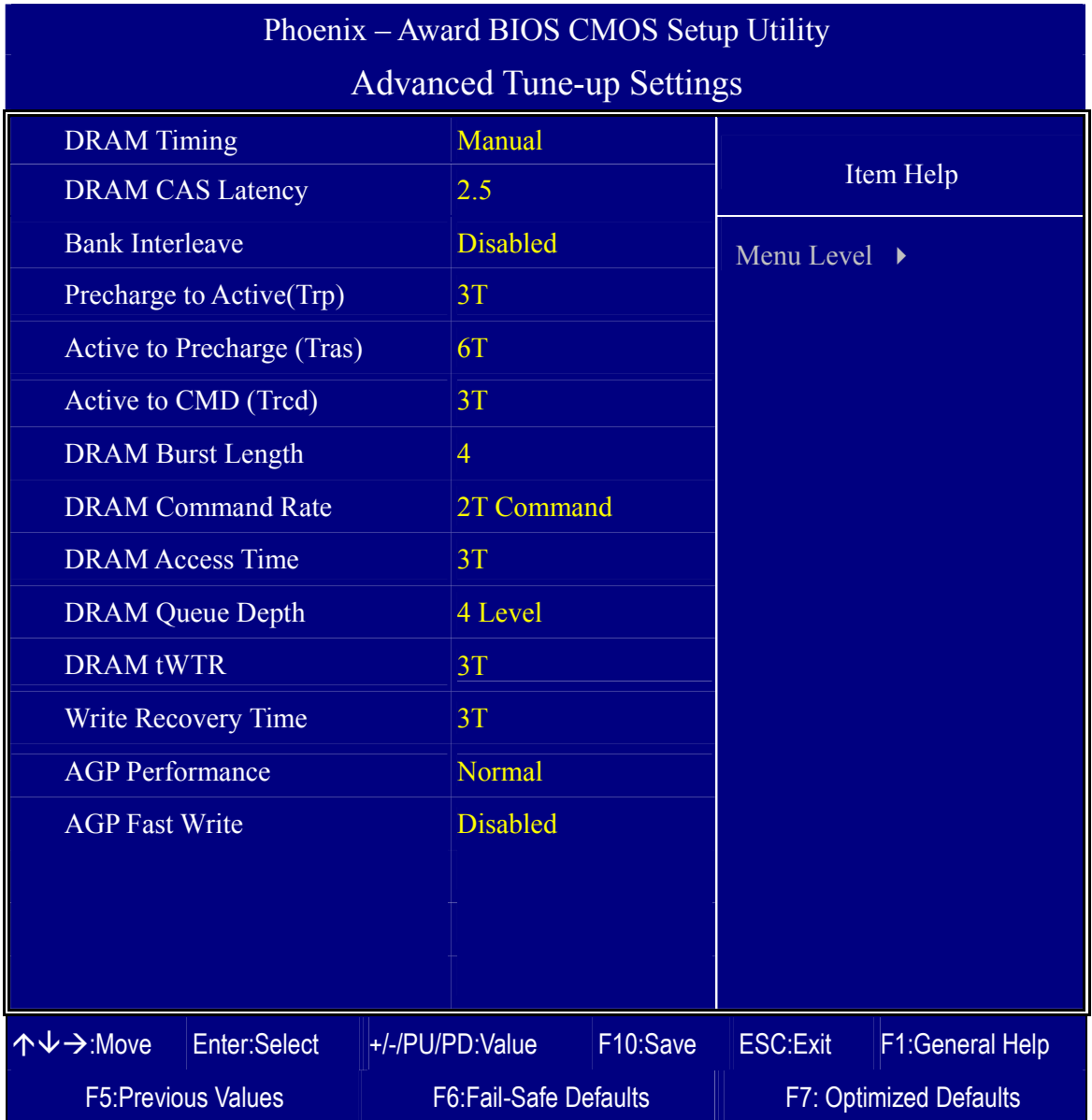

After you have completed the changes, press [Esc] and follow the instructions on your screen to save your settings or exit without saving.

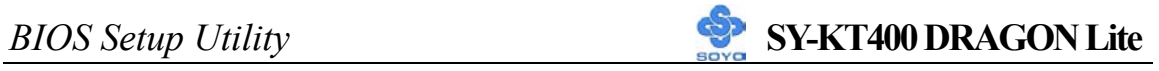

## **DRAM Control**

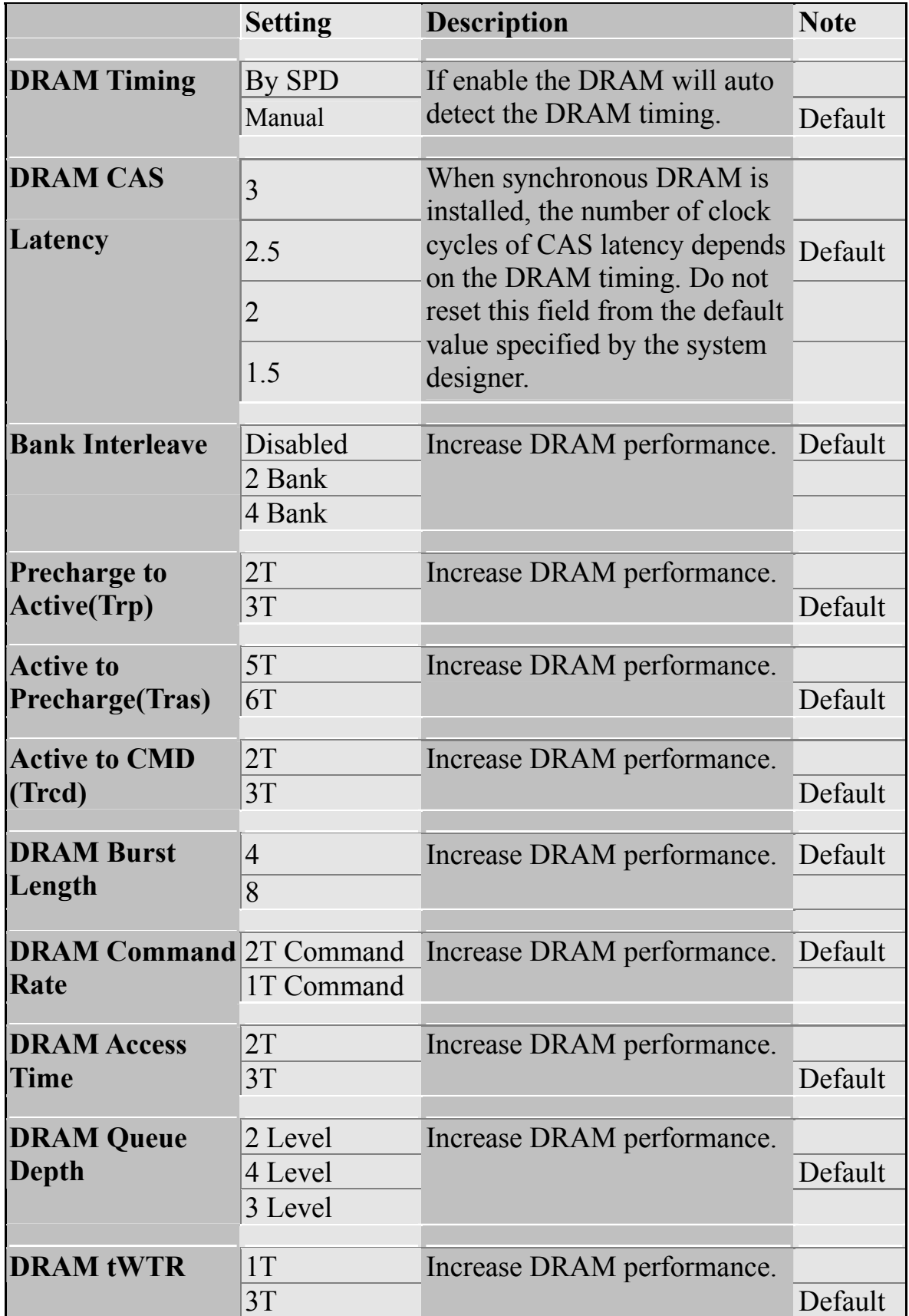

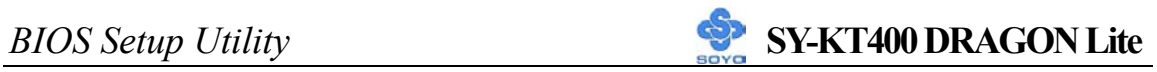

## **DRAM Control (Continue)**

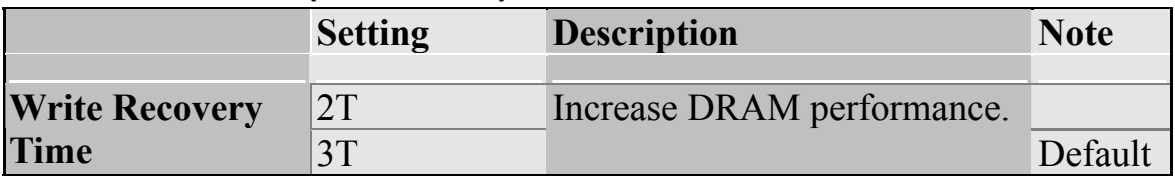

## **AGP Control**

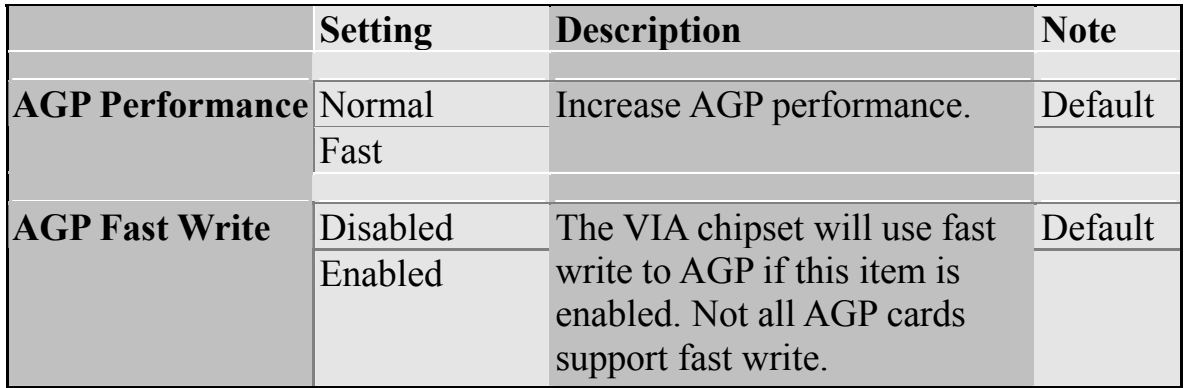

## **3-2 STANDARD CMOS SETUP**

Select the [STANDARD CMOS SETUP] option from the Main Menu and press [Enter] key.

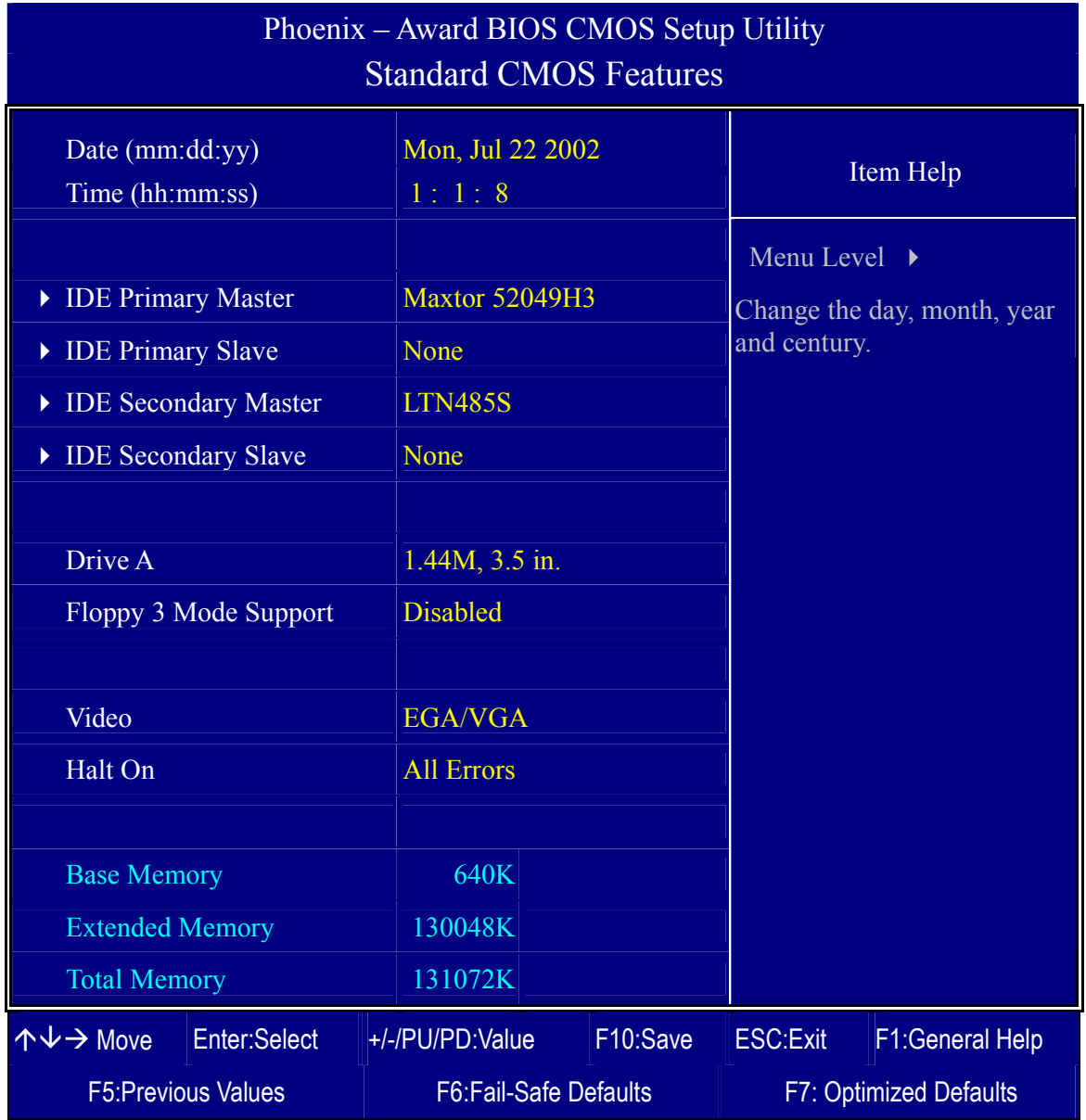

This screen allows you to modify the basic CMOS settings.

After you have completed the changes, press [Esc] key to return to the Main Menu.

This Main Menu function automatically detects the hard disk type and configures the [Standard CMOS Features] accordingly.

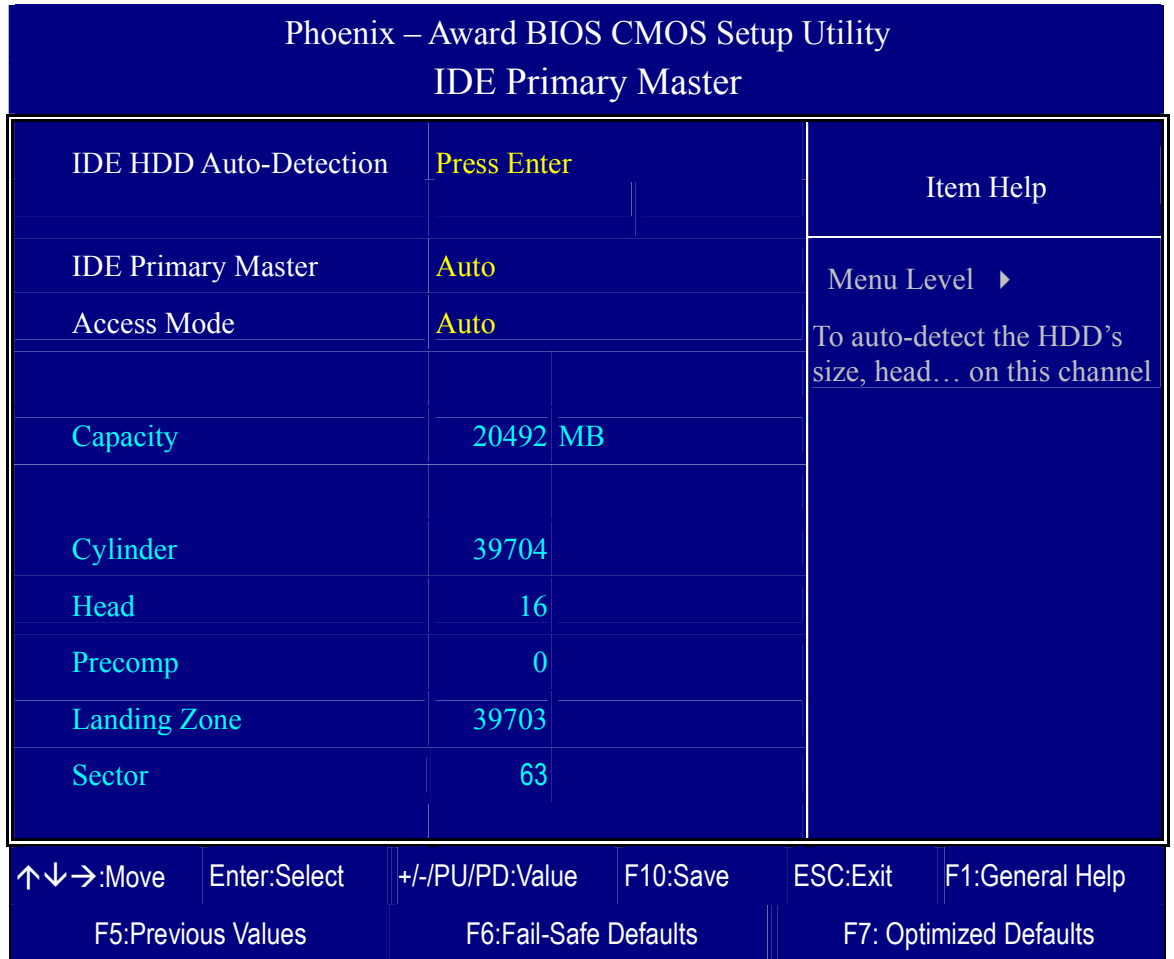

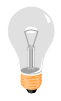

*Note:* This function is only valid for IDE type of hard disk drives.

### **Date & Time**

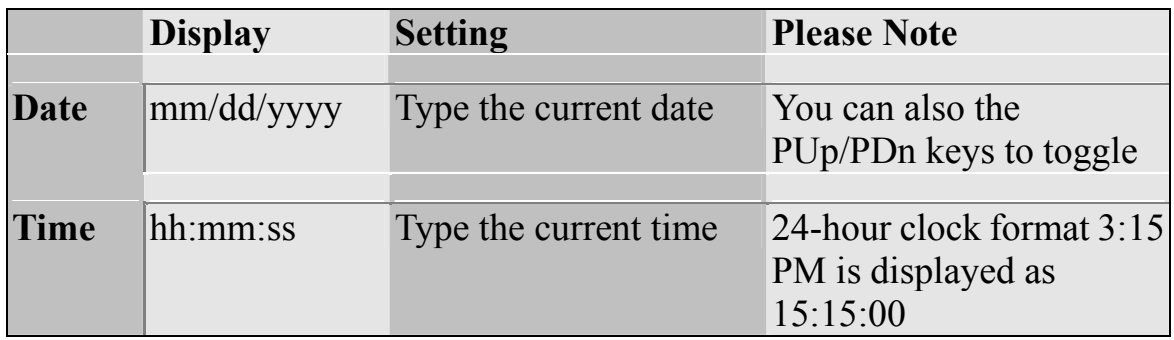

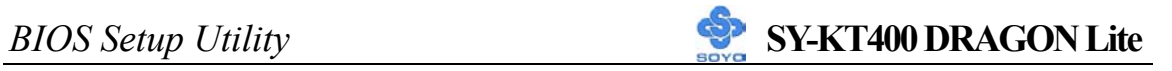

## **Hard Disks Type & Mode**

Choose the type and mode for the hard disks that you have already installed.

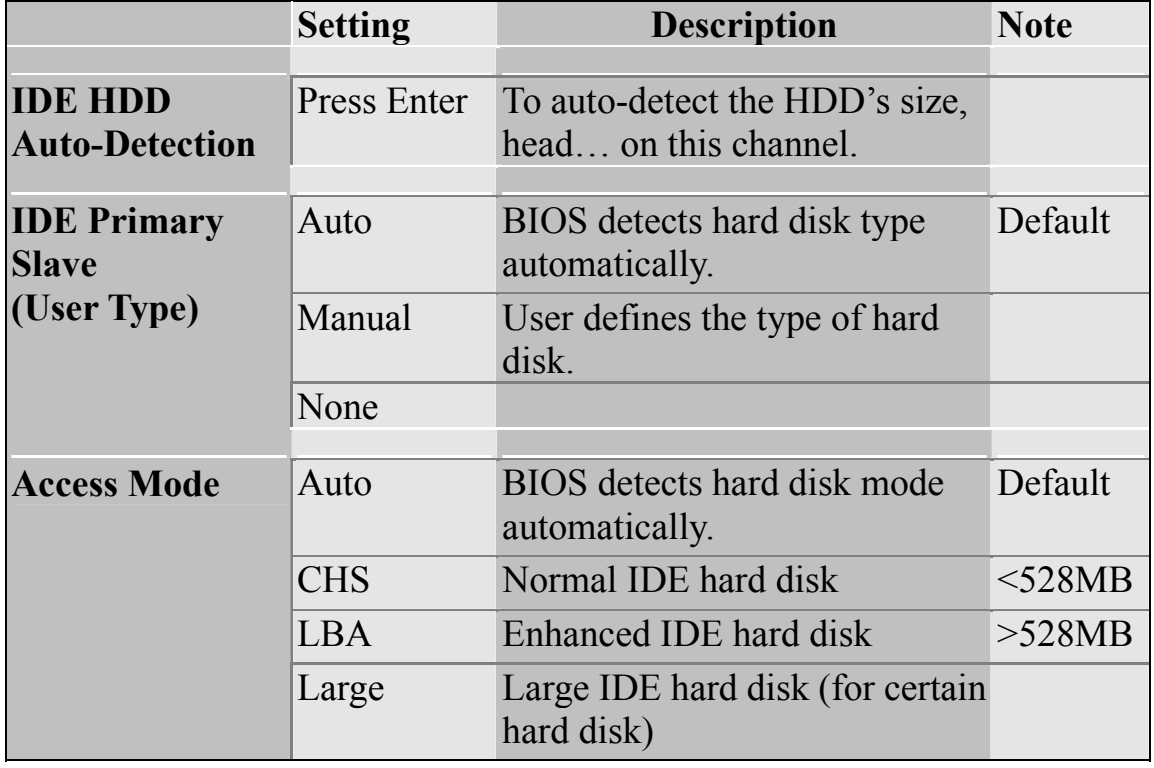

*Note:* If you have any questions on your hard disk type or mode, ask your hard disk provider or previous user for details.

### **Floppy Drives**

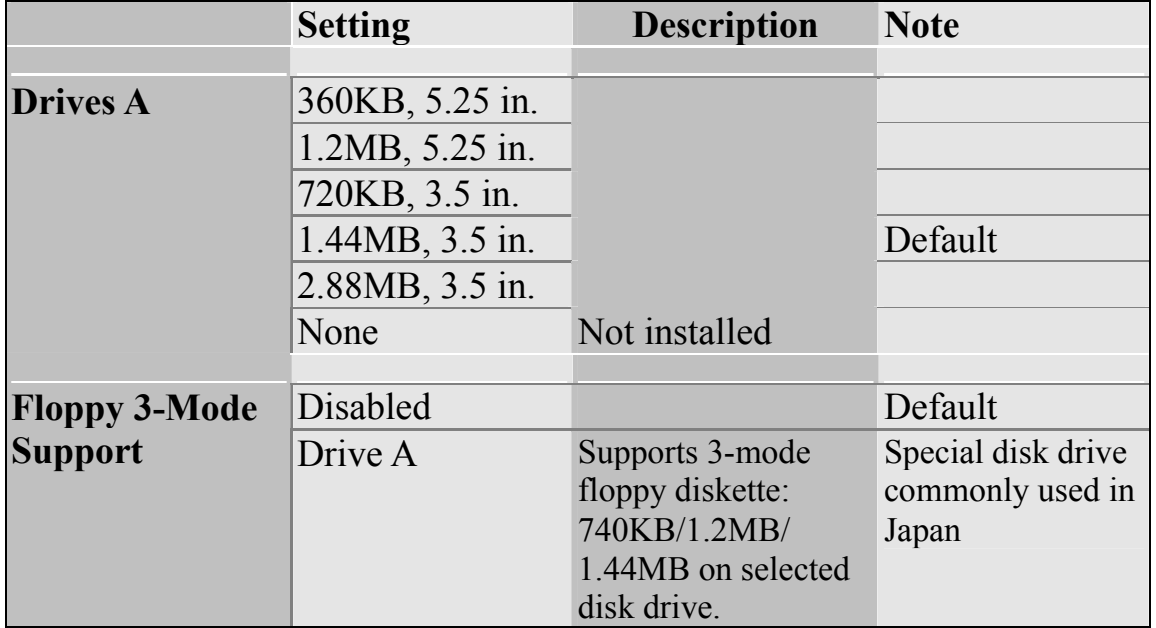

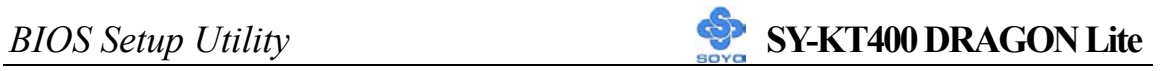

## **Others Optional**

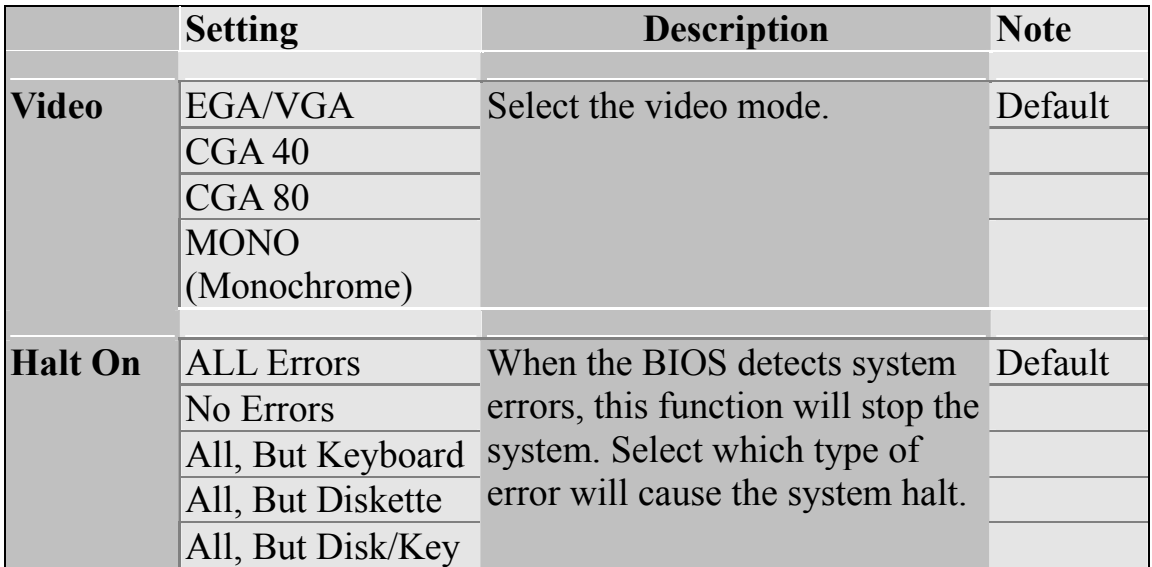

## **3-3 ADVANCED BIOS FEATURES**

Select the [Advanced BIOS Features] option from the Main Menu and press [Enter] key.

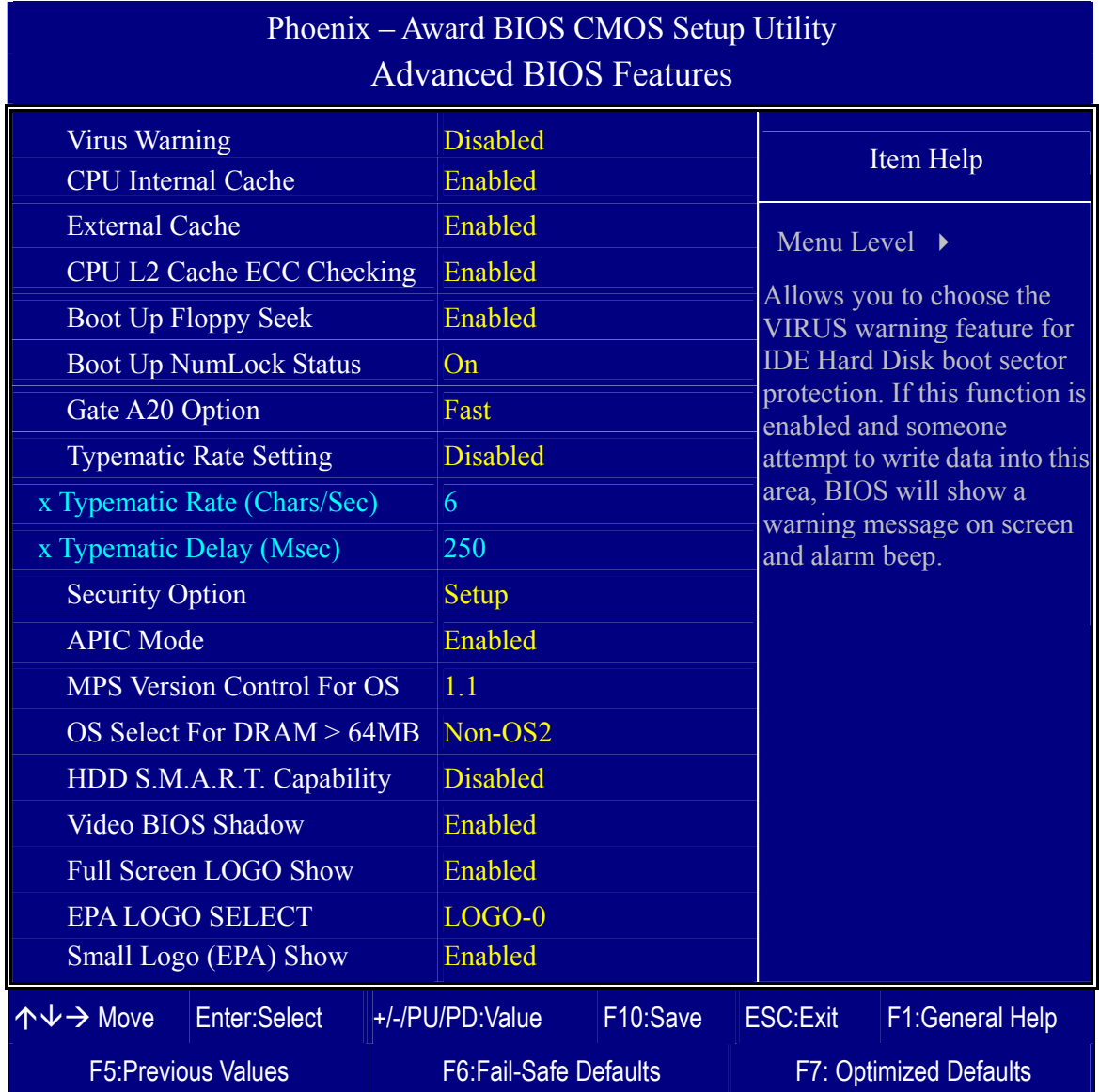

After you have completed the changes, press [Esc] key and follow the instructions on your screen to save your settings or exit without saving.

### **Virus Warning**

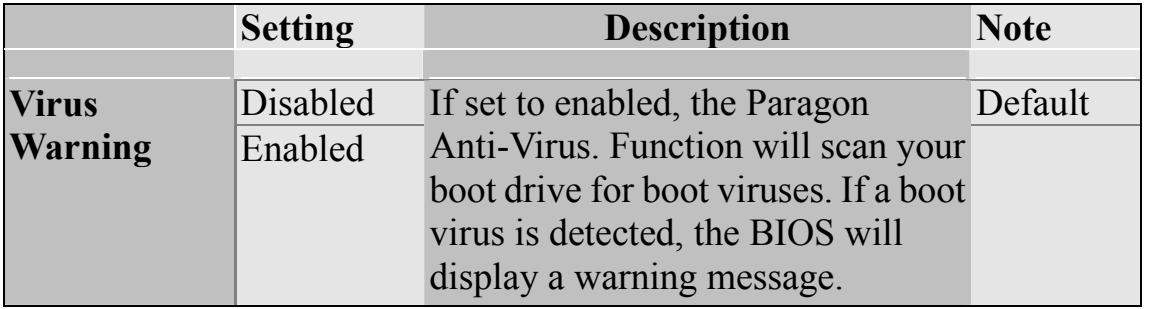

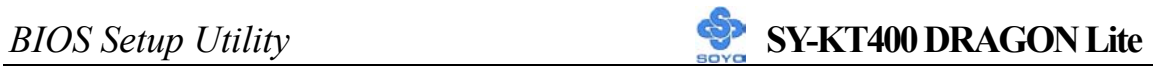

### **Cache Memory Options**

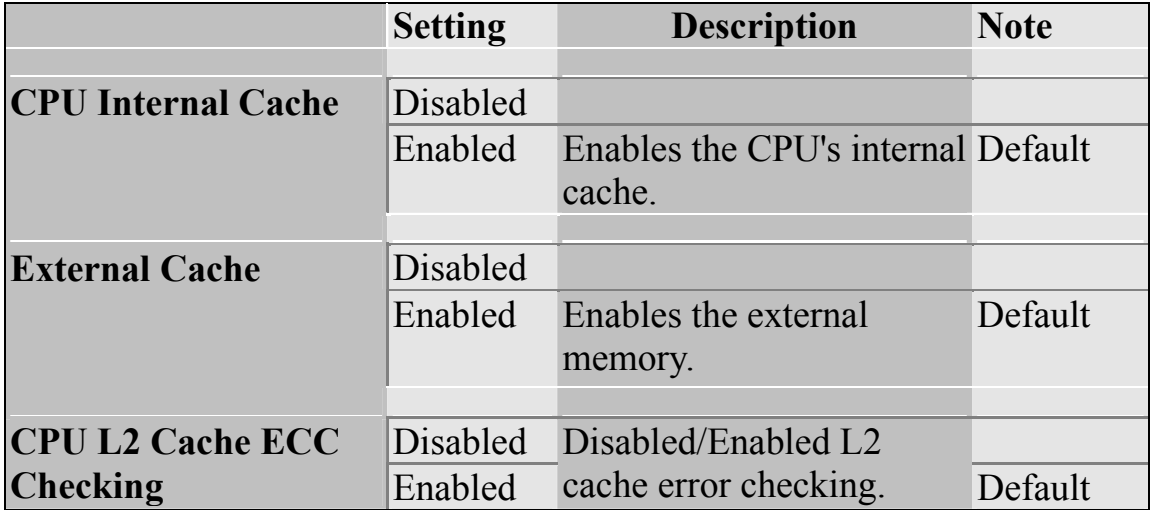

### **Boot Up Floppy Seek**

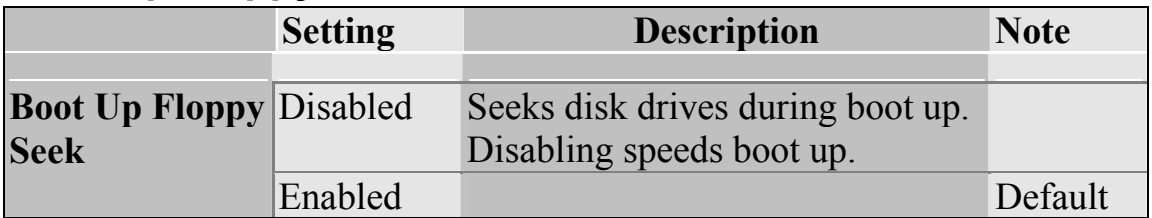

## **Boot Up NumLock Status**

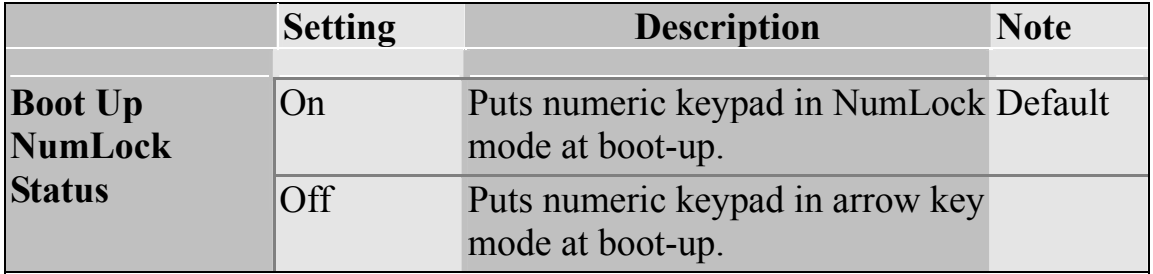

## **Gate A20 Options**

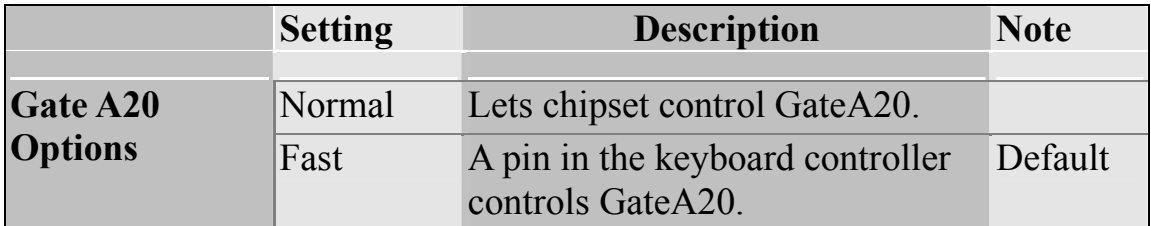

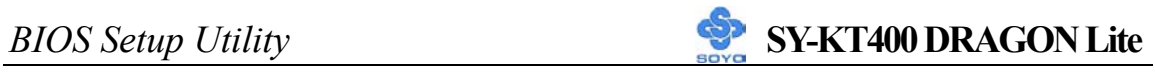

## **Typematic Settings**

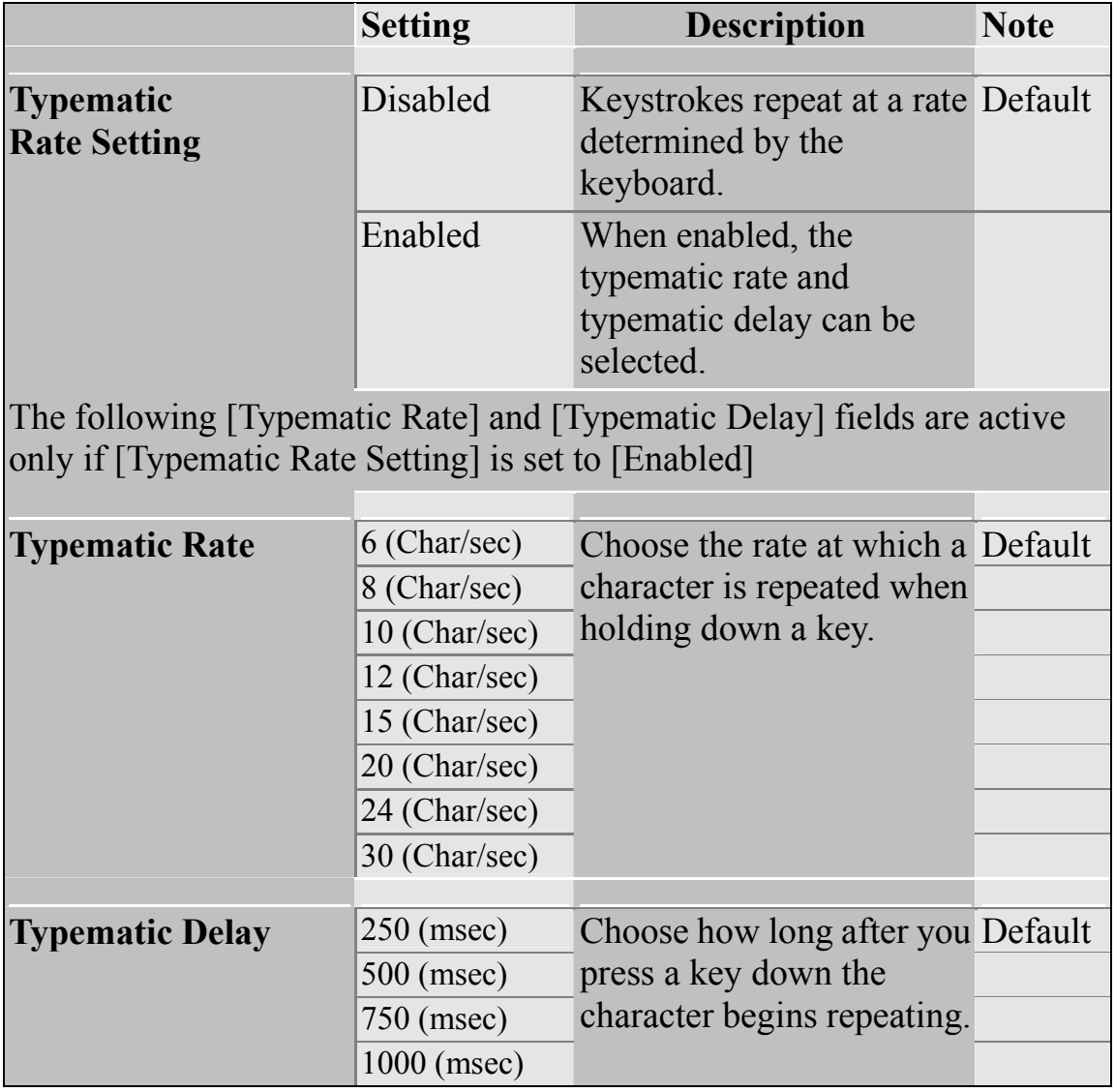

## **Security Option**

Use this feature to prevent unauthorized system boot-up or use of BIOS Setup. The following table describes the security settings.

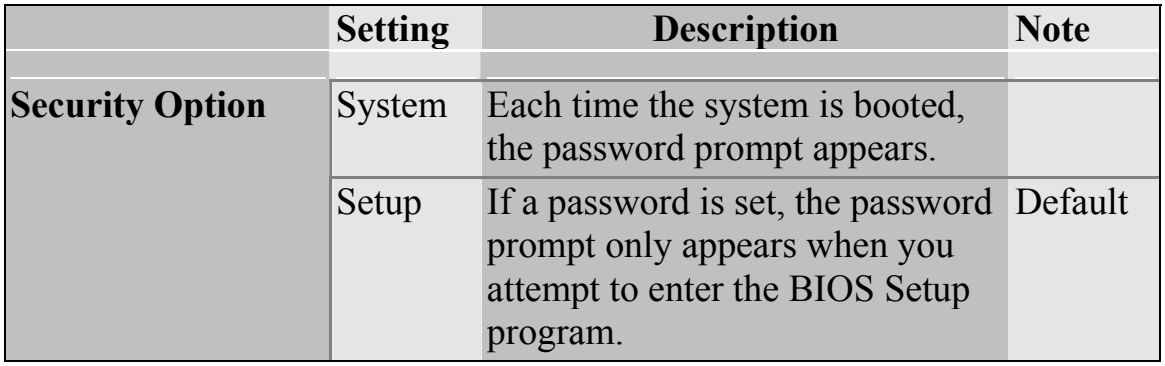

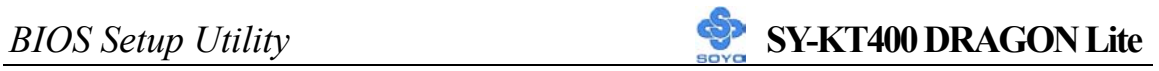

## **Other Control Options**

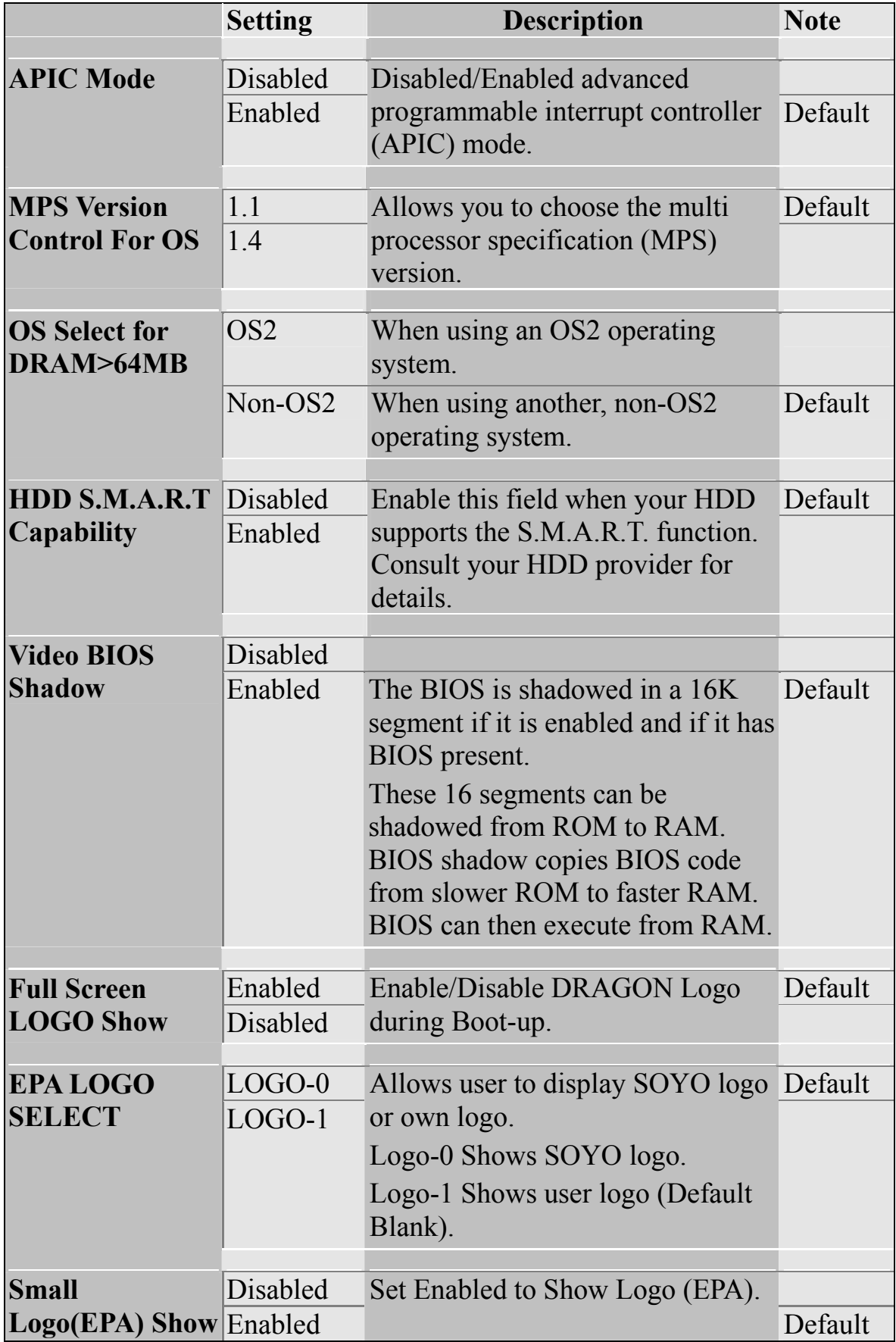

## **3-4 ADVANCED CHIPSET FEATURES**

Select the [Advanced Chipset Features] option from the Main Menu and press [Enter] key.

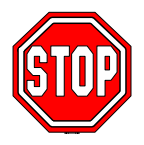

*Caution:* Change these settings only if you are already familiar with the Chipset.

The [Advanced Chipset Features] option changes the values of the chipset registers. These registers control the system options in the computer.

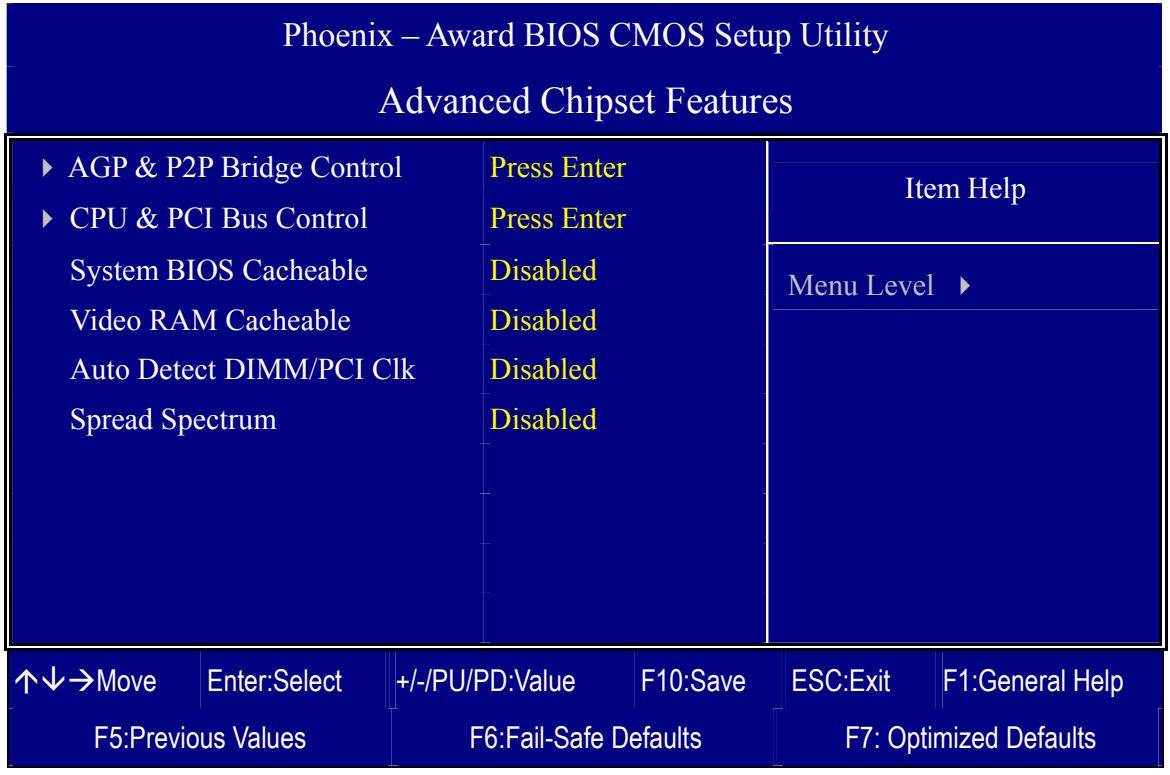

After you have completed the changes, press [Esc] and follow the instructions on your screen to save your settings or exit without saving. The following table describes each field in the Advanced Chipset Features Menu and how to configure each parameter.

## **CHIPSET FEATURES SETUP**

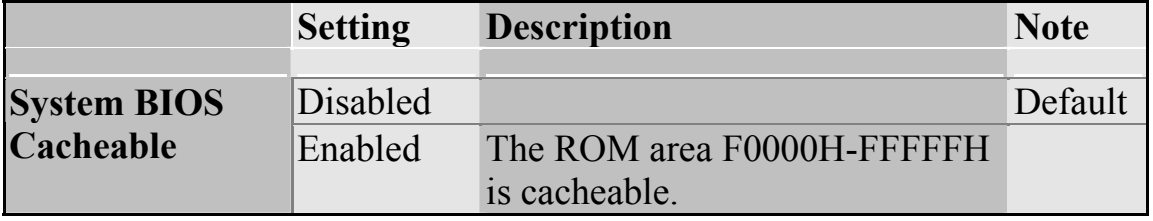

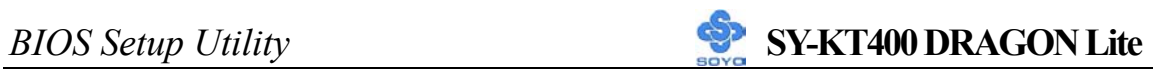

## **CHIPSET FEATURES SETUP (Continue)**

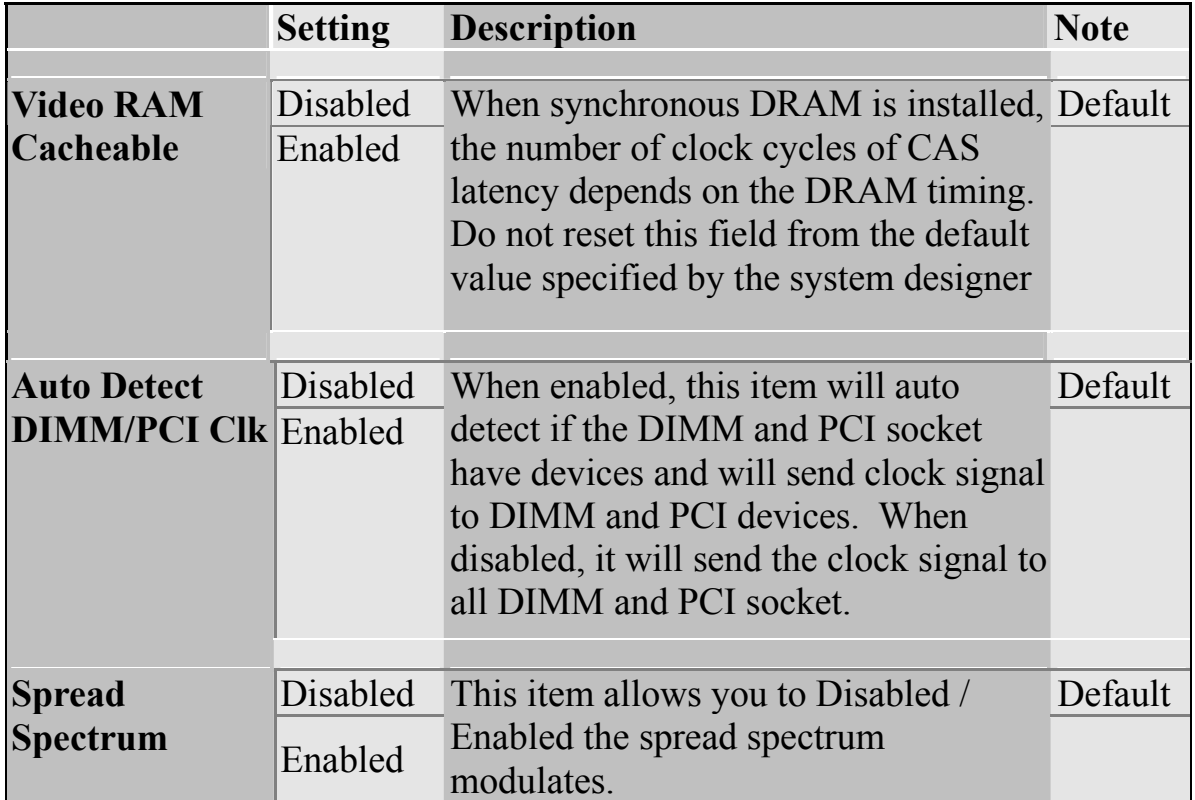

## **3-4.1 AGP & P2P Bridge Control**

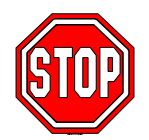

*Caution:* Change these settings only if you are already familiar with the Chipset.

The [AGP & P2P Bridge Control] option changes the values of the chipset registers. These registers control the system options in the computer.

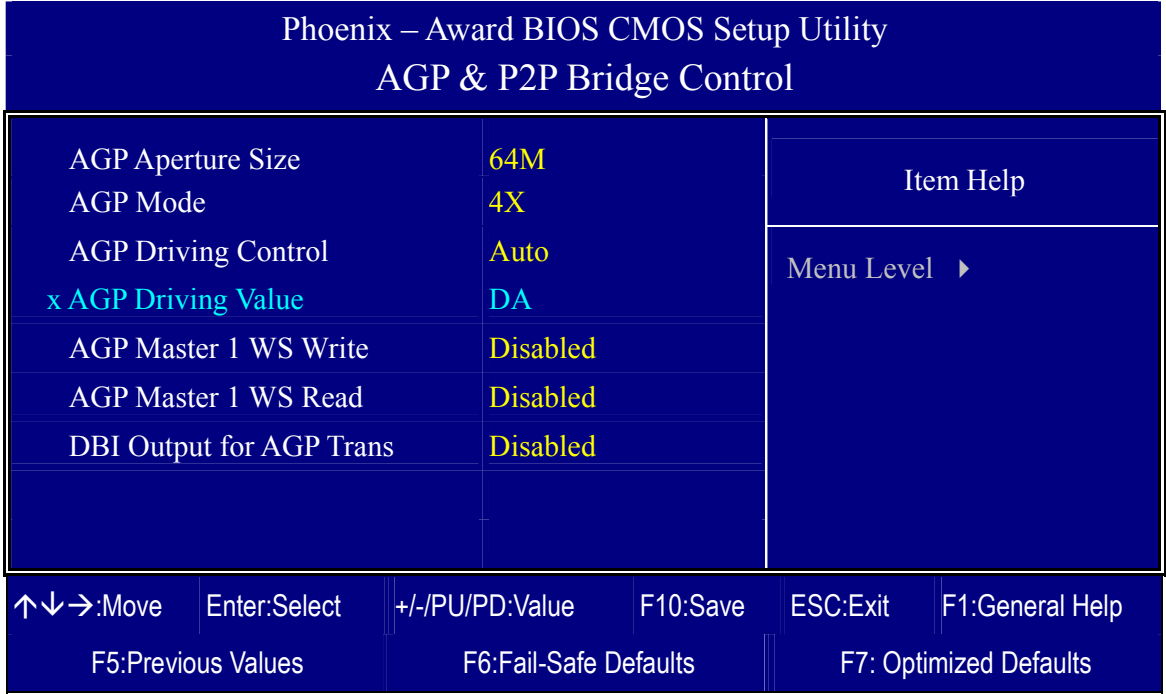

After you have completed the changes, press [Esc] and follow the instructions on your screen to save your settings or exit without saving.

## **AGP & P2P Bridge Control**

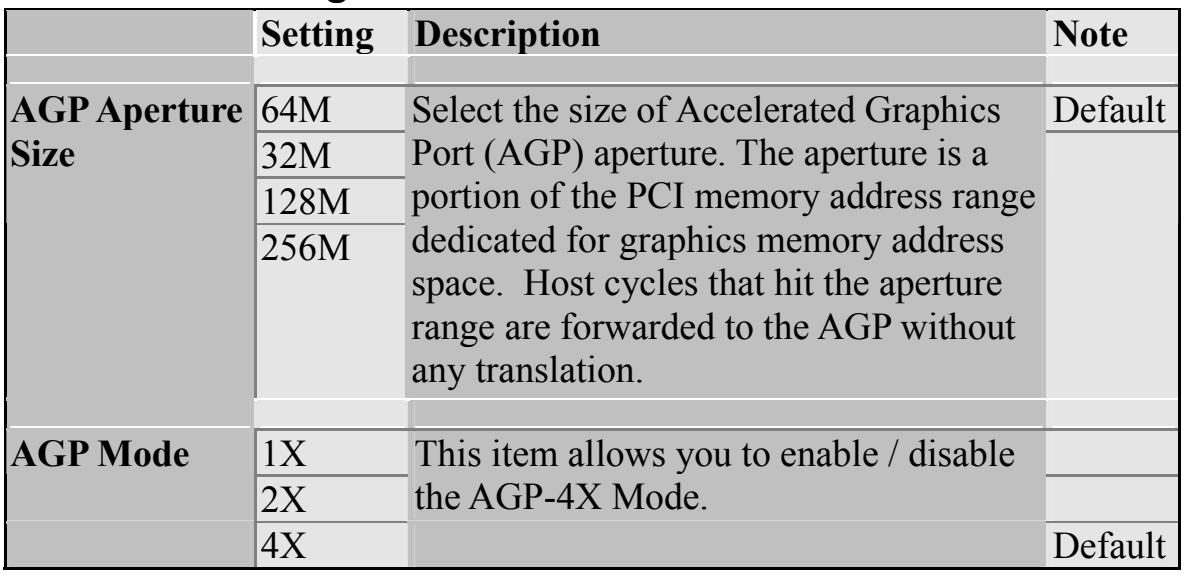

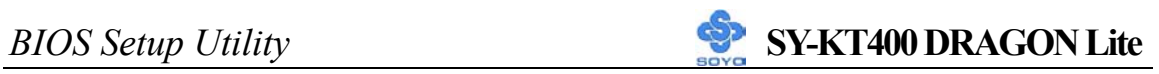

## **AGP & P2P Bridge Control (Continue)**

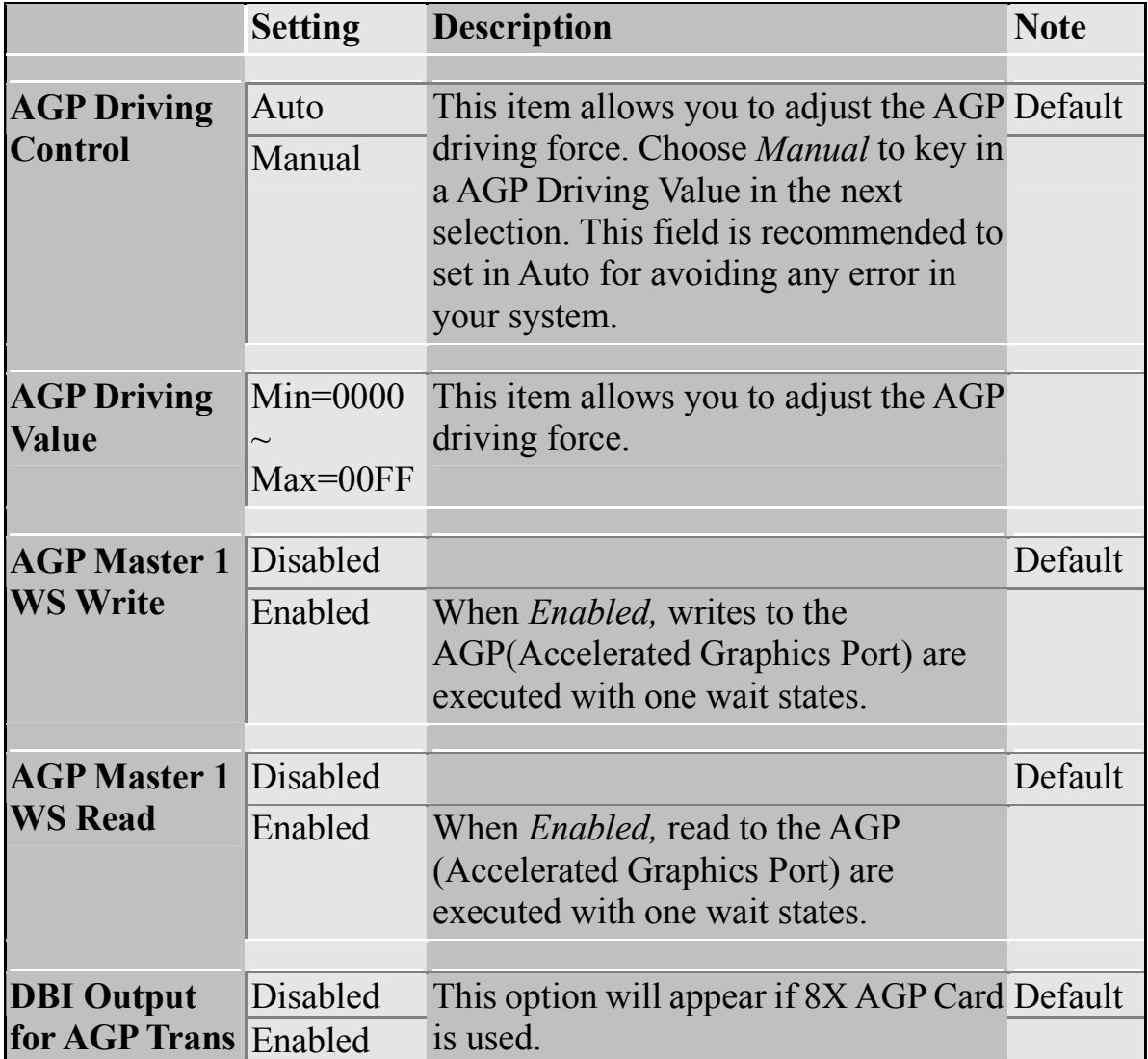

## **3-4.2 CPU & PCI Bus Control**

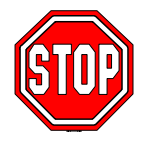

*Caution:* Change these settings only if you are already familiar with the Chipset.

The [CPU & PCI Bus Control] option changes the values of the chipset registers. These registers control the system options in the computer.

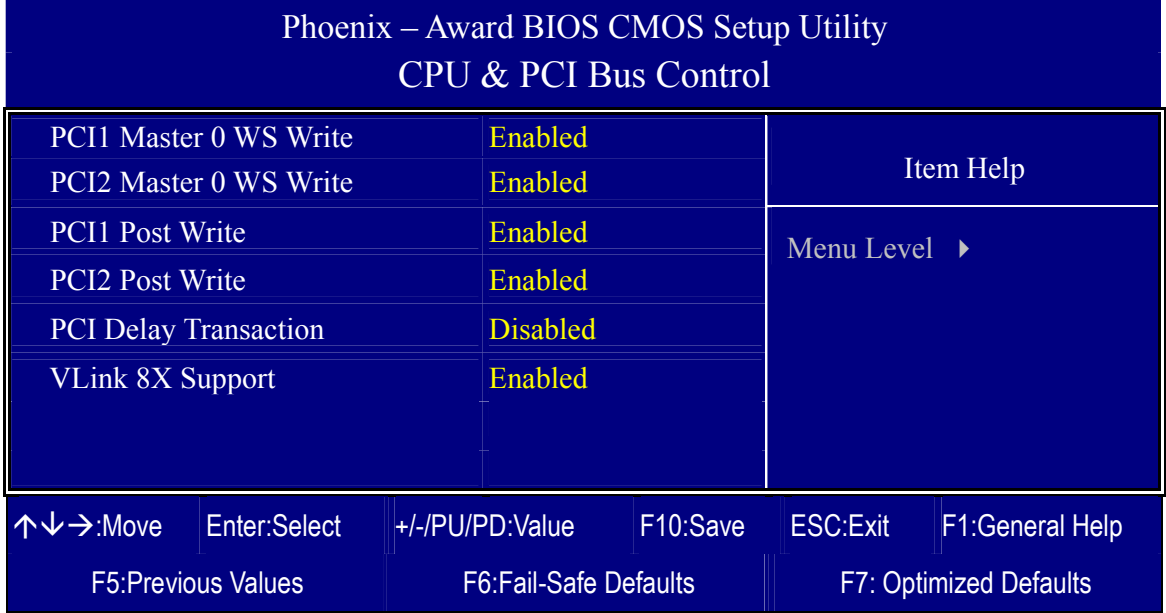

After you have completed the changes, press [Esc] and follow the instructions on your screen to save your settings or exit without saving.

### **CPU & PCI Bus Control**

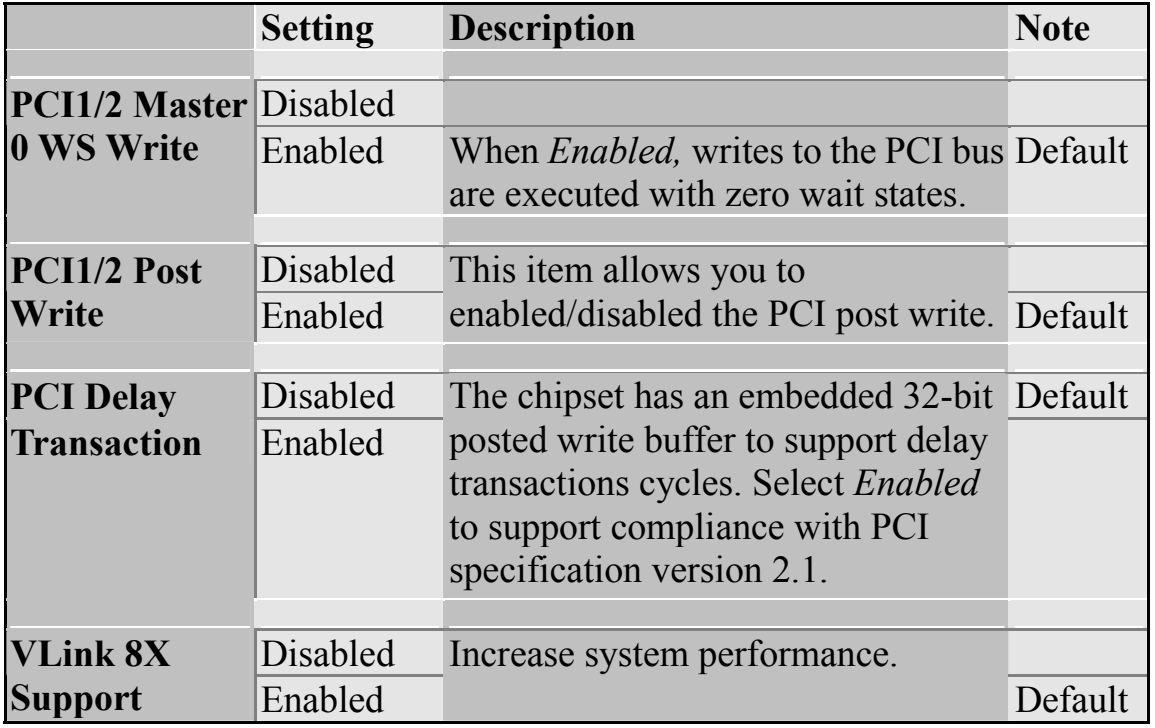

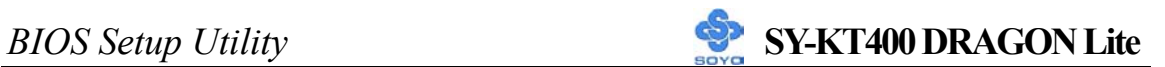

## **3-5 INTEGRATED PERIPHERALS**

Select the [Integrated Peripherals] option from the Main Menu and press [Enter] key.

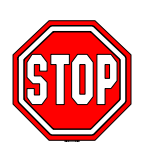

*Caution:* Change these settings only if you are already familiar with the Chipset.

The [INTEGRATED PERIPHERALS] option changes the values of the chipset registers. These registers control the system options in the computer. The following screen shows setup default settings.

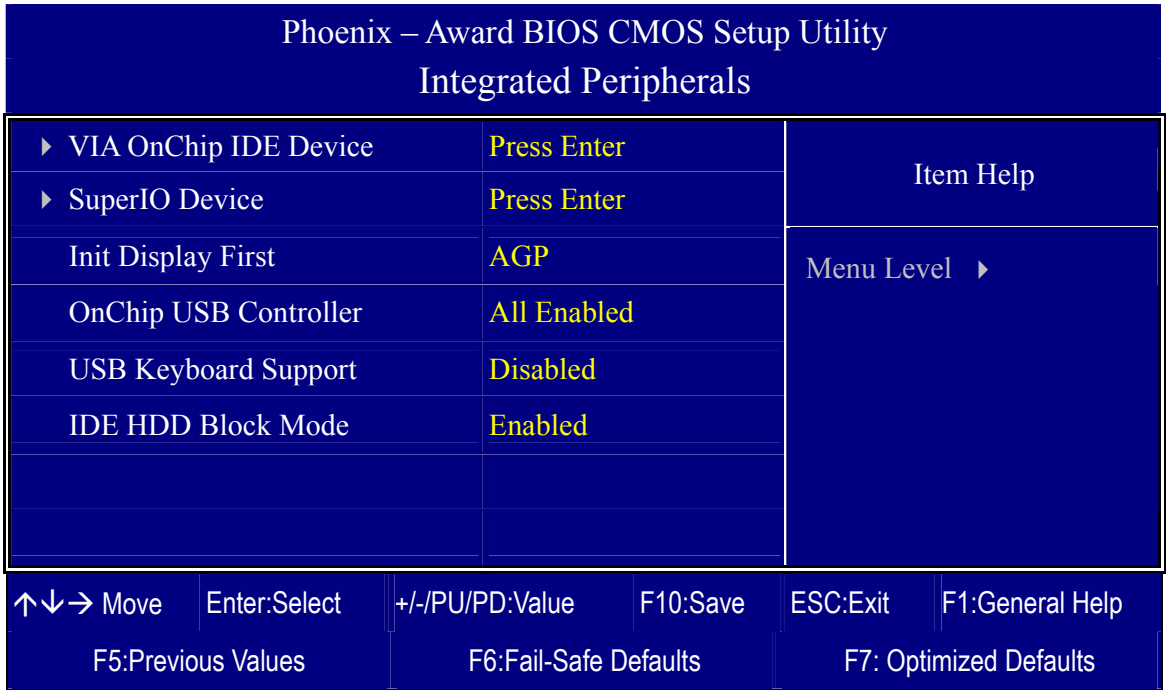

After you have completed the changes, press [Esc] and follow the instructions on your screen to save your settings or exit without saving.

## **INTEGRATED PERIPHERALS**

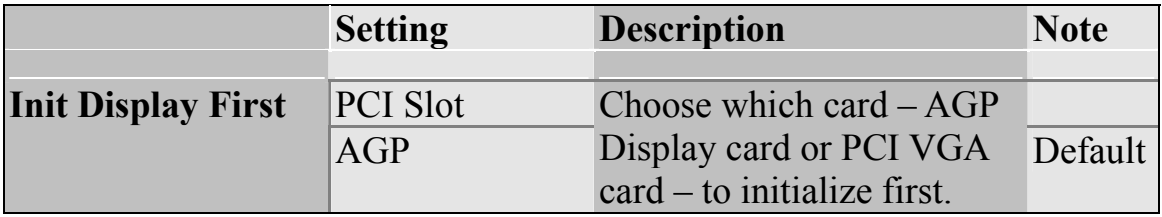
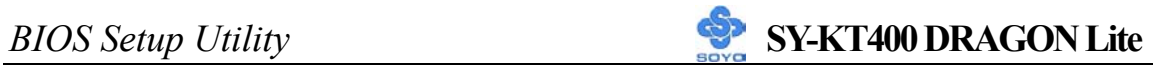

## **INTEGRATED PERIPHERALS (Continue)**

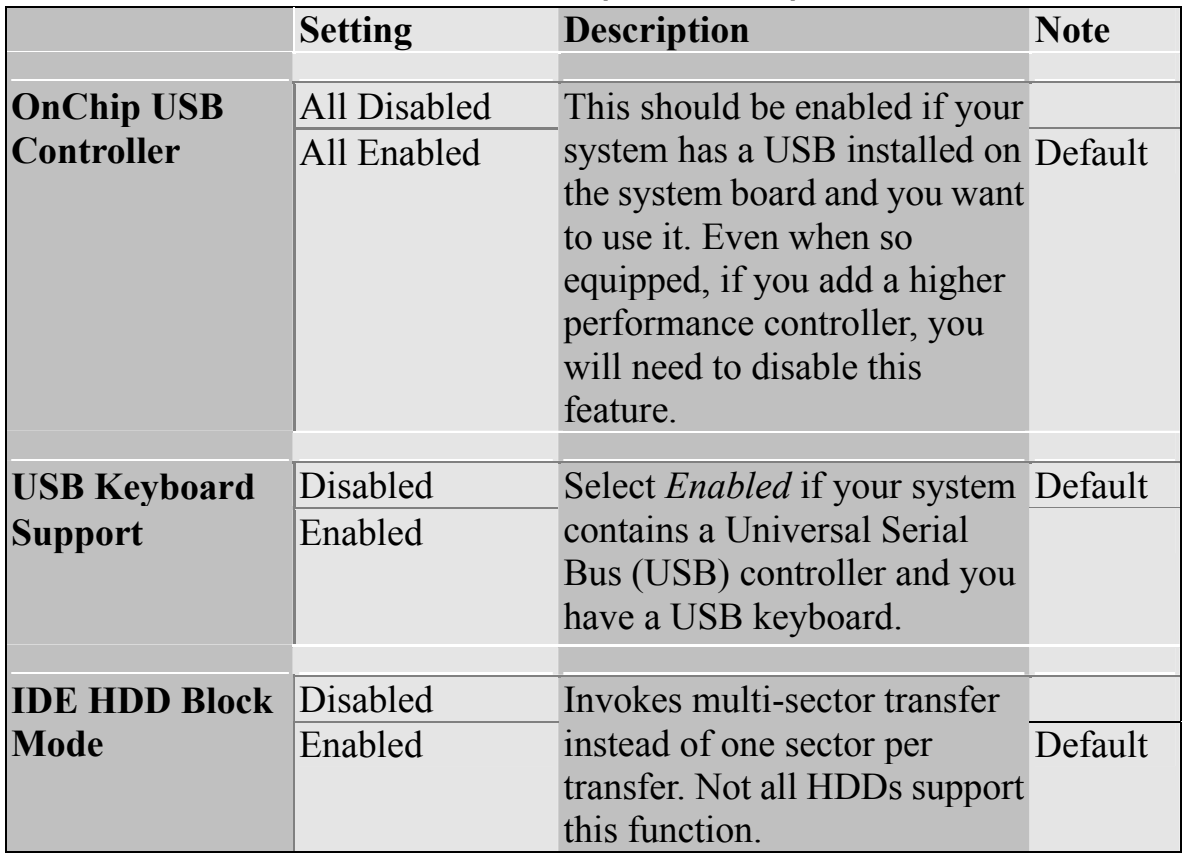

## **3-5.1 VIA OnChip IDE Device**

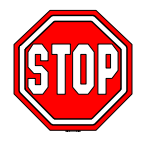

*Caution:* Change these settings only if you are already familiar with the Chipset.

The [VIA OnChip IDE Device] option changes the values of the chipset registers. These registers control the system options in the computer.

The following screen shows setup default settings.

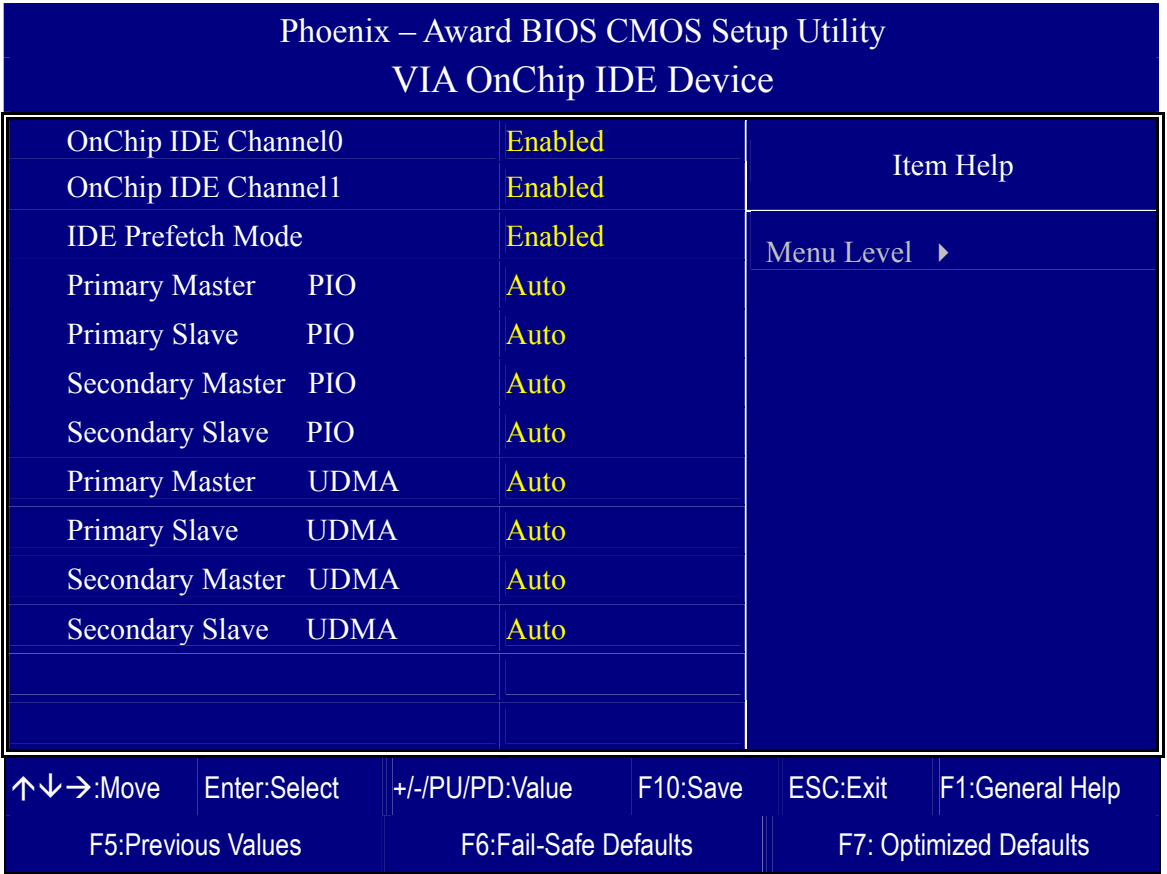

After you have completed the changes, press [Esc] and follow the instructions on your screen to save your settings or exit without saving.

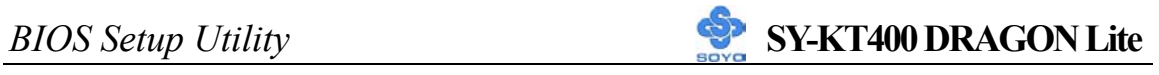

## **VIA OnChip IDE Device**

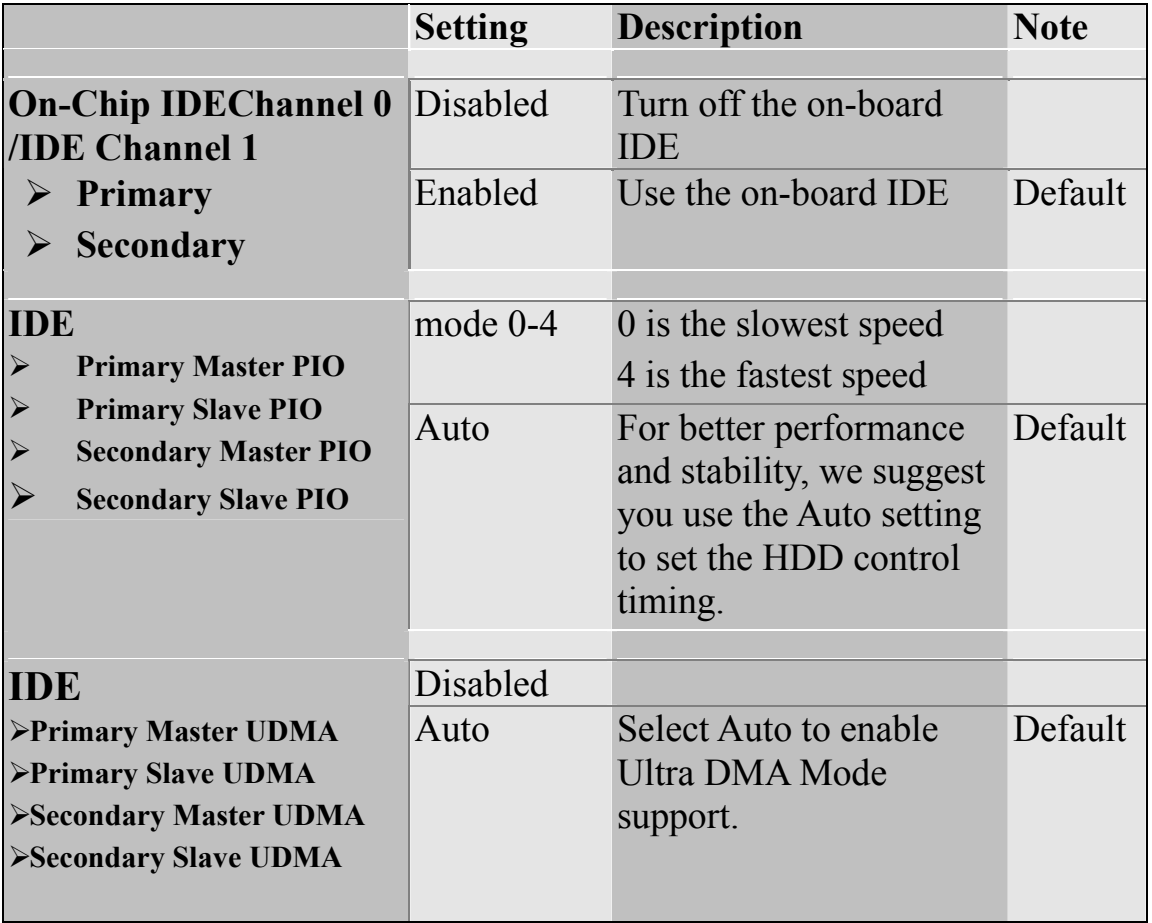

## **3-5.2 SuperIO Device**

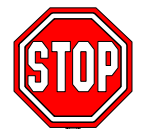

*Caution:* Change these settings only if you are already familiar with the Chipset.

The [SuperIO Device] option changes the values of the chipset registers. These registers control the system options in the computer.

The following screen shows setup default settings.

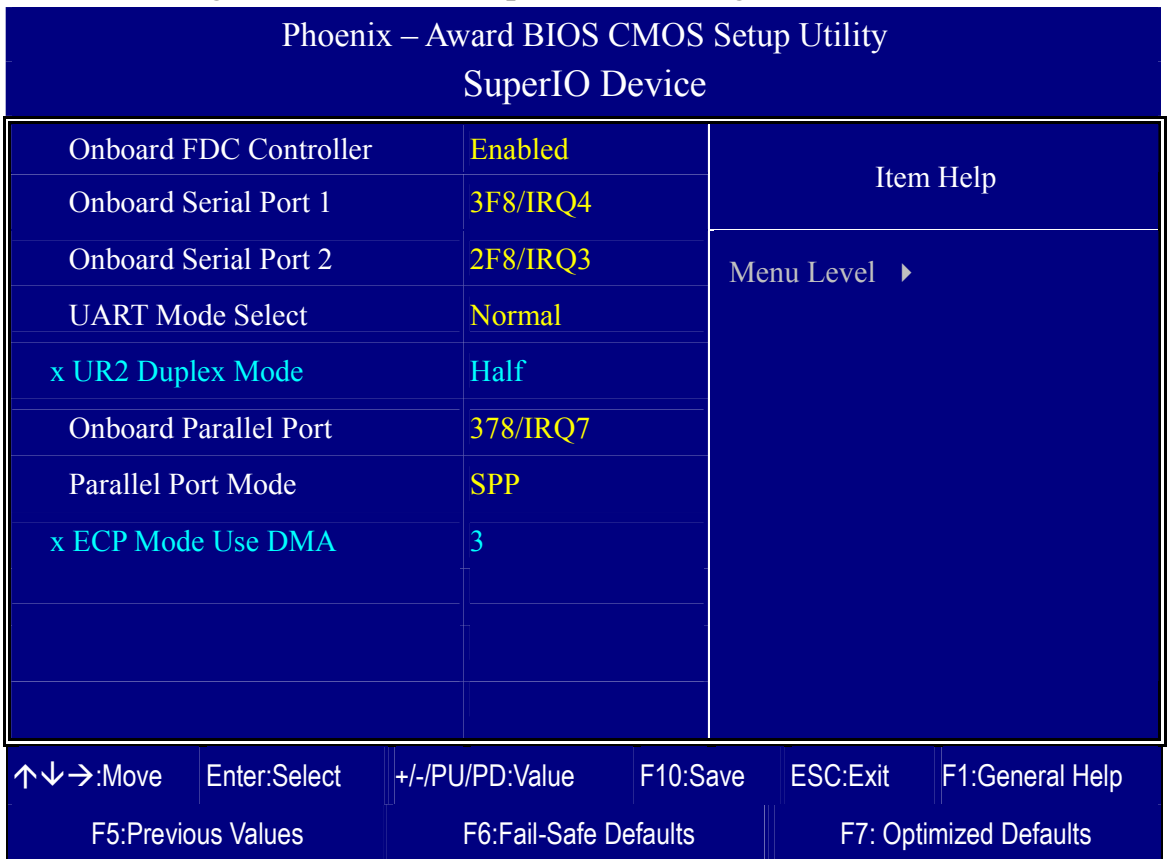

After you have completed the changes, press [Esc] and follow the instructions on your screen to save your settings or exit without saving.

#### **SuperIO Device**

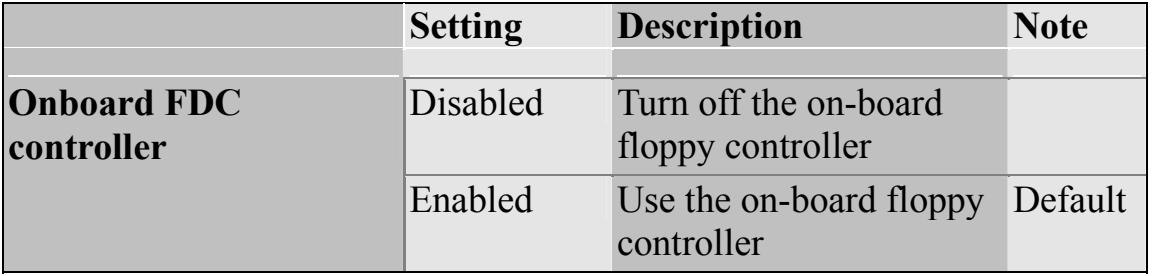

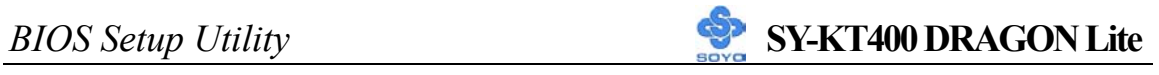

## **SuperIO Device (Continue)**

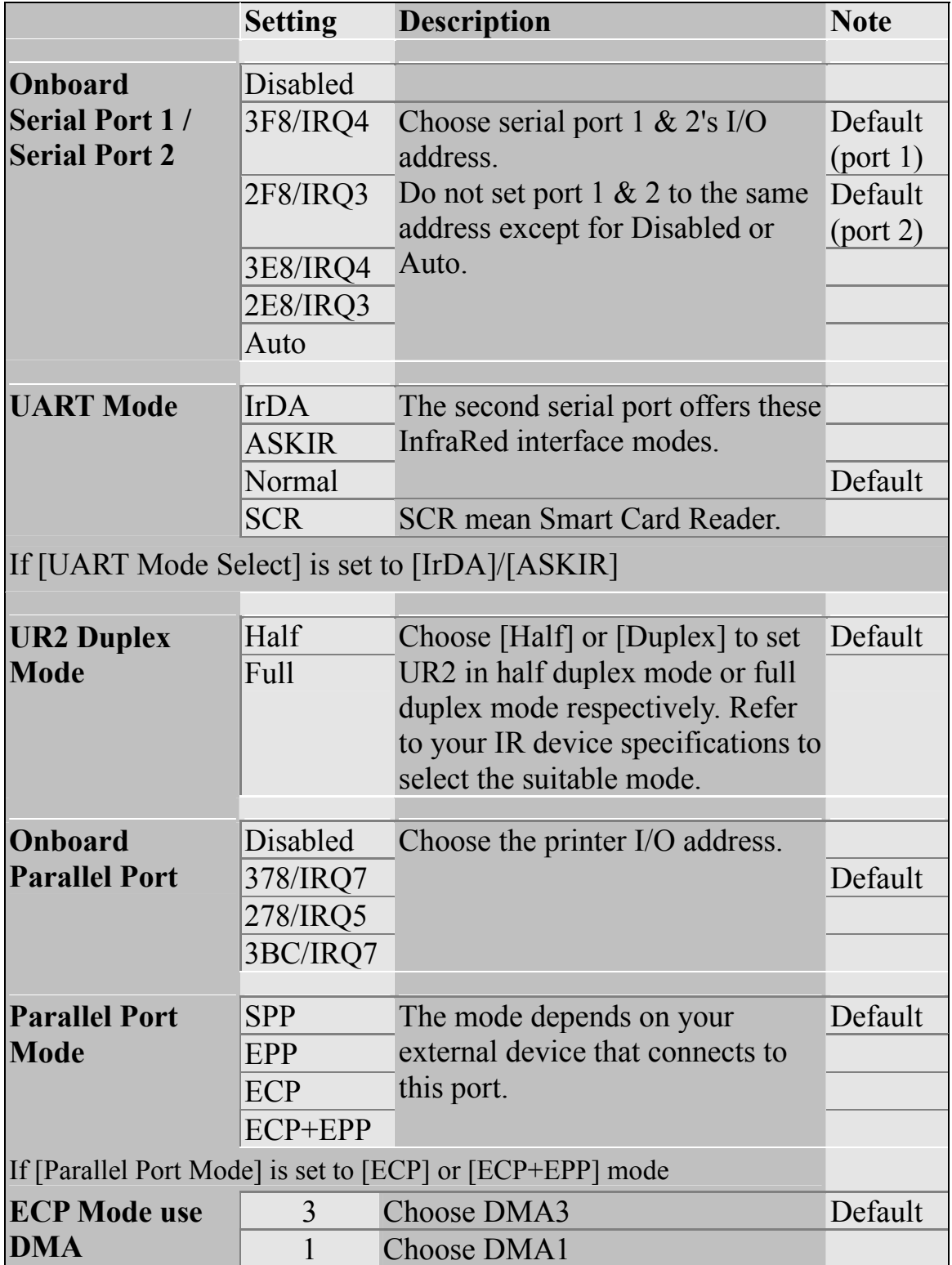

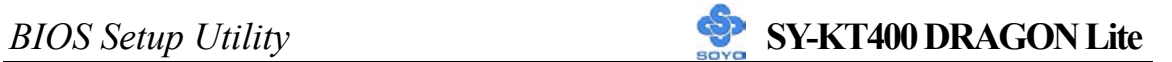

## **3-6 POWER MANAGEMENT SETUP**

The [POWER MANAGEMENT SETUP] sets the system's power saving functions.

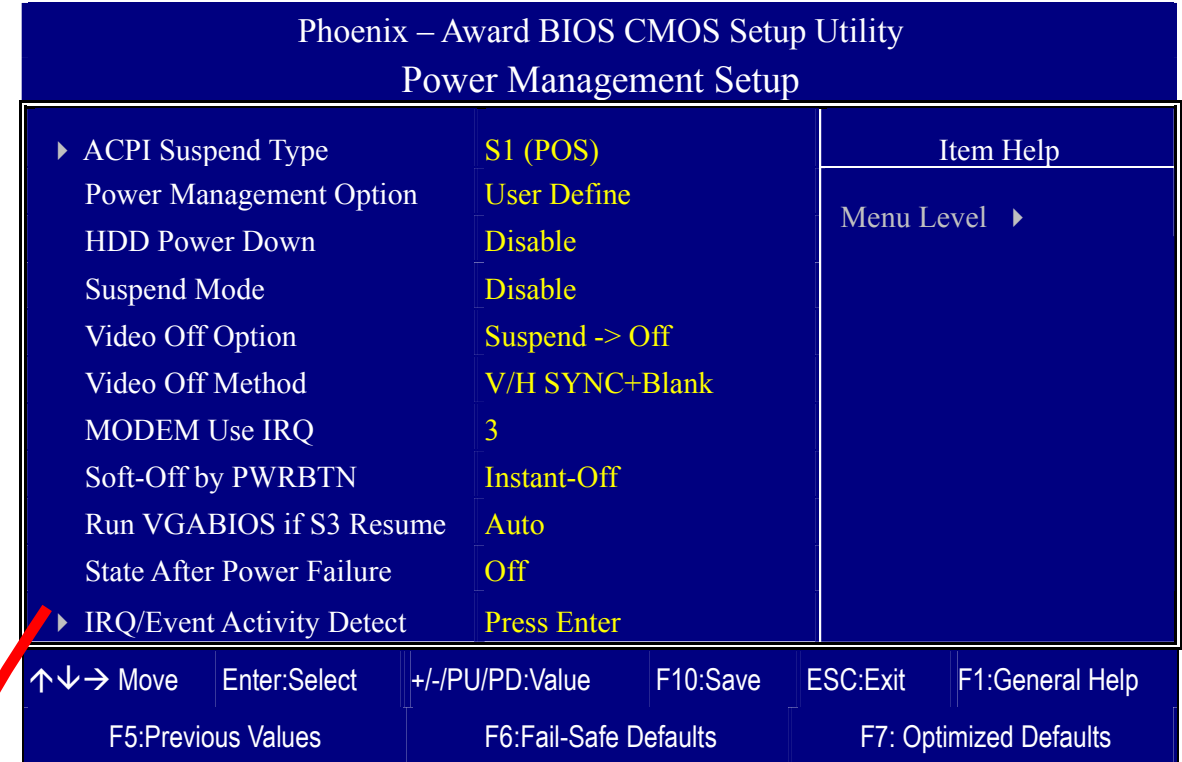

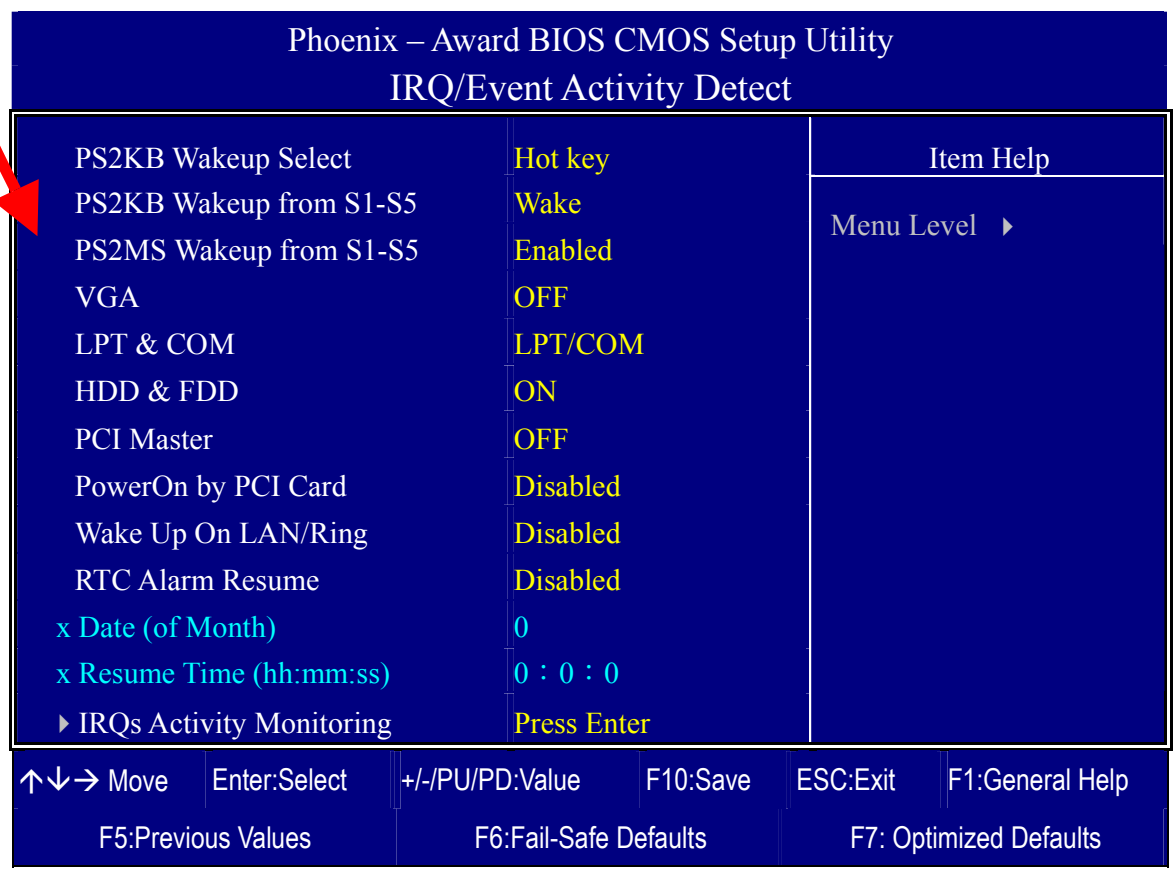

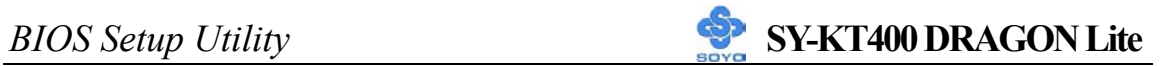

After you have completed the Power Management Setup, press [Esc] to return to the Main Menu.

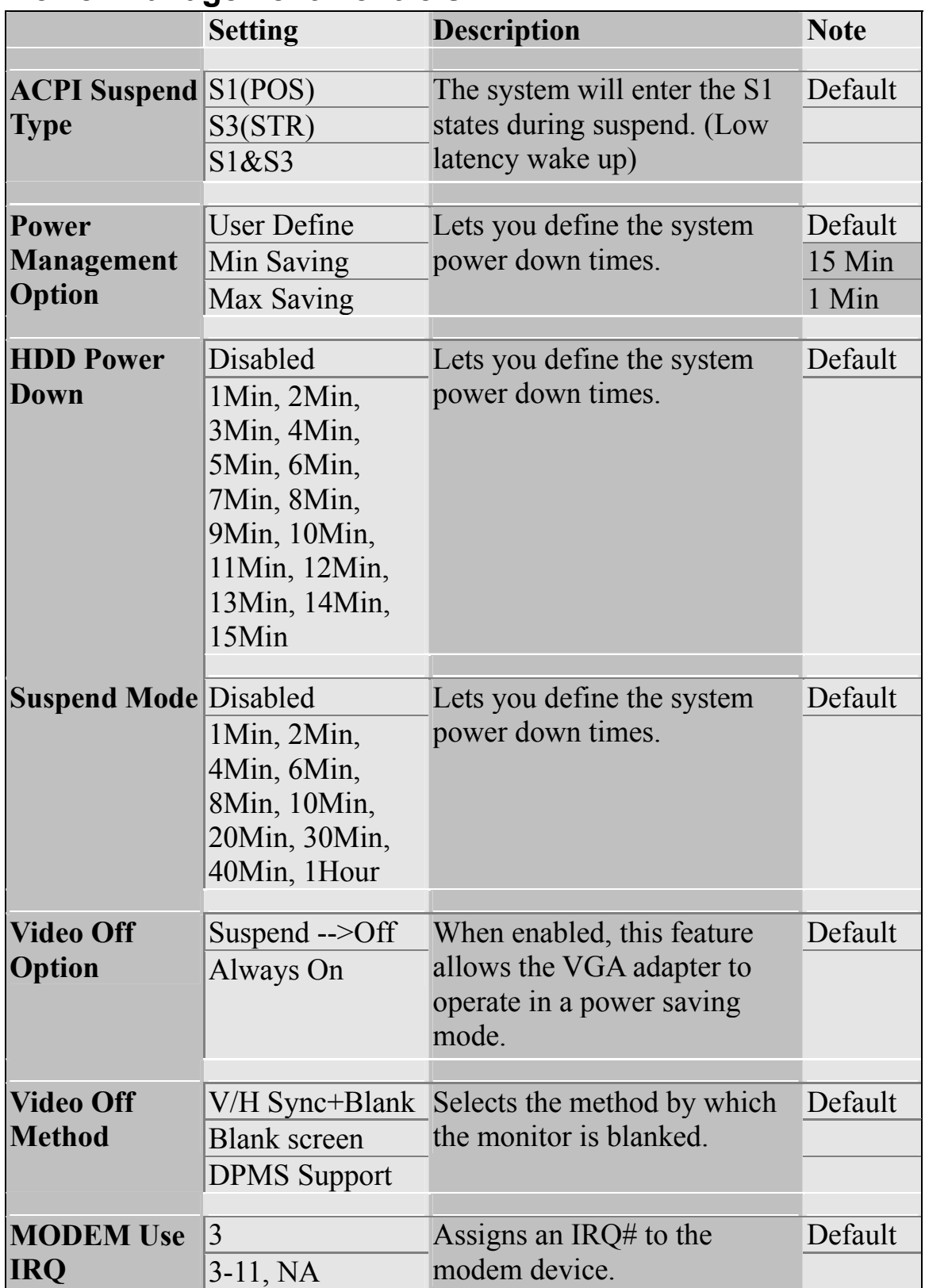

## **Power Management Controls**

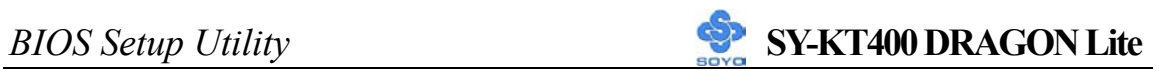

## **Power Management Controls (Continue)**

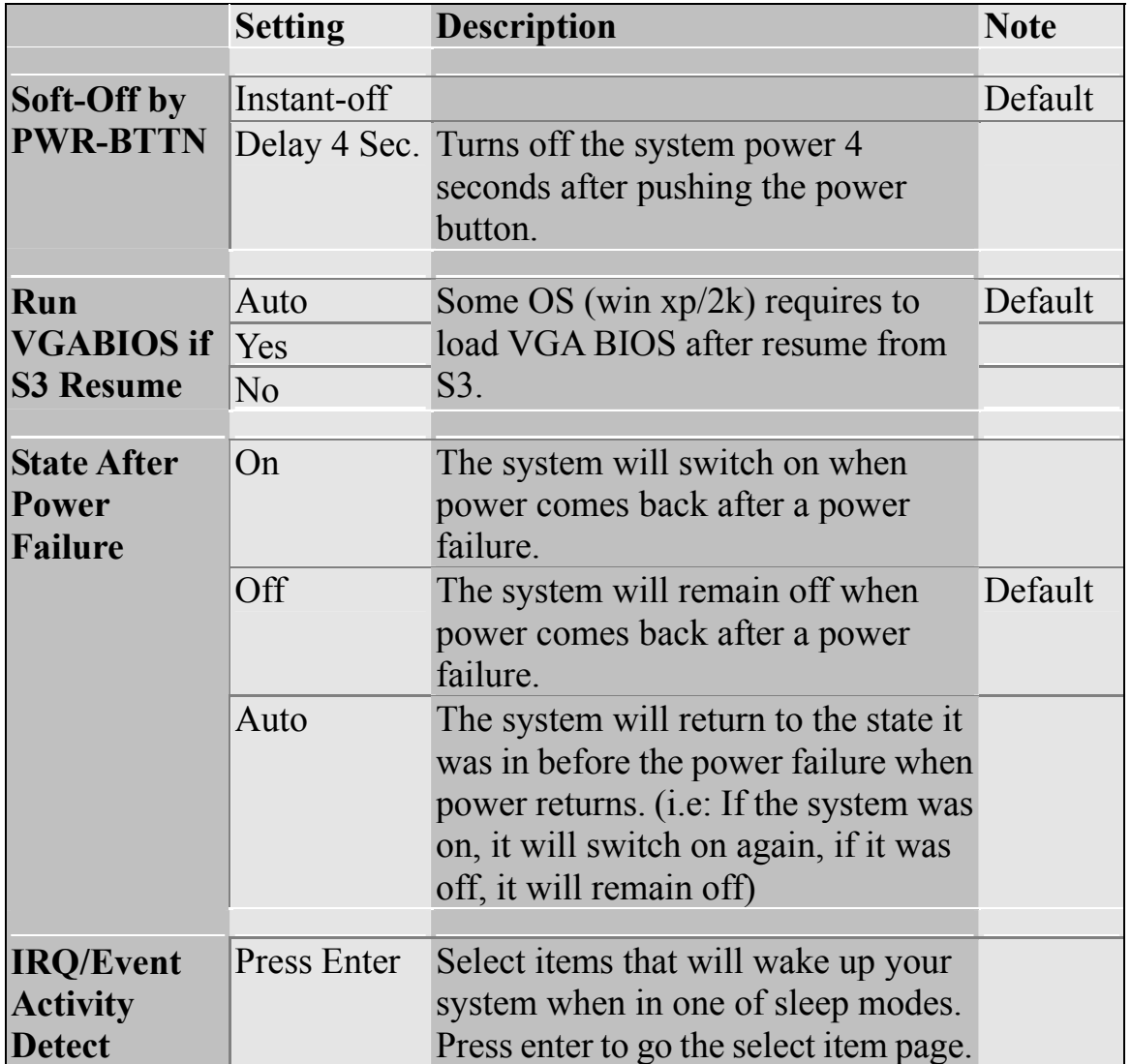

## **IRQ/Event Activity Detect**

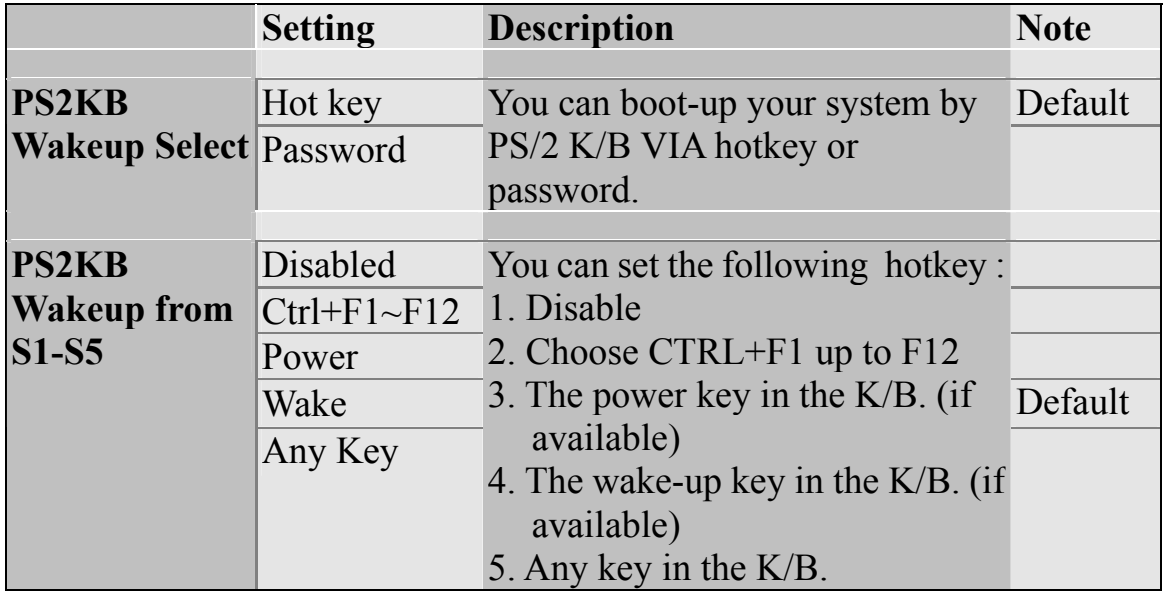

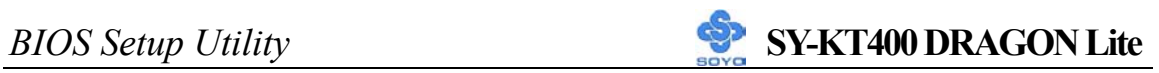

## **IRQ/Event Activity Detect (Continue)**

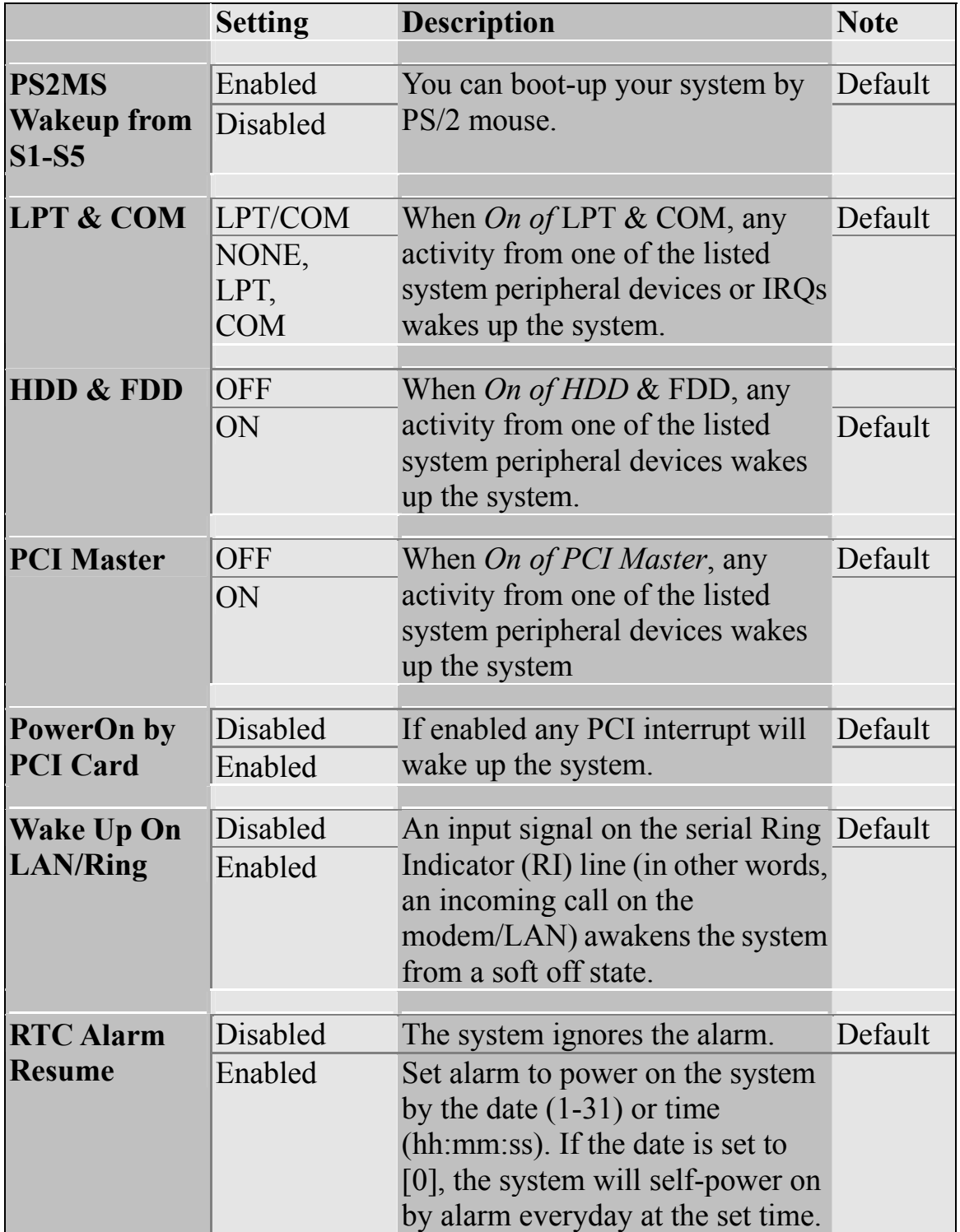

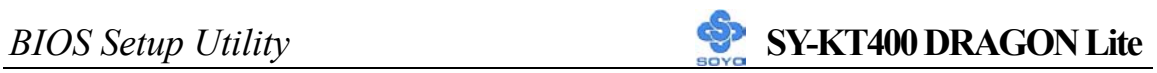

## **3-6.1 IRQs Activity Monitoring**

This option sets the IRQs Activity Monitoring.

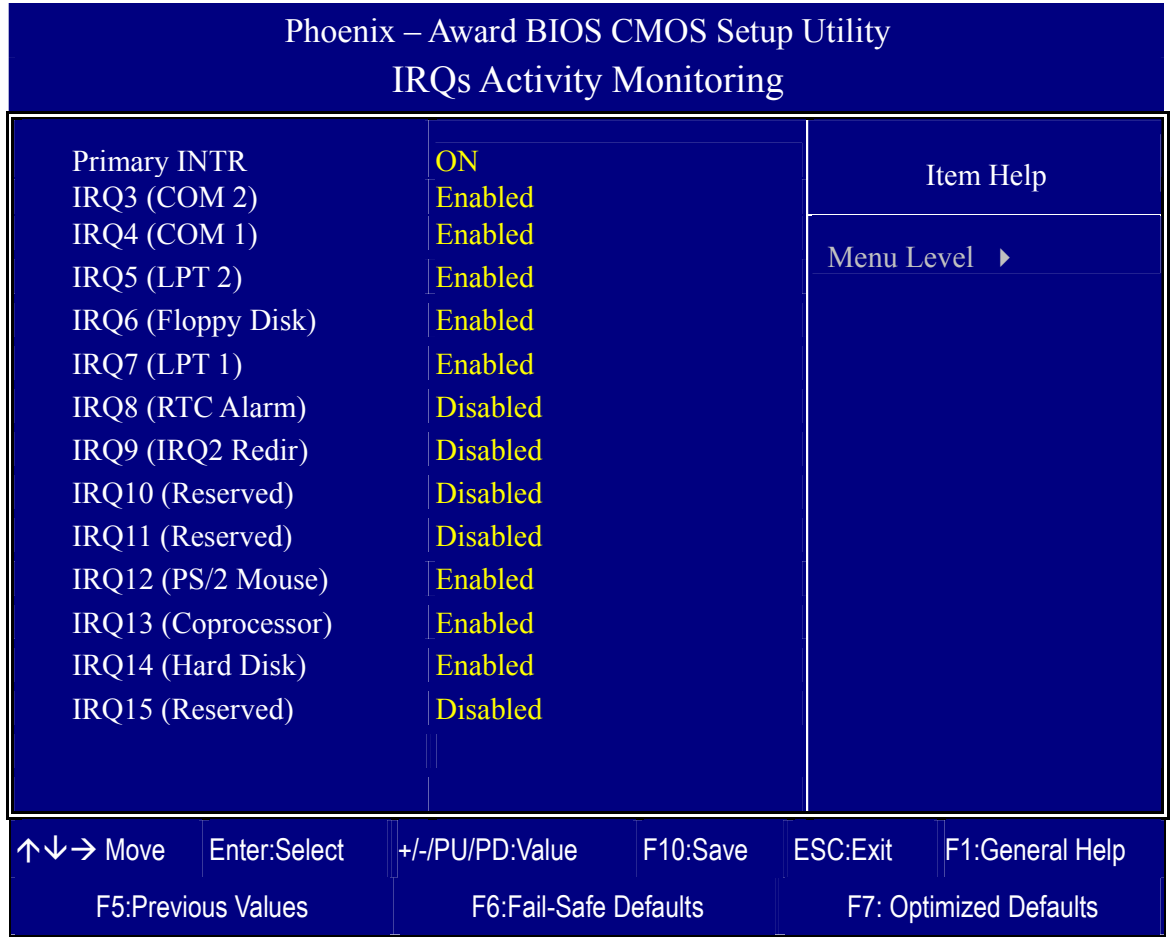

After you have completed the changes, press [Esc] and follow the instructions on your screen to save your settings or exit without saving.

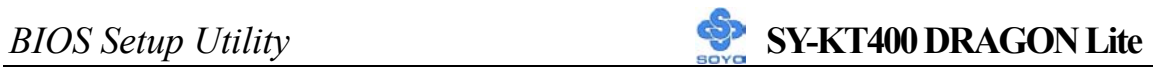

## **IRQs Activity Monitoring**

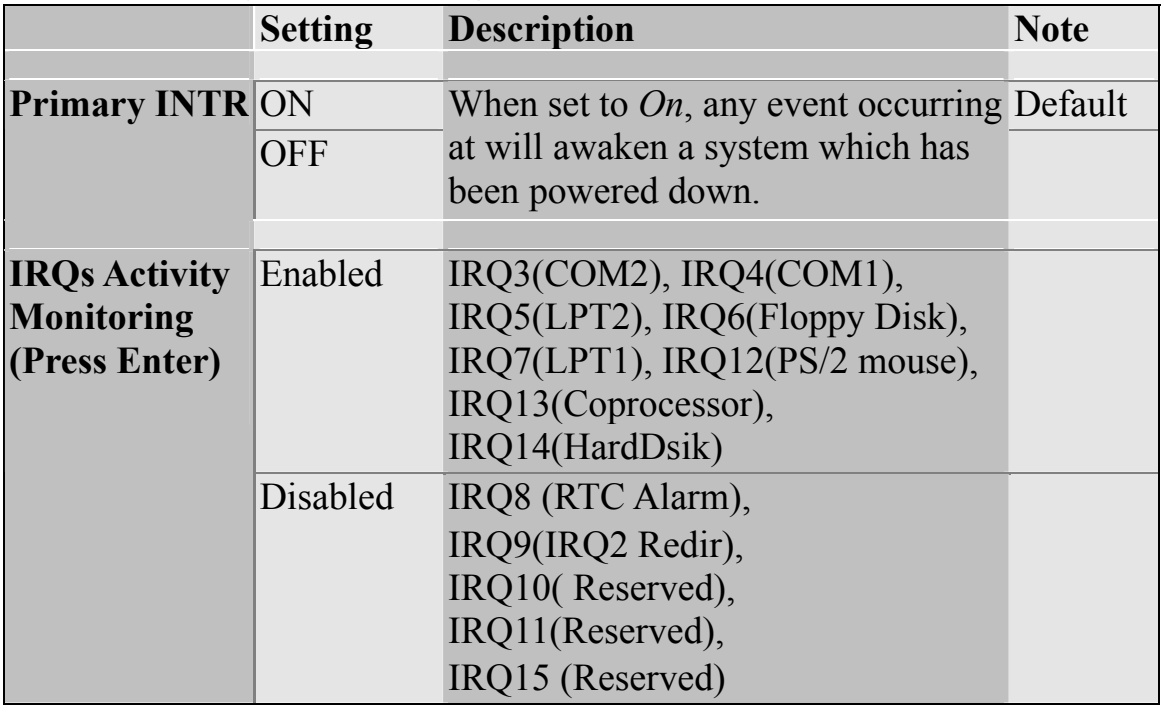

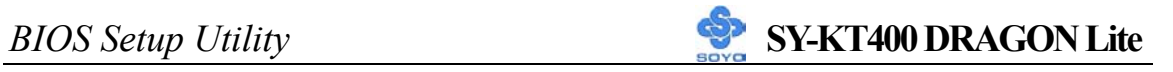

## **3-7 PNP/PCI CONFIGURATIONS**

This option sets the motherboard's PCI Slots.

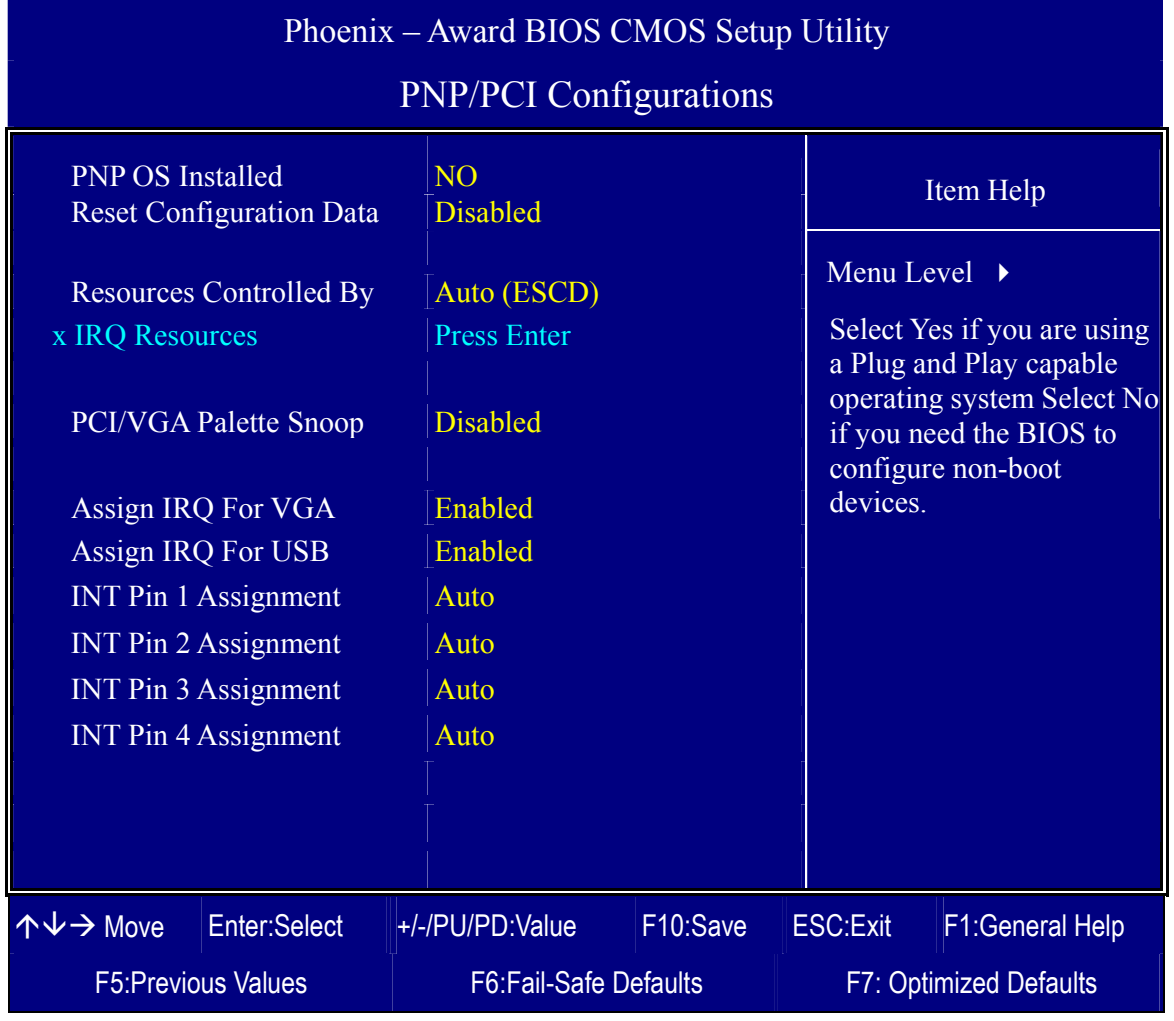

*Note:* Starred (\*) items will disappear when the [Resources Controlled By] option is set to [Auto].

After you have completed the PCI Slot Configuration, press [Esc] and follow the instructions on your screen to save your settings or exit without saving.

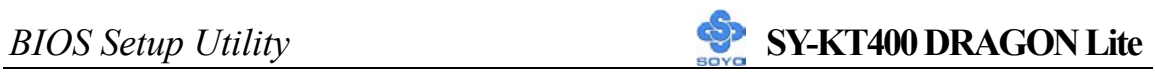

### **PNP/PCI Configuration Controls**

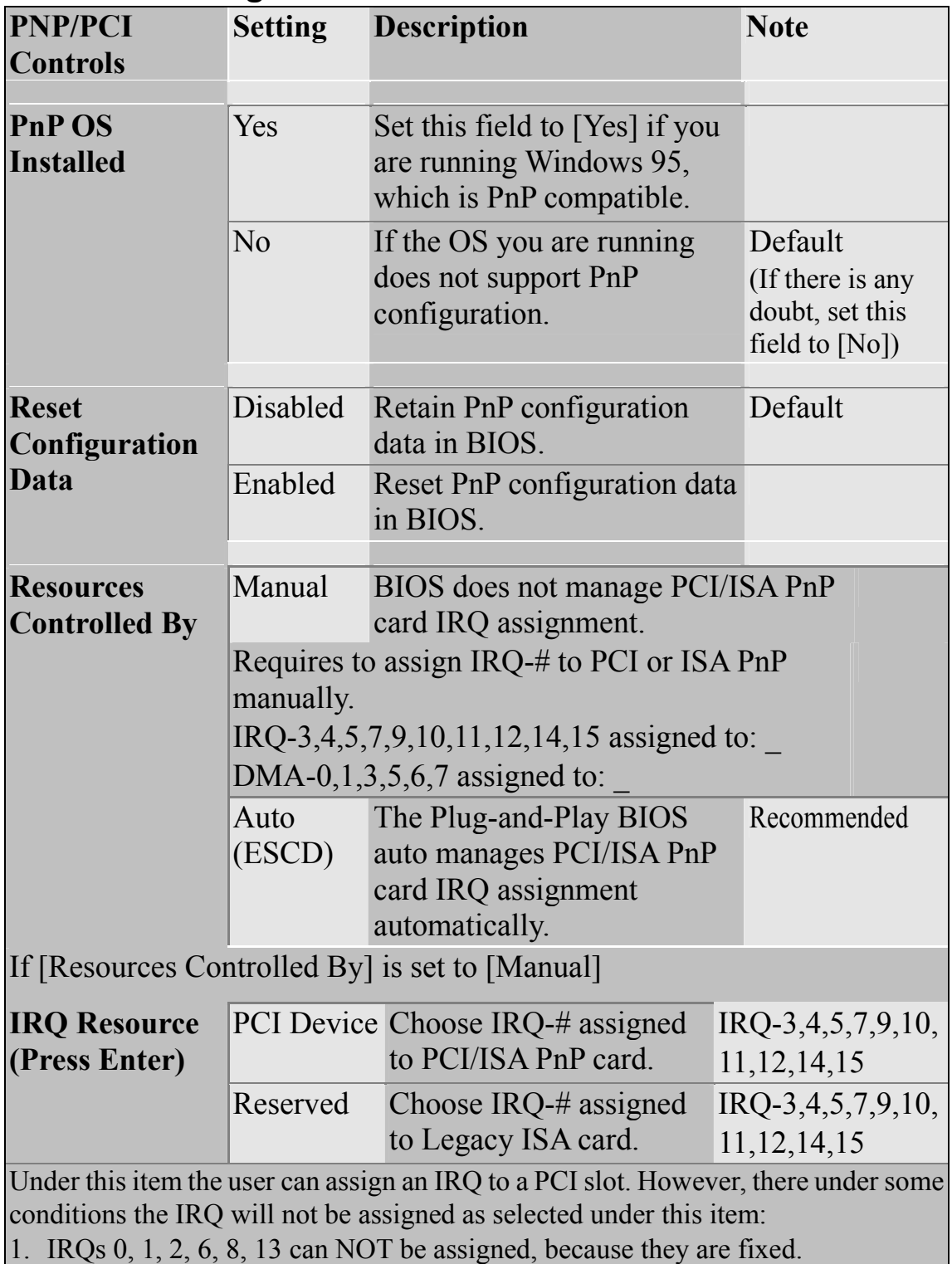

- 2. IRQs 5, 9, 10, 11 are available
- 3. IRQs 3,4,7,12,14 and 15 will only be assigned if they are free. See the table below on how to free them:

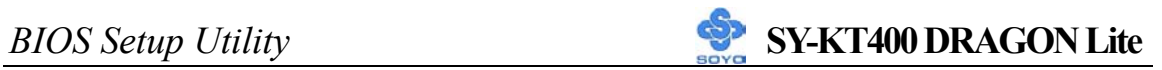

### **PNP/PCI Configuration Setup (Continue)**

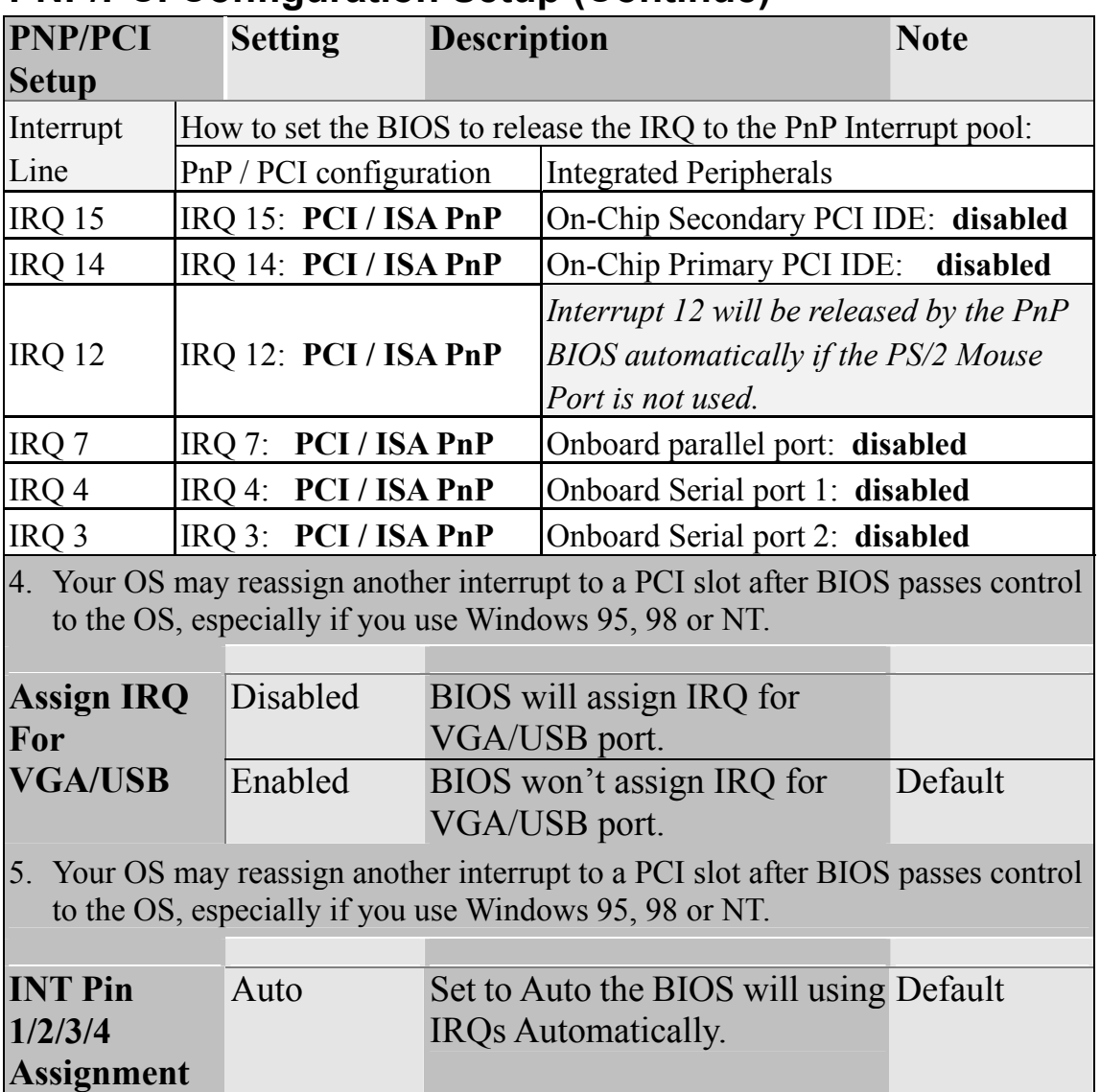

## **MULTI I/O ADDRESSES**

Default settings for multi-I/O addresses are as follows:

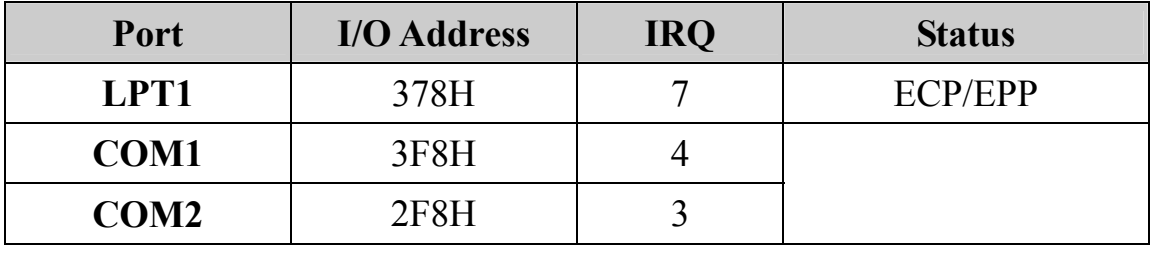

*Warning:* If a default I/O address conflicts with other I/O cards such as sound card, you must change one of the I/O addresses to remedy to this address conflict. (I/O addresses can be adjusted from the BIOS Setup Utility)

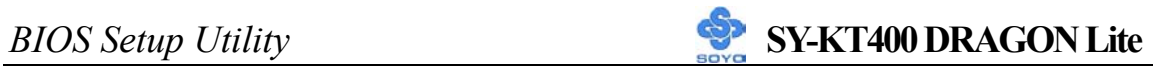

## **3-8 PC HEALTH STATUS**

This option sets the motherboard's PC Health Status.

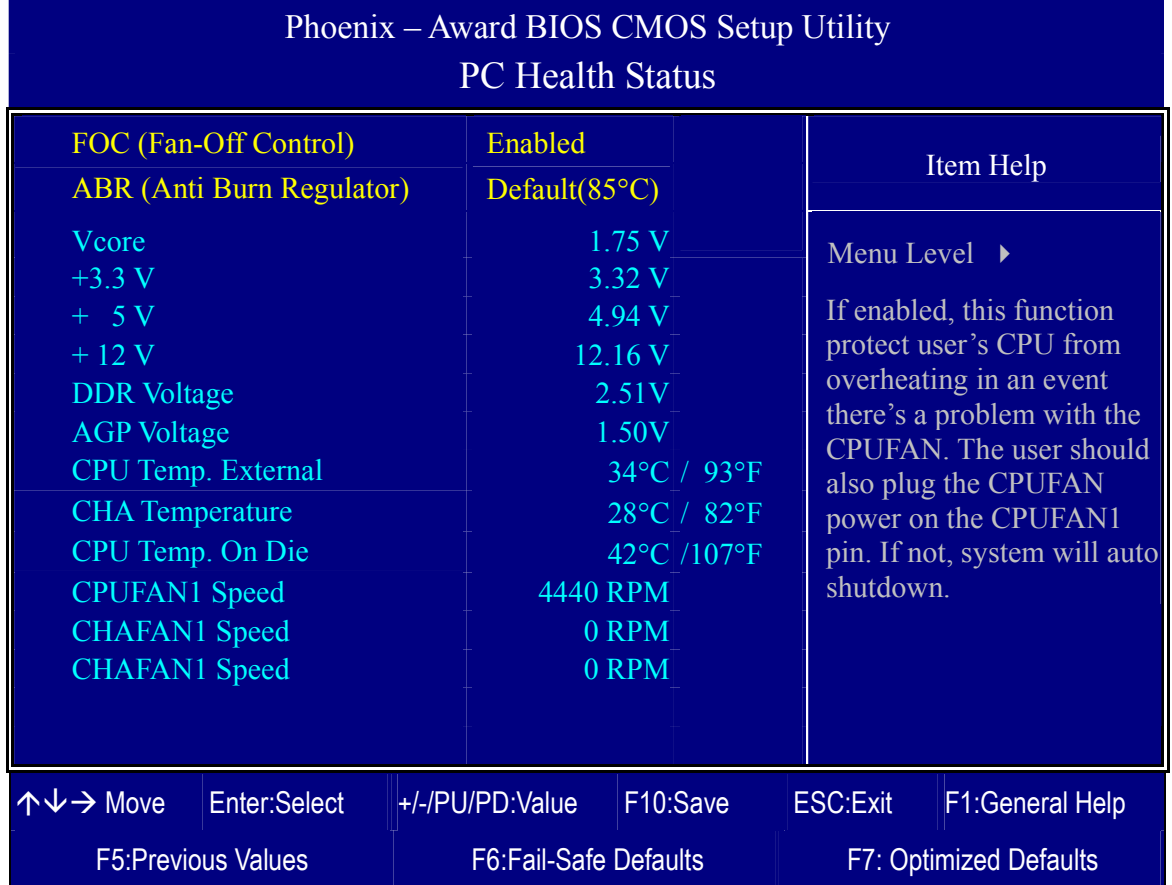

After you have completed the changes, press [Esc] key and follow the instructions on your screen to save your settings or exit without saving.

#### **CPU Device Monitoring**

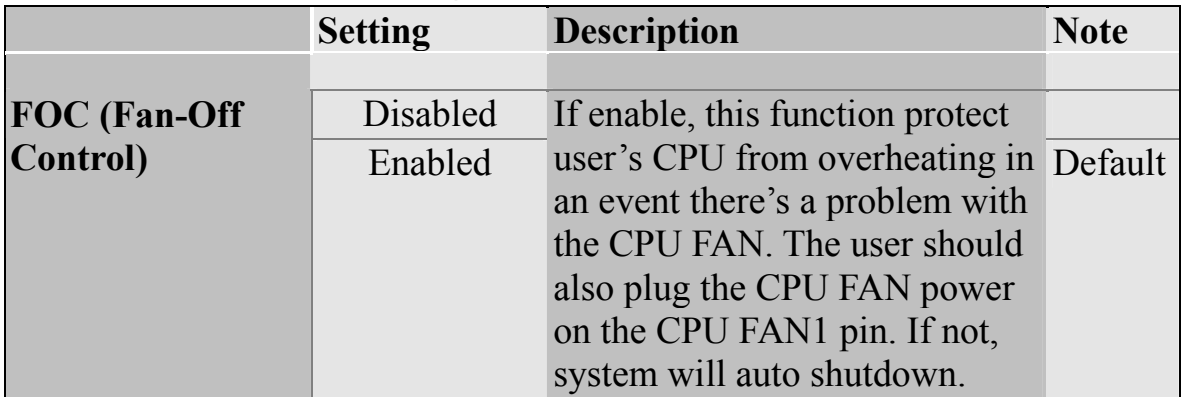

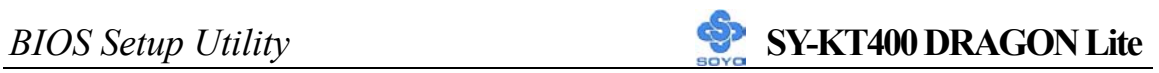

## **CPU Device Monitoring (Continue)**

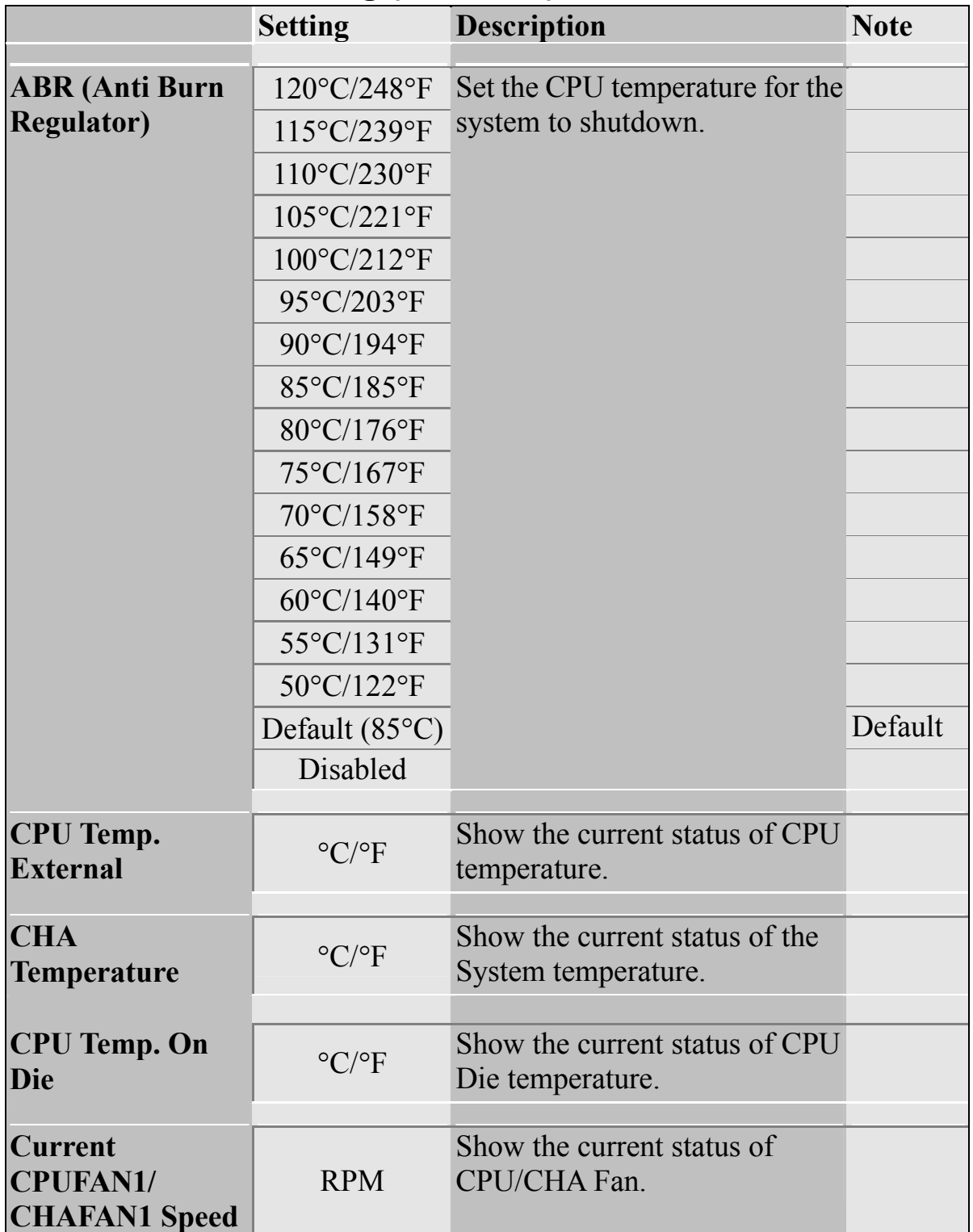

## **3-9 LOAD FAIL-SAFE DEFAULTS**

Select the [Load Fail-Safe Defaults] option from the Main Menu to load a pre-defined safe bios settings. This option is recommended if you have instability issue.

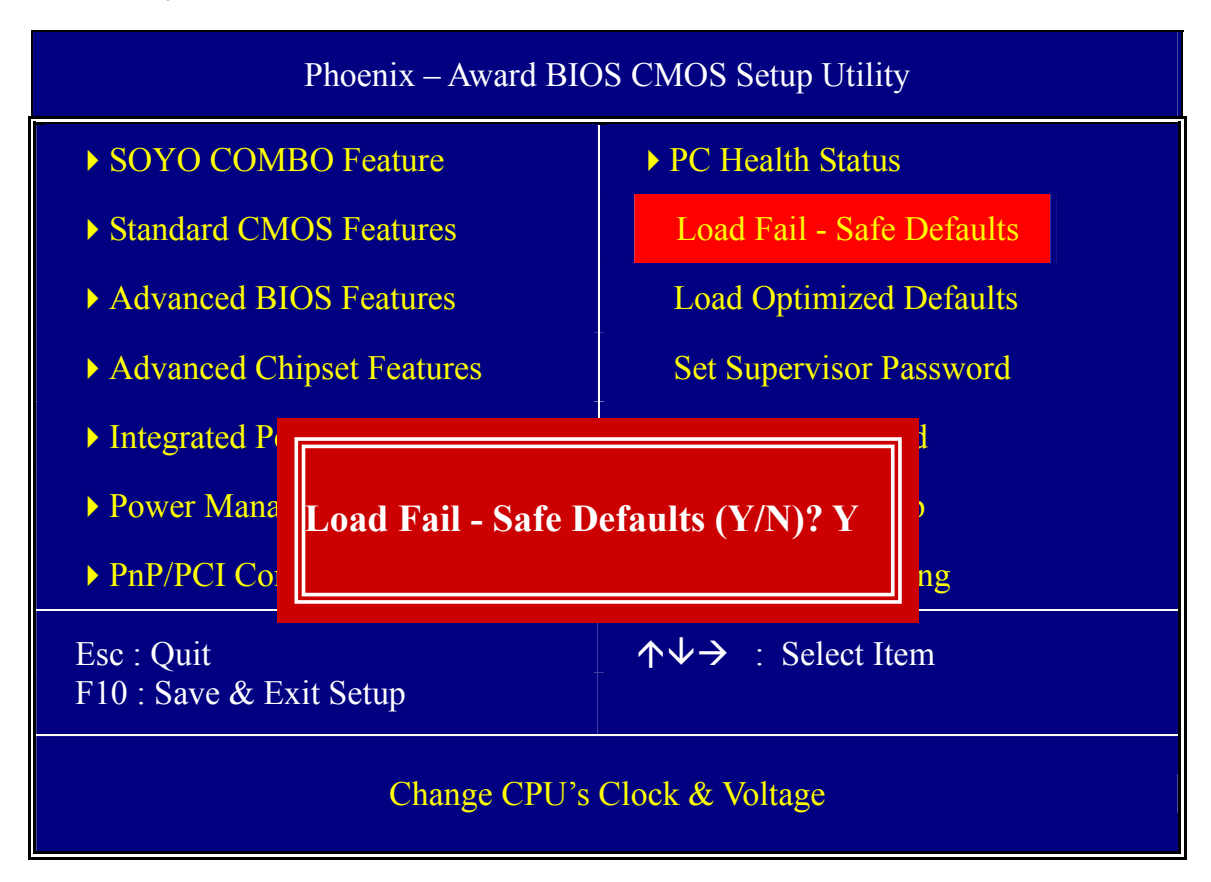

Type [Y] to use the Setup Defaults followed by [Enter] or otherwise [N] to return to the Main Menu and keep current values.

## **3-10 LOAD OPTIMIZED DEFAULTS**

Select the [Load Optimized Defaults] option from the Main Menu to load a pre-defined optimized BIOS settings.

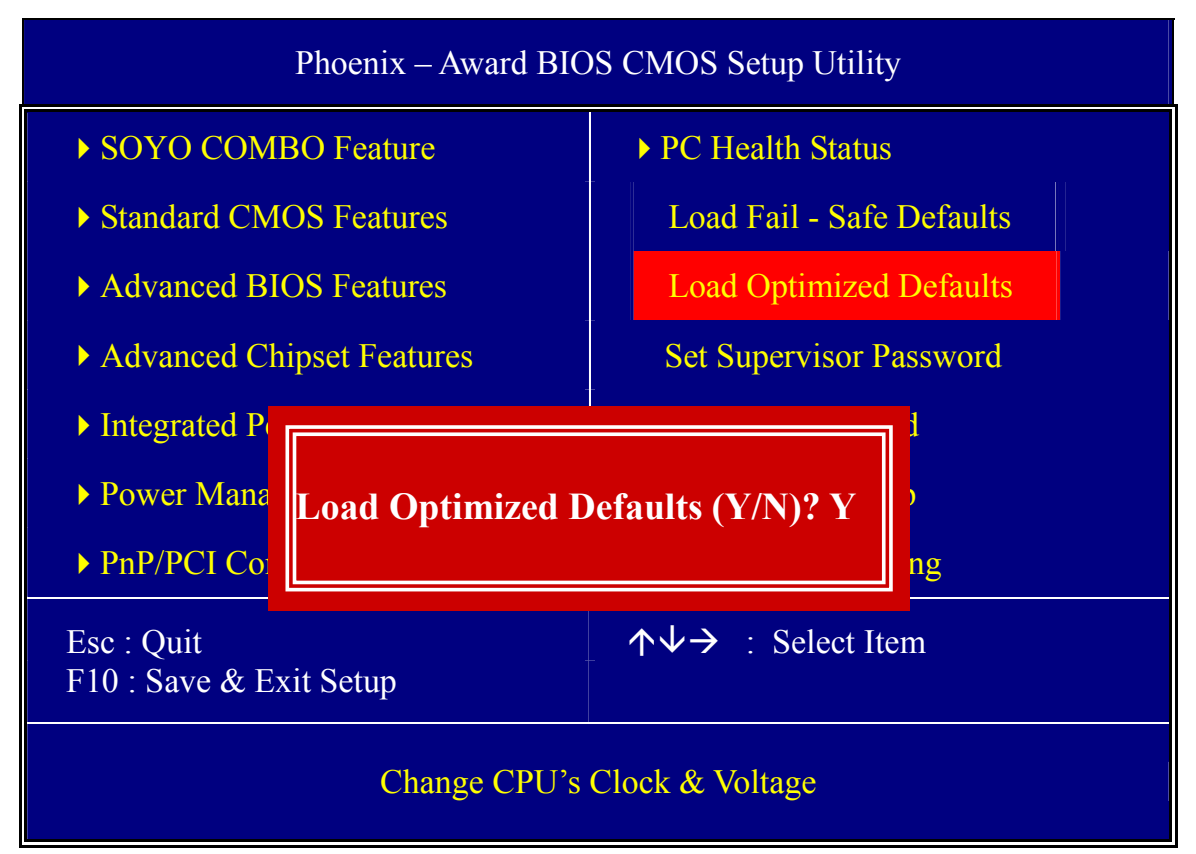

Type [Y] to use the Setup Defaults followed by [Enter] or otherwise [N] to return to the Main Menu and keep current values.

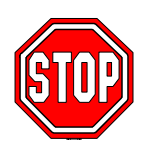

*Warning*: If you run into any problem after changing the BIOS configuration, please load the Fail-Safe Defaults for stable performance.

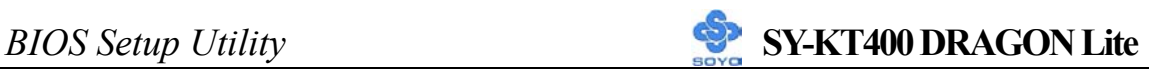

## **3-11 SET SUPERVISOR PASSWORD**

Based on the setting you have made in the [Security Option] of the [BIOS FEATURES SETUP] section, the password prevents access to the system or the setup program by unauthorized users. Follow this procedure to set a new password or disable the password:

- 1. Choose [BIOS FEATURES SETUP] in the Main Menu and press [Enter]. Select the [Security Options] item and set the field to:
	- a. [System]: The password is required every time the system is booted. This means only a person who knows the password can use this computer.
	- b. [Setup]: The password is required only when you attempt to enter the BIOS Setup program.
- 2. Choose [SUPERVISOR PASSWORD] from the Main Menu and press [Enter]. The following prompt appear:

Enter Password:

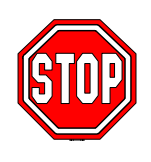

*Warning*: If you forget or lose the password, the only way to access the system is to set jumper JP5 to clear the CMOS RAM. All setup information is lost and you must run the BIOS setup program again.

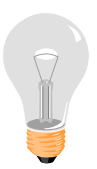

*Note:* If you do not wish to use the password function, press [Enter] directly and the following message appears:

Password Disabled!!

3. Enter your new password and press [Enter]. The following message appears, prompting to confirm the new password:

Confirm Password:

4. Re-enter your password and then press [Enter] to exit to the Main Menu.

This diagram outlines the password selection procedure:

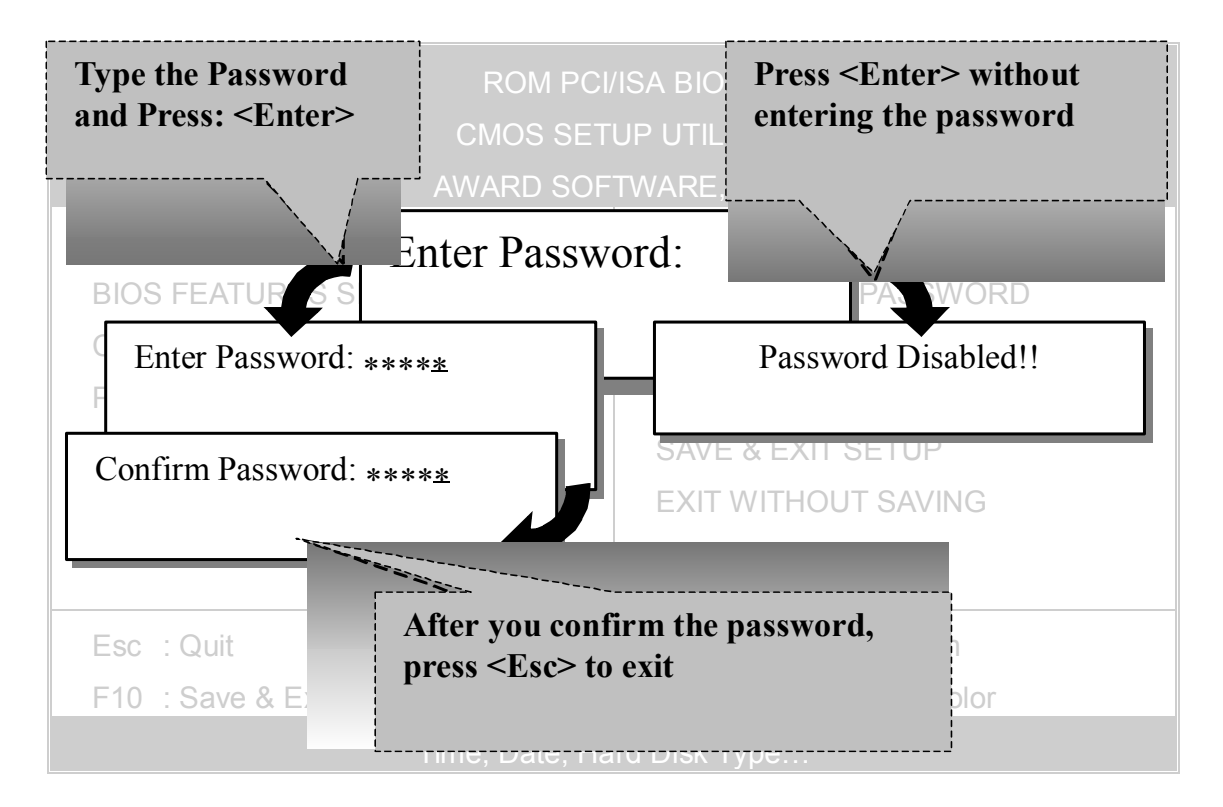

## **3-12 SET USER PASSWORD**

When the user password option is on, you are not allowed to change any setting in the [CMOS SETUP UTILITY] except for changing the user's password.

The password setting procedure is similar to that for the [SUPERVISOR PASSWORD] (Refer to section 3-11).

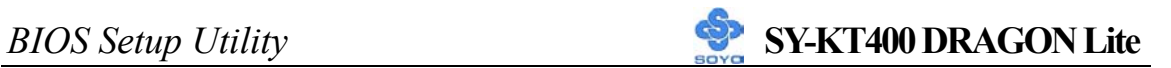

## **Boot Menu**

Boot Menu enables user to boot-up on different boot device without going into the BIOS setup.

*To enable boot Menu, press "ESC" after memory initialization, user will see a device menu, in which user can choose the device they wish to boot from.* 

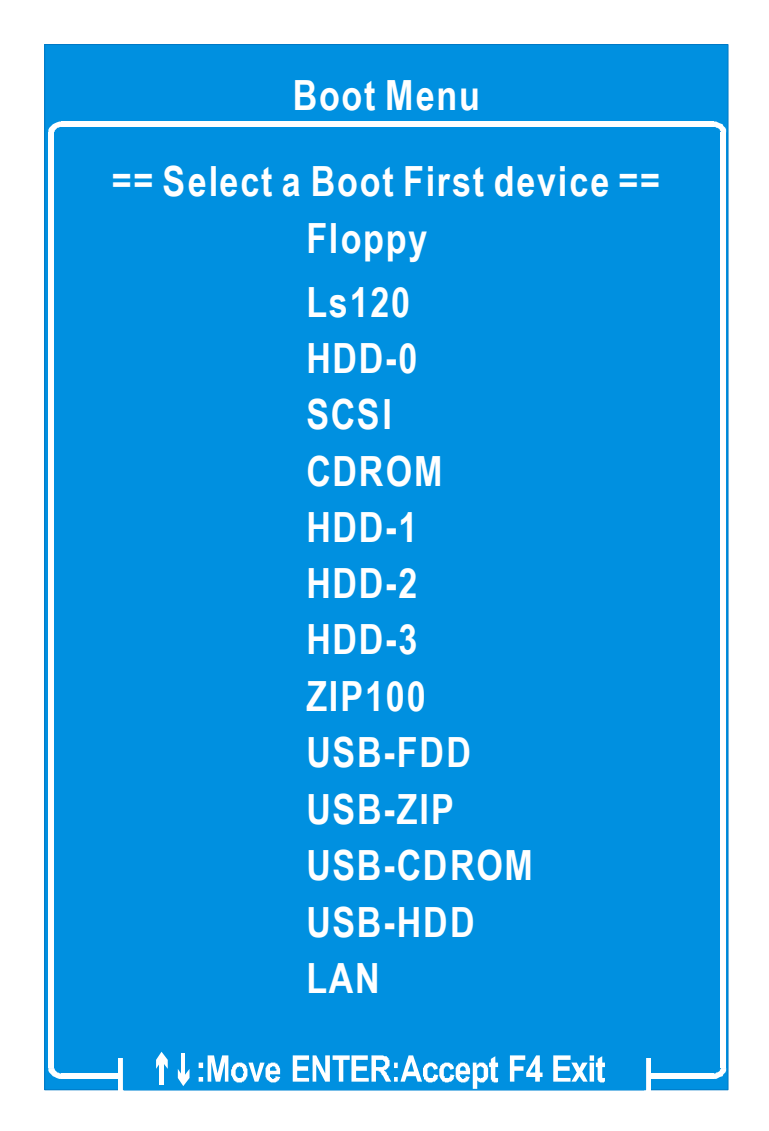

# Chapter 4

# **DRIVERS INSTALLATION**

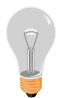

#### **The SOYO-CD will Auto Run only in Windows Base Operating Systems.**

Your SY-KT400 DRAGON Lite motherboard comes with a CD-ROM labeled "SOYO CD." The SOYO CD contains

- a. The user's manual for your new motherboard in PDF format,
- b. The drivers software available for installation, and
- c. A database in HTML format with information on SOYO motherboards and other products.

#### *Step 1.* Insert the SOYO CD into the CD-ROM drive

If you are running Windows NT/2K/XP, the SOYO-CD will not detect your motherboard type. In that case the following dialog will pop up. Please choose your motherboard model number and press OK.

Now the SOYO-CD Start Up Menu will come up as shown on the following page

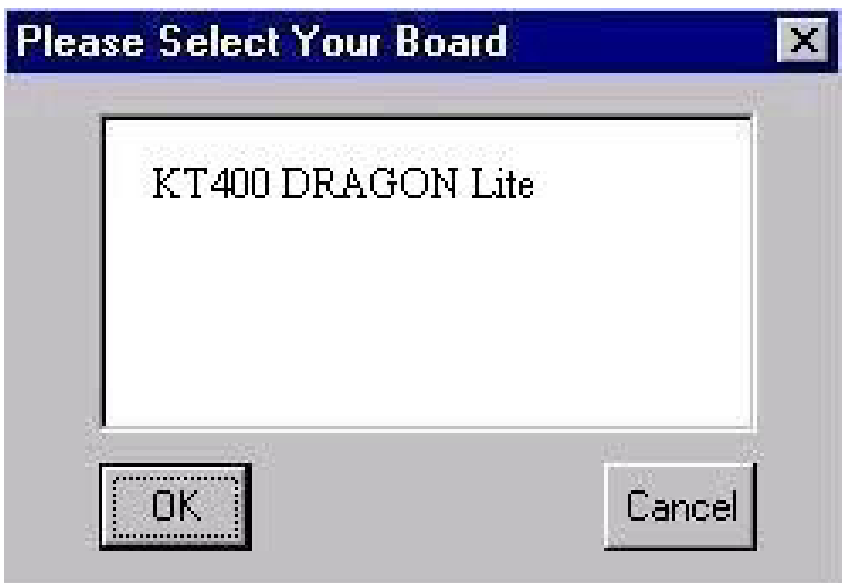

#### **(SOYO CD Start Up Program Menu)**

**Drivers installation SY-KT400 DRAGON Lite** 

Under Windows 95/98/ME, the SOYO CD Start Up Program automatically detects the SOYO motherboard the system uses and displays the corresponding model name.

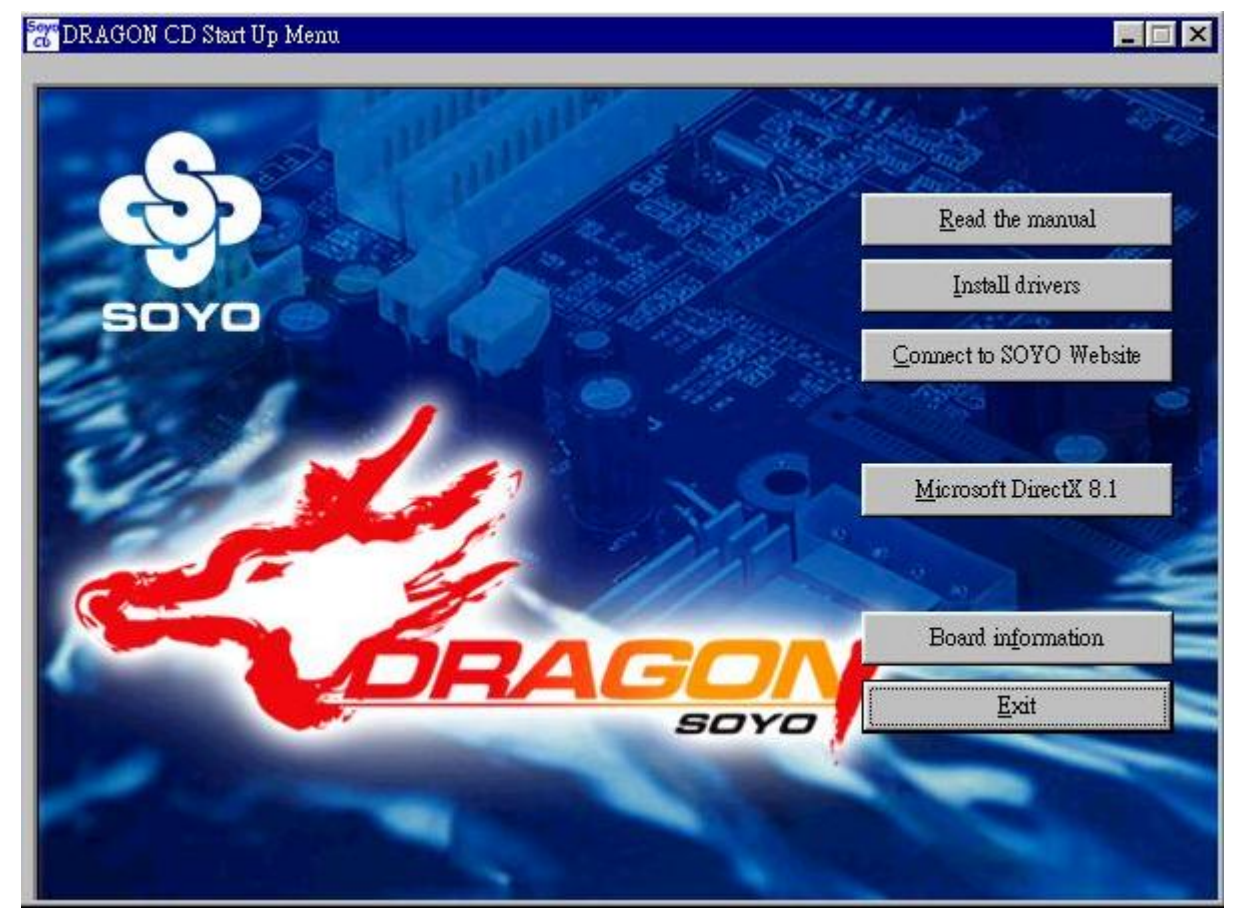

The user's manual files included on the SOYO CD are in PDF (Postscript Document format). In order to read a PDF file, the appropriate Acrobat Reader software must be installed in your system.

*Note:* The Start Up program automatically detects if the Acrobat Reader utility is already present in your system, and otherwise prompts you on whether or not you want to install it. You must install the Acrobat Reader utility to be able to read the user's manual file. Follow the instructions on your screen during installation, then once the installation is completed, restart your system and re-run the SOYO CD.

#### *Step 2.* Install Drivers and Utilities

The following drivers need to be installed in order for the system to operate properly

- 1. VIA 4 in 1 driver.
- 2. C-Media 8738 audio driver. Only required if you are using the onboard audio.
- 3. VIA USB 2.0 driver.
- 4. LAN driver. Should be installed manually.

The rest of the available drivers are optional.

Click the *Install Drivers* button to display the list of drivers software that can be installed with your motherboard. The Start Up program displays the drivers available for the particular model of motherboard you own. We recommend that you only install those drivers.

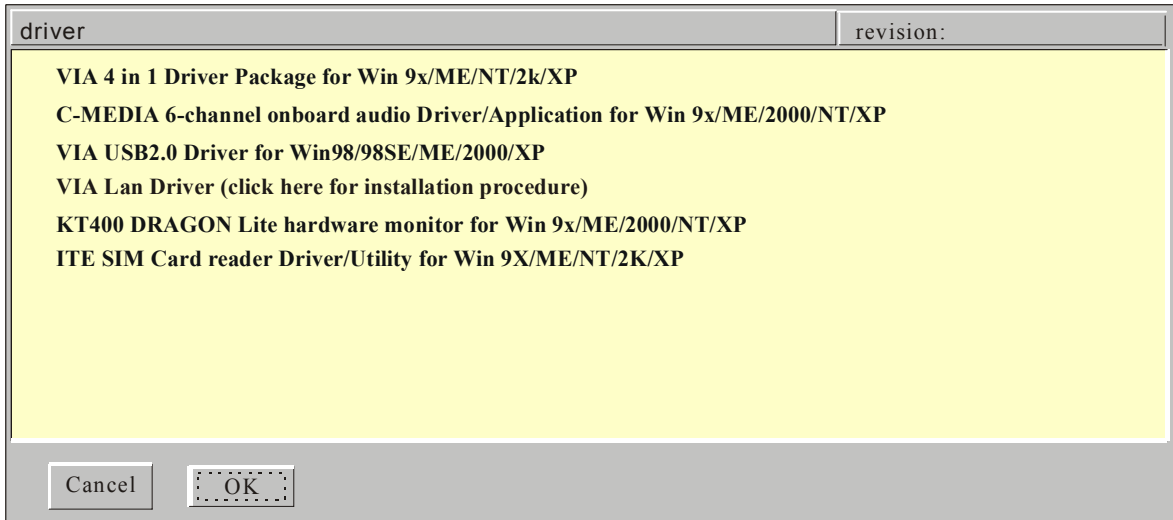

#### **(Driver Installation Menu)**

**A short description of all available drivers follows:** 

## ¾ **VIA 4 in 1 Driver Package for Win 9x/ME/NT/2k/XP**

VIA 4 In 1 driver includes four system drivers to improve the performance and maintain the stability of systems using VIA chipsets. These four drivers are :

VIA Registry (INF) Driver, VIA AGP VxD driver, VIA ATAPI Vendor Support Driver and VIA PCI IRQ Miniport Driver. For Windows NT users, the VIA IDE Bus Mastering driver is the only driver to be installed in your system.

A description of 4 drivers follows:

#### **Bus Master PCI IDE Driver**

The ATAPI IDE driver enables the performance enhancing bus mastering functions on ATA-capable Hard Disk Drives and ensures IDE device compatibility.

#### **AGP VxD Driver**

VIA AGP VxD Driver is to be installed if you are using an AGP VGA device. VIAGART.VXD will provide service routines to your VGA driver and interface directly to hardware, providing fast graphical access.

#### **VIA Chipset Functions Registry Driver**

VIA Registry (INF) Driver is to be installed under Windows. The driver will enable the VIA Power Management function.

## **IRQ remapping utility (This driver is installed automatically)**

VIA PCI IRQ Miniport Driver is to be installed under Windows 98 only, it sets the system's PCI IRQ routing sequence.

## ¾ **C-MEDIA 6-channel Onboard Audio Driver/Application for Win 9x/ME/2000/NT/XP**

1. The driver supports 2/4/6 speakers 3D positional audio.

2. On the CD the *CD Player/MIDI Player/MP3/Wave Player/Mixer*  application to control your PC's audio functions.

Check Appendix B on "driver installation and un-installation procedure".

#### ¾ **VIA USB2.0 Driver for Win 98/98SE/ME/2000/XP**

This setup program will install the driver for VIA USB 2.0 Host Controller.

## ¾ **KT400 DRAGON Lite hardware monitor for Win 9x/ME/2000/ NT/XP**

Your motherboard comes with a hardware monitoring IC. By installing this utility, Temperature, Fan speed and Voltages can be monitored. It is also possible to set alarms when current system values exceed or fall below pre-set values.

## ¾ **ITE SIM Card Reader Driver/Utility for Win 9x/ME/NT/2000/ XP**

Install this driver if you have a card reader and a PC/SC compliant software. Com 2 in the BIOS setup should be set to "SCR".

Select which driver you want to install and click *OK,* or click *Cancel* to abort the driver installation and return to the main menu.

*Note:* Once you have selected a driver, the system will automatically exit the SOYO CD to begin the driver installation program. When the installation is complete, most drivers require you to restart your system before they can become active.

#### *Step 3.* Check the Latest Releases

Click the 'Check the latest Releases' button to go the SOYO Website to automatically find the latest BIOS, manual and driver releases for your motherboard. This button will only work if your computer is connected to the internet through a network or modem connection. Make sure to get your modem connection up before clicking this button.

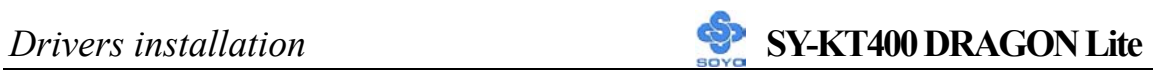

After Windows XP installation, your device manager should look like this:

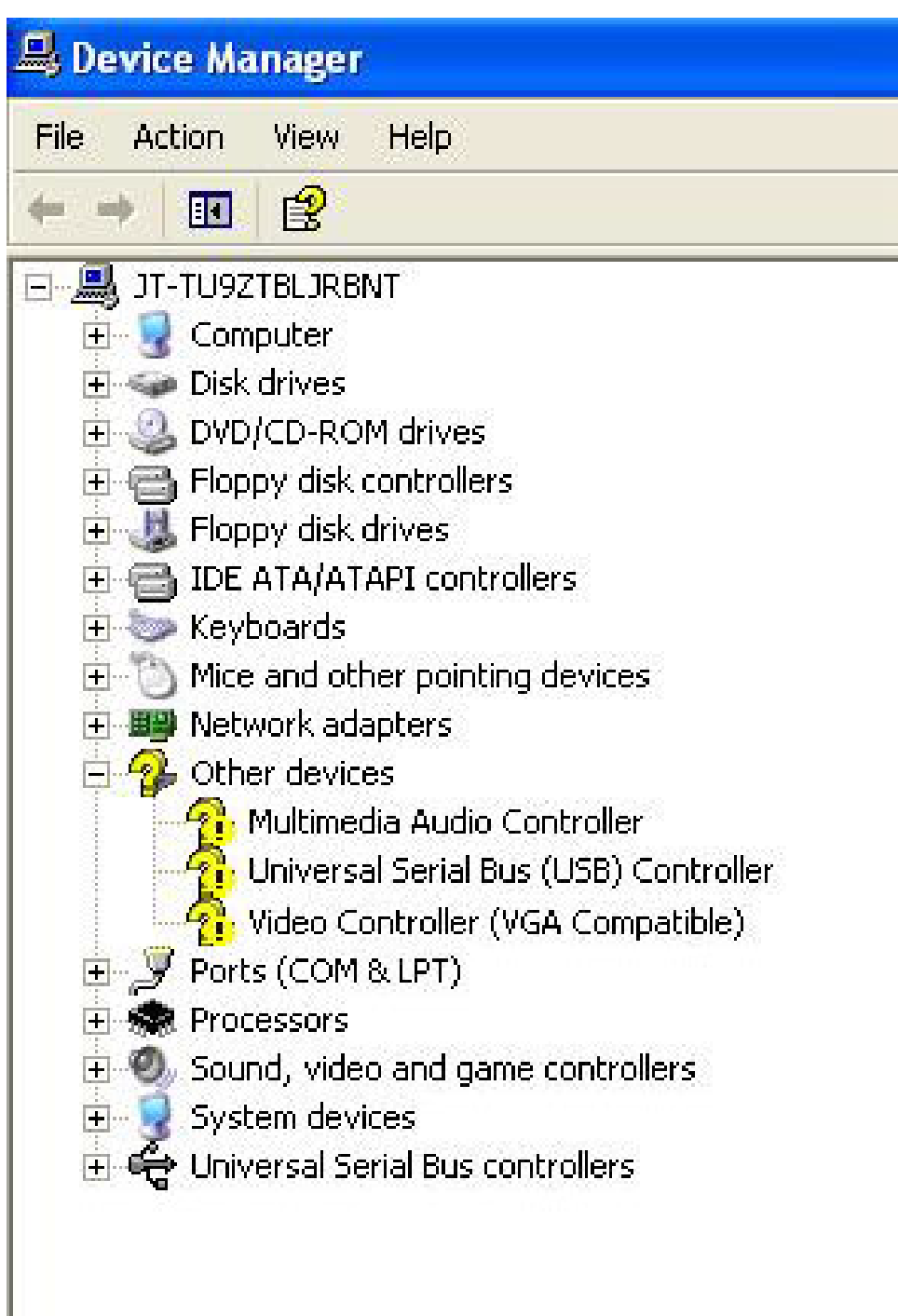

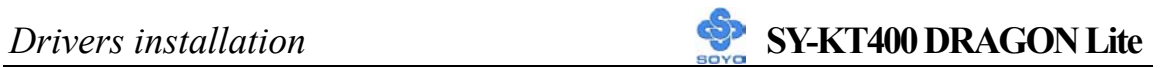

After driver installation, your Windows XP device manager should look like this:

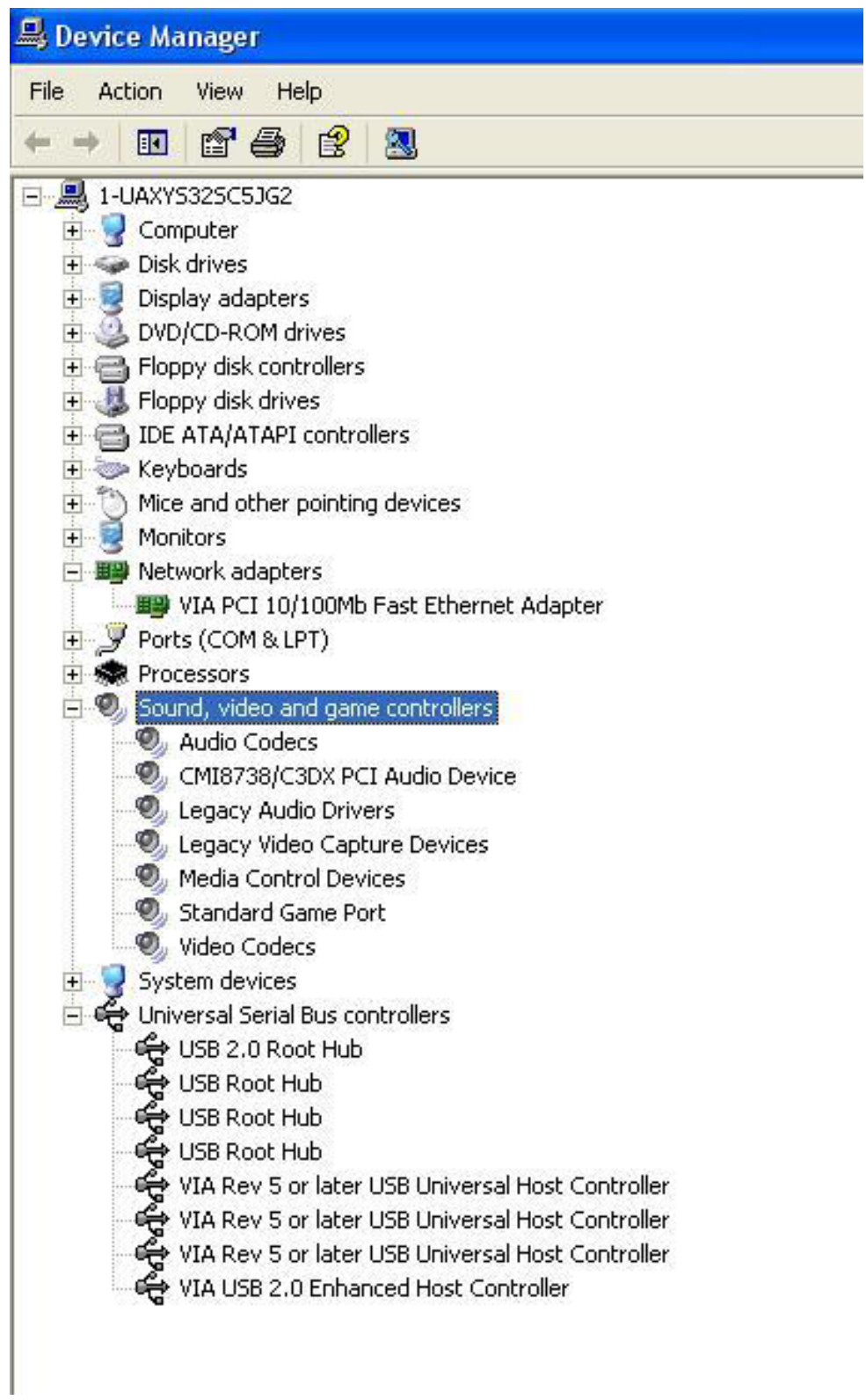

### **Drivers directory list in the CD driver**

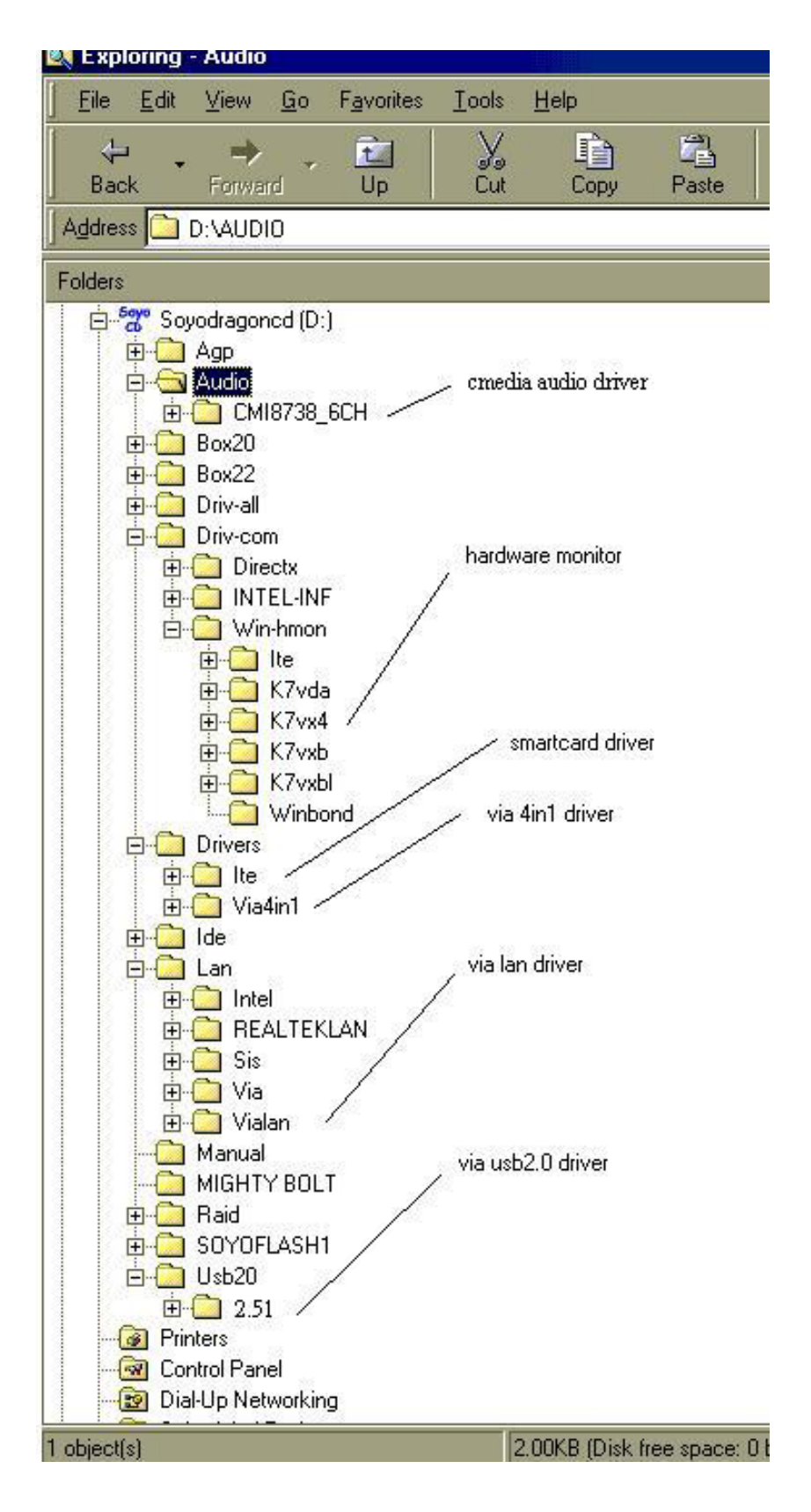

# *Audio Driver Installation* **SY-KT400 DRAGON Lite**

# Chapter 5

# **Audio Driver Installation**

#### *Audio Driver Installation for Windows 98/98se*

After you have installed the audio driver, windows may prompt you to restart your computer.

When your computer has restarted it may look for the windows driver on your windows installation CD and ask you to insert your installation CD into your CD-drive. At this point you need to insert the windows installation CD into your CD-drive. You will then be prompted to select the correct directory on your windows CD.

# **USB2.0 Driver Installation <b>SY-KT400 DRAGON Lite**

# Chapter 6

# **USB2.0 Driver Installation**

#### *USB2.0 Driver Installation for Windows 2000/XP*

USB 2.0 Drivers are available for download using Windows Update for both Windows XP and Windows 2000.

For additional information regarding USB 2.0 support in Windows XP and Windows 2000, please visit

http://www.microsoft.com/hwdev/bus/USB/default.asp.

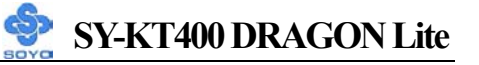

# Chapter 7

# **VIA LAN Driver Installation**

#### **Installing the VIA LAN Drivers under Windows 98SE**

- 1. Move the cursor to the "my computer" icon.
- 2. Click the mouse's right button then select "properties".
- 3. Click "Device Manager", then click "other devices".
- 4. Select "PCI Ethernet controller", then double click it.
- 5. You will see the "Driver" item in the top part of this window. Click it.
- 6. Click on "Update Driver".
- 7. Click on "Next".
- 8. Select the following directory:
- 9. The directory is on the SOYO CD in the "D:\LAN\VIALAN" directory (where D: is your CD-ROM). Click ok and you will need your windows 98 Second Edition CD to complete the installation, put it in your CD-ROM.
- 10. After informing windows of the driver directory, the driver will be installed. Restart your system after installation.

#### **Installing the VIA LAN Drivers under Windows ME**

- 1. Move the cursor to the "my computer" icon.
- 2. Click the mouse's right button then select "properties".
- 3. Click "Device Manager", then click "Network adapters".
- 4. Select "VIA LAN driver", then Double click it.
- 5. You will see the "Driver" item in the top part of this window. Click it.
- 6. Click on "Update Driver".
- 7. Click on "Next".

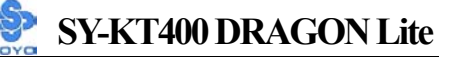

- 8. Select the following directory:
- 9. The directory is on the SOYO CD in the "D:\LAN\VIALAN" directory (where D: is your CD-ROM). Click ok.
- 10. After informing windows of the driver directory the driver will be installed. Restart your system after installation.

#### **Installing the VIA LAN Drivers under Windows NT**

- 1. Double click on the Network icon in the control panel and click "Yes".
- 2. Click on "Next".
- 3. Click on "Select from list".
- 4. Click on "Have Disk".
- 5. The install Driver dialog box will appear and request the path of the location of the drivers to be installed. Enter "D:\LAN\VIALAN" (where D: is your CD-ROM) then press "ok".
- 6. You will need the Windows NT Installation CD to complete the installation.
- 7. After installing Windows NT will display a dialog box asking your to restart your system, click "Yes".

#### **Installing the VIA LAN Drivers under Windows 2000**

- 1. Move the cursor to the "my computer" icon.
- 2. Click the mouse's right button and select "properties".
- 3. Select "Hardware" item, click it.
- 4. Select "Device Manager", click it.
- 5. Under "Other Devices" you will see a Yellow exclamation Mark. Double click "Ethernet controller".
- 6. Click on "Reinstall Driver".
- 7. Click on "Next".

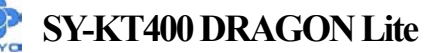

- 8. Click on "Next".
- 9. The LAN driver directory is on the SOYO CD in the "D:\LAN\VIALAN" directory. (where D: is your CD-ROM)

*Installing the VIA Onboard LAN Drivers under Windows XP (Note: Windows XP can detect VIA LAN driver automatically, so this installation is for updating the LAN driver)* 

- 1. Move the cursor to the "my computer" icon.
- 2. Press the right mouse button and select "properties", then click it.
- 3. Click "Hardware", then click Device Manager".
- 4. Double click "Network adapters".
- 5. Double click "VIA PCI 10/100Mb Fast Ethernet Adapter".
- 6. Click "Driver".
- 7. Click "Update Driver".
- 8. Select "Install from a list or specific locations", click it.
- 9. Click on "Next".
- 10. Click "Browse"
- 11. The LAN driver directory is on the SOYO CD in the "D:\LAN\VIALAN" directory (where D: is your CD-ROM). Press "ok".

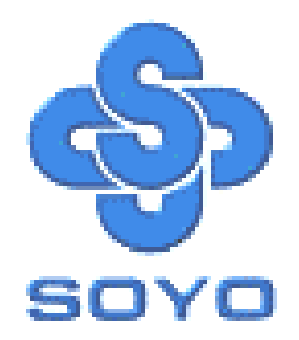

# *APPENDIX A*

# **Troubleshooting at First Start**

### **Boot-up Issues**

**The system does not power-up, no beeping sound heard and the CPU fan does not turn on.** 

- 1. Check if the power cord is plug into the power source.
- 2. Check if the power is connected to the M/B.
- 3. Check if the cable of the case power button is connected to the M/B power button connector (see Connectors and Plug-ins section in this Quick start guide for more info).
- 4. Make sure the power supply is not defective. Change the power supply. The minimum should be a 350 watts AMD recommended power supply.
- 5. Remove the M/B from the case and test the system. The M/B might be shorted to the case.

### **The system powers-up, but no video, or beeping sound heard. The CPU fan is turning.**

- 1. Clear CMOS battery. (JP5 connector, see this Quick start guide for more info on how to clear the CMOS).
- 2. Check all the jumper settings on the M/B.
- 3. Check if the CPU is ok, by using another CPU (check the Quick start guide for CPU supported on this M/B).
- 4. Check if the power supply is ok. The minimum should be 350 watts, AMD approved.
- 5. Make sure the CPU fan is connected to CPUFAN1 connector.
- 6. Remove the M/B from the case and test the system. The M/B might be shorted to the case.

#### **The system power-up, no video, beeping heard.**

1. Clear CMOS battery. (JP5 connector, see this Quick start guide for

more info on how to clear the CMOS).

- 2. Check all the jumper settings on the M/B.
- 3. Check if the memory module and the VGA card are inserted properly in the M/B.
- 4. If yes, change the memory module, it might be defective. Make sure the memory specification is supported by the M/B. (for more info on this, check our FAQ on the website).
- 5. Change the VGA card.

### **The system turns on for some seconds then shutdown by itself.**

- 1. Check if the CPU fan is connected to the CPUFAN1 connector.
- 2. The CPU might be overheating. Check the CPU fan if it is defective, also see if the CPU fan is in contact with the CPU.
- 3. Clear CMOS battery. (JP5 connector, see Quick start guide for more info on how to clear the CMOS).
- 4. Make sure the power supply you have on your system support the M/B specification. Example. If you have a P4 M/B, you need to use a P4 power supply.
- 5. If you already checked the power supply specification, change the power supply it might be defective. The minimum is 350 watts AMD approved.

**When I boot up my system, everything works fine, it sees my CPU and memory, detects my hard drive, floppy drive and CD-ROM but locks up at "Verify DMI pool data... ". It doesn't boot go any further. What should I do?** 

- 1. Clear CMOS battery. (JP5 connector, see Quick start guide for more info on how to clear the CMOS).
- 2. If still has the problem, remove all other add-on cards except video card see if it boots further. Then put peripherals in one by one to identify which one of them causes the lockup.
- 3. Change the CPU.
## **During Boot-up, my computer says CMOS memory Checksum error. What can be the problem?**

- 1. Clear CMOS memory.
- 2. Re-flash BIOS. Check on how to flash BIOS on the later part of this guide.
- 3. Change the CMOS battery, the battery might be drained.
- 4. The BIOS chip might be failing.

## **I hear a 1-2 beeping sound and then the system shut down, what is the problem?**

Verify that the CPU fan is connected to the CPUFAN1 connector.

## **Stability Issue**

### **My system intermittently locks up, very unstable**

- 1. Check the CPU Temp., your CPU might be overheating. Change the CPU FAN.
- 2. Do not over clock your CPU
- 3. Check the specification of the memory module, maybe the M/B does not support it.
- 4. Go to BIOS setup and load fail safe settings. Please check if the system performance in the BIOS setup is set to Turbo/Maximum. Set it to normal if this is the case
- 5. Check the website for the latest BIOS update.
- 6. Check the website for FAQ's regarding instability issues.
- 7. Change the memory module or CPU.
- 8. The power supply might not have enough wattage to support all the peripherals. If your system has other peripherals connected, like CD-RW, extra HDD, etc. disconnect them, or use a power supply with a higher wattage.
- 9. Install the VIA 4 in 1 driver set.

## **My system intermittently locks up, during Windows installation.**

1. Go to BIOS and load the "load optimized defaults".

- 2. Check the website for any BIOS updates.
- 3. If you still have the problem, remove all other add-on cards except for CPU/ Memory/ Video card/Hard disk. See if you can finish Windows installation. Then put peripherals in one by one to identify which one causes the lockup.

## **My system will not boot-up when I set my CPU to 133MHz FSB. It works with 100MHz FSB**

- 1. Make sure to put some thermal paste on the CPU.
- 2. CPU might be defective.
- 3. Use an AMD approved power supply of at least 350 watts. If the problem persists, try booting with only VGA/harddisk/memory and see if the problem disappears. If it does, likely you need a power supply that has a higher wattage.

## **BIOS Issue**

## **Where can I find the BIOS revision of my mainboard?**

It will be displayed on the upper-left corner of the screen during boot-up. It will show as your board type followed by the revision number, such as kvxa\_2BA1 (meaning BIOS revision 2BA1 for the SY-K7V Dragon plus! mainboard) or 6BA+ IV\_2AA2 which means SY-6BA+ IV motherboard, with a 2AA2 BIOS.

## **Where can I find the latest BIOS of my motherboard?**

Please go to the technical support page of one of the SOYO websites (Taiwan: www.soyo.com.tw, US: www.soyousa.com), and look up your motherboard to find the latest BIOS revision.

## **How can I flash the BIOS?**

- 1. Download the BIOS on our support website.
- 2. Make a bootable floppy disk with out any memory manager loaded (i.e. himem, emm386, etc…).
- 3. Copy the BIOS file and awdflash utility to the diskette.
- 4. On the CMOS setup and disable CIH 4-way protection.
- 5. Type "awdflash biosname.bin /sn /py".
- 6. Reboot.

### **After flashing the BIOS, my system will not boot-up.**

- 1. Try clearing the CMOS.
- 2. The BIOS chip is defective due to an unsuccessful flash, contact your nearest SOYO branch for re-flashing.

## **Is there a way to reprogram my BIOS after an unsuccessful flash?**

No other way, you need to send back the BIOS ROM to your nearest SOYO branch for re-flashing.

## **I'm using a 133MHz FSB CPU, I cannot find the DDR 100MHz option in the BIOS, why?**

The DDR speed should not be lower than the CPU FSB speed.

## **VGA Issue**

## **I cannot set my VGA to go higher than 16 color (640x 480).**

- 1. Make sure that you have installed the VIA 4 in 1 driver set.
- 2. Install/ re-install the VGA driver.

## **After waking up from Suspend to RAM or Standby mode, the screen has no display but I can hear the hard disk operating**

- 1. Install the VIA 4 in 1 driver set.
- 2. Check the VGA card manufacturer for a driver update, and make sure the VGA card supports the Suspend to Ram function.
- 3. Update your VGA card's BIOS. Check your VGA card manufacturer for more details.

## **Audio Issue**

## **How can I disable the on-board Audio?**

Go to the SOYO Combo Feature in the BIOS setup, then set the "onboard 6CH H/W audio" to disable.

#### **I cannot get the sound working on my system.**

- 1. Check if the speaker wire is connected to the line out connector on the M/B.
- 2. Check if the speaker power is powered on.
- 3. Install the audio driver supplied on our driver disc.
- 4. Check BIOS setup if "onboard 6CH H/W audio" is enabled.
- 5. If sound already installed, check our website for audio driver updates.

### **I cannot get the sound working using 5.1 channel speakers.**

- 1. Install the audio driver and application. Check driver installation for more info.
- 2. Check if the settings in the 5.1 speaker control box are correct, like if you have a SPDIF connector but the setup in the speaker box is set to analog.
- 3. Check if the speaker connection to the M/B is correct.
- 4. Make sure the software setup is correct. Check the manual for more info.

## **The sound is working in my system, but when I play CD music from the CD-ROM, I do not get any sound. What is wrong?**

This is because the 3-wire audio cable from the CD-ROM to the on-board CDIN1 connector in the M/B is not connected. See the beginning of this guide for the location of CDIN1.

## **The sound and everything else works fine except that the recorder and microphone do not work. What is wrong?**

- 1. Please go to sound properties and check if the recorder and microphone in are enabled.
- 2. Check if the Microphone is ok.

## **Hard disk/FDD/ CD-ROM issue**

### **My Western digital HDD is not detected during boot-up.**

Change the jumper settings to cable select or single.

### **Sometimes the system finds my CD-ROM, sometimes not.**

- 1. Check CD-ROM if it is working properly.
- 2. The power supply might not have enough wattage to support all the peripherals. If your system has other peripherals connected, like CD-RW, extra HDD, etc. disconnect them.

## **When I boot up my new computer, I get "floppy boot failure" and the LED on the floppy stays on.**

Make sure the red wire of floppy ribbon cable goes to Pin1 on the floppy drive side (don't trust the "key lock" or "notch") and use the end-connector of the cable (don't use middle one).

## **LAN Issues**

**During LAN driver installation, the system hangs on 75%, why?**  Enable the onboard LAN in the BIOS setup.

## **I have problem installing Novell NetWare v.50.**

Disable the APIC option in the BIOS.

**For updated FAQs, please check** 

http://www.soyo.com.tw/faq.htm **or** http://www.soyousa.com/faqs.html

# *APPENDIX B*

#### **How to contact us:**

- If you are interested in our products, please contact the SOYO sales department in the region you live.
- **If** If you require Technical Assistance, please contact our Technical Support in the region you live.

SOYO prefers Email as communication medium, remember to *always add to the email the country that you live in*.

#### **TAIWAN**

SOYO COMPUTER INC.

No. 21 Wu-Kung 5 Rd., Hsing Chuang City, Taipei Hsien, Taiwan, R.O.C.

TEL: 886-2-22903300 FAX: 886-2-22983322 http://www.soyo.com/

Email: info@mail.soyo.com.tw

#### **USA**

SOYO INC.

41484 Christy Street, Fremont, CA 94538, USA TEL: 1-510-226-7696 FAX: 1-510-226-9218 http://www.soyousa.com/ http://www.soyousa.com/kb Email: support@soyousa.com

#### **GM**

SOYO Deutschland GmbH (SAAT Technology GmbH)

August-Wilhelm-Kuhnholz-Str. 15, D-26135 Oldenburg (Oldb), **Germany** 

TEL: 49-441-209100 FAX: 49-441-203442 http://www.soyo.de/ Email: sales@soyo.de **Hong Kong**  SOYO ASIA LTD.

5C, Big Star Centre, 8 Wang Kwong Road, Kowloon Bay, Kowloon, Hong Kong TEL: 852-2-710-9810

FAX: 852-2-710-9078 http://www.soyo.com.hk/ Email: soyo@hkstar.com